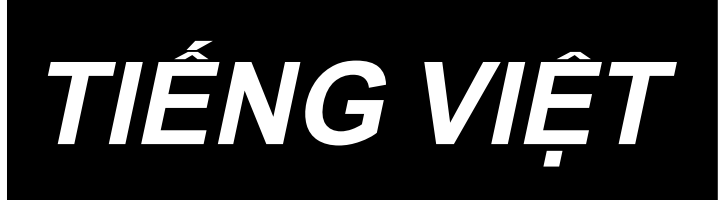

# **PS-800 Sửa mẫu may HƯỚNG DẪN SỬ DỤNG**

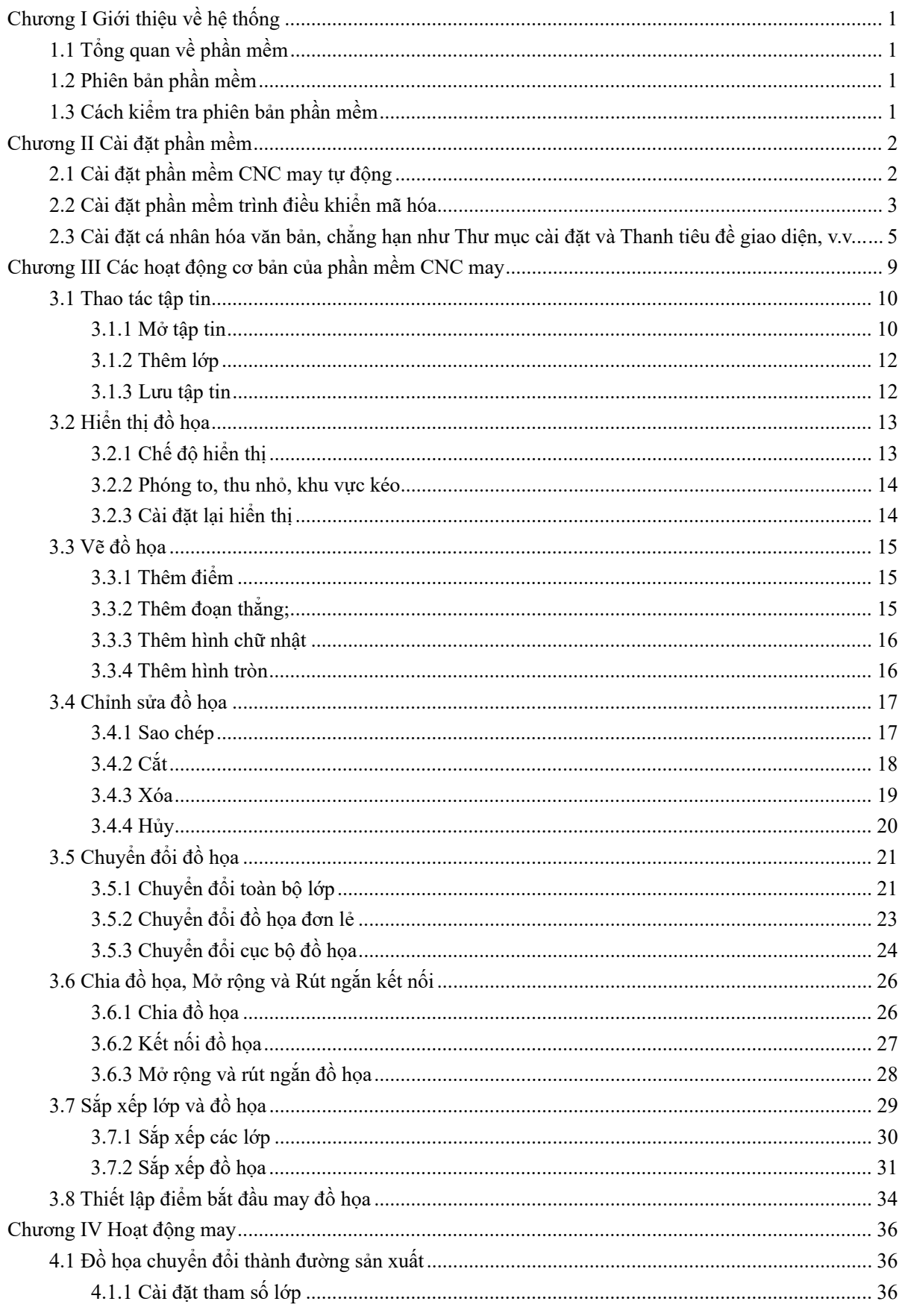

## Mục lục

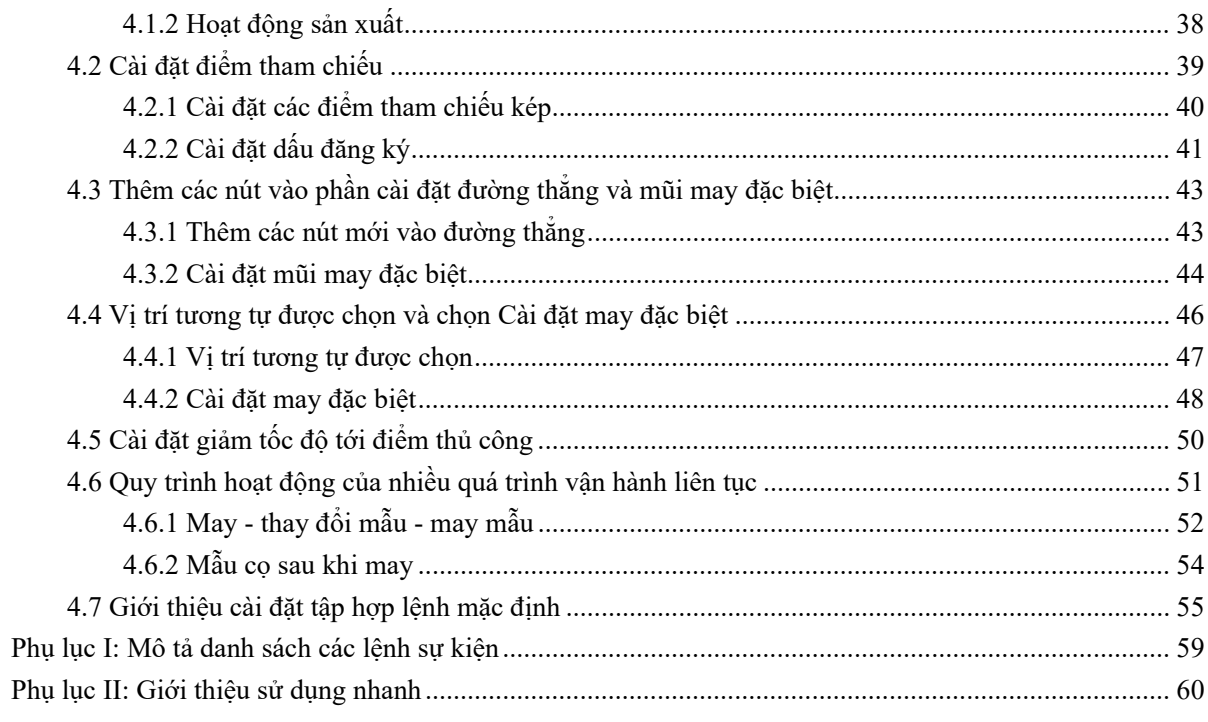

## **Chương I Giới thiệu về hệ thống**

#### <span id="page-3-1"></span><span id="page-3-0"></span>**1.1 Tổng quan về phần mềm**

Chào mừng sử dụng phần mềm ánh xạ tập tin sản xuất trên máy tính phù hợp với hệ thống điều khiển may hoàn toàn tự động của công ty chúng tôi.

Phần mềm này có các tính năng sau đây:

1. Phần mềm có thể nhận diện đồ họa được tạo ra bởi phần mềm đồ họa như Autocad, Coredraw, v.v... bao gồm các tập tin ở định dạng dxf, dst, dsb, ai, plt, tzf và các định dạng khác, và hỗ trợ chuyển đổi chúng thành các tập tin sản xuất cần cho hệ thống điều khiển may.

2. Nó có thể thực hiện một loạt các hoạt động chỉnh sửa thành đồ họa, và hỗ trợ chỉnh sửa lớp

3. Hỗ trợ thêm đồ họa may đặc biệt, chẳng hạn như đính bọ, may nhiều lớp, may co rút, gia cố đầu và đuôi, v.v...

4. Có thể sử dụng đầu mẫu mở để tạo tập tin sản xuất để thực hiện vẽ đường thẳng, dấu chấm bằng đầu cọ.

5. Các chức năng tùy chỉnh mạnh mẽ, có thể thêm tất cả các loại lệnh điều khiển vào bất kỳ điểm may nào, để thực hiện các yêu cầu điều khiển linh hoạt.

Trong trường hợp có sự khác biệt giữa sử dụng thực tế và Lệnh này do cập nhật phần mềm, thì các hoạt động thực tế sẽ có hiệu lực.

#### <span id="page-3-2"></span>**1.2 Phiên bản phần mềm**

Phiên bản phần mềm chỉnh sửa mẫu may được sử dụng khác với loại máy may PS800.

Sử dụng phiên bản phần mềm chỉnh sửa mẫu may thích hợp theo loại máy may PS800 của bạn.

Standard type : V\*\*\*\*\*\*-Z Rotary knife : V\*\*\*\*\*\*-A Laser type : V\*\*\*\*\*\*-C

## <span id="page-3-3"></span>**1.3 Cách kiểm tra phiên bản phần mềm**

Sau khi khởi động phần mềm chỉnh sửa mẫu may, phiên bản phần mềm được hiển thị ở vị trí sau đây.

- Don't Set Ref. Open file Insert Save as Renove overlap when open the file?  $Verrion : V220108 - P(C)$ Layer Output Shape Change layer Shape Clone Set as Ref.
- \* Đối với các phiên bản phần mềm V210112 trở xuống, không hiển thị phiên bản.

## **Chương II Cài đặt phần mềm**

## <span id="page-4-1"></span><span id="page-4-0"></span>**2.1 Cài đặt phần mềm CNC may tự động**

DigitSoft wsetup Microso. Nhấn đúp vào tập tin cài đặt mã nguồn phần mềm  $\frac{1}{2}$  mer saus hacrosson, bật lên như sau:

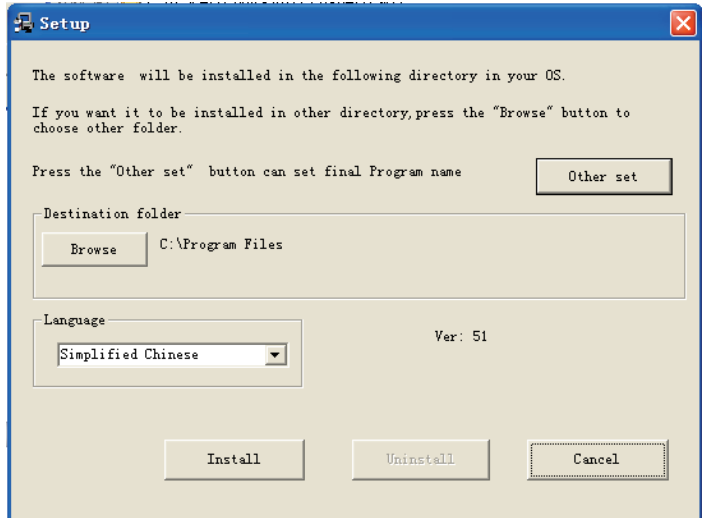

Bạn có thể thay đổi ngôn ngữ và đường dẫn cài đặt, nhấn vào nút Cài đặt, cho đến khi bật lên

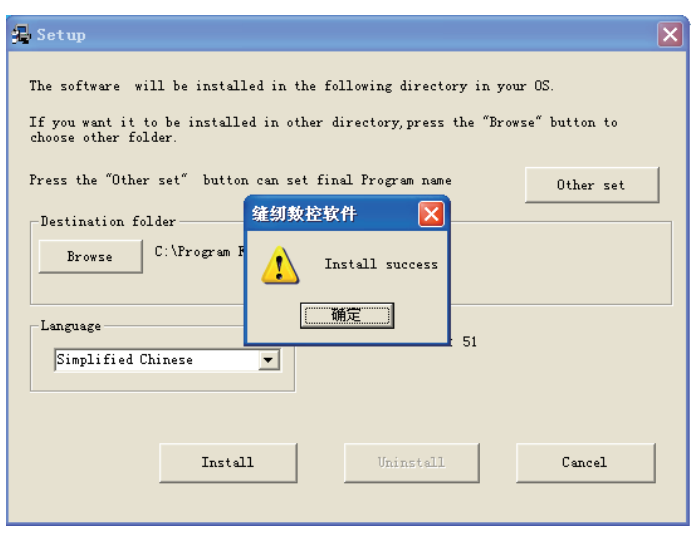

Nhấn OK để hoàn tất cài đặt phần mềm. Sau khi cài đặt, các biểu tượng khởi động nhanh sẽ được thêm vào "màn hình" và "trình đơn khởi động". Như trong hình dưới đây:

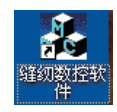

#### <span id="page-5-0"></span>**2.2 Cài đặt phần mềm trình điều khiển mã hóa**

Khi phần mềm may bắt đầu chạy, nó sẽ phát hiện xem có mã hóa nào được cài vào máy tính hay không; nếu không phát hiện mã hóa hoặc phần cài đặt trình điều khiển mã hóa có bất kỳ vấn đề gì, thì sẽ có thông báo "Không có mã hóa nào hoặc lỗi" không thể chạy.

Trong lần đầu tiên sử dụng mã hóa, cần cài đặt trình điều khiển mã hóa, các bước là (**Lưu ý: Windows 7 hệ thống không cần cài đặt trình điều khiển mã hóa. Nó sẽ sai khi cài đặt!**)

Thêm mã hóa vào giao diện USB của máy tính, và mở trình quản lý thiết bị của máy tính, như trong hình:

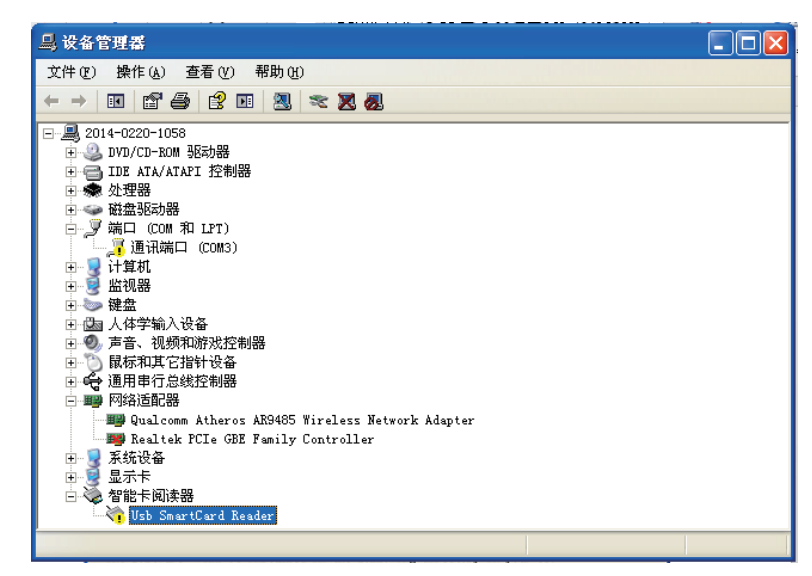

Nếu có dấu chấm than màu vàng trong "Đầu đọc thẻ thông minh", chẳng hạn như 白 & 智能卡阅读器 , có nghĩa là cần phải cài đặt trình điều khiển. **No USB Device** 

Nhấn chuột phải vào biểu tượng và chọn "Cài đặt lại trình điều khiển": (Một số máy tính sẽ bật lên hộp thoại phía dưới như trong hình sau khi cắm thiết bị di động mã hóa, sau đó bạn có thể bắt đầu hoạt động trực tiếp từ các bước bên dưới)

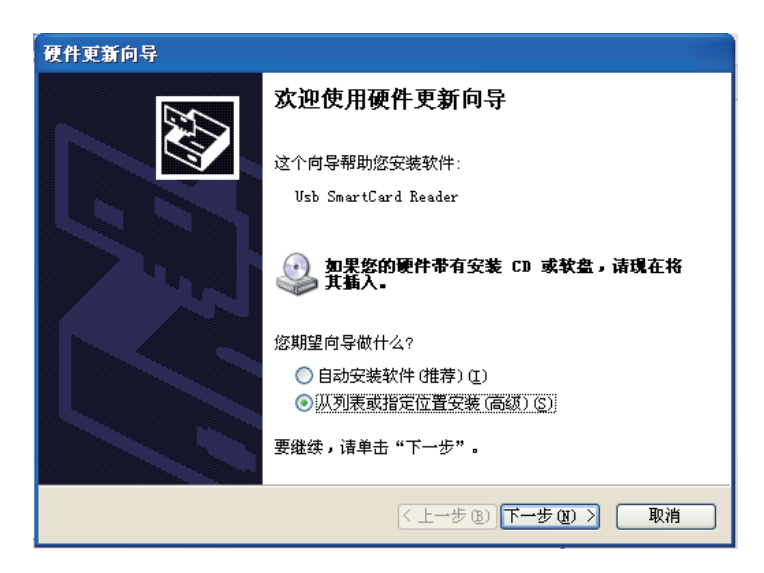

Chọn "Cài đặt từ danh sách hoặc vị trí xác định" và nhấn vào "Tiếp theo". Nhấn vào "Duyệt", tìm vị trí của trình điều khiển mã hóa

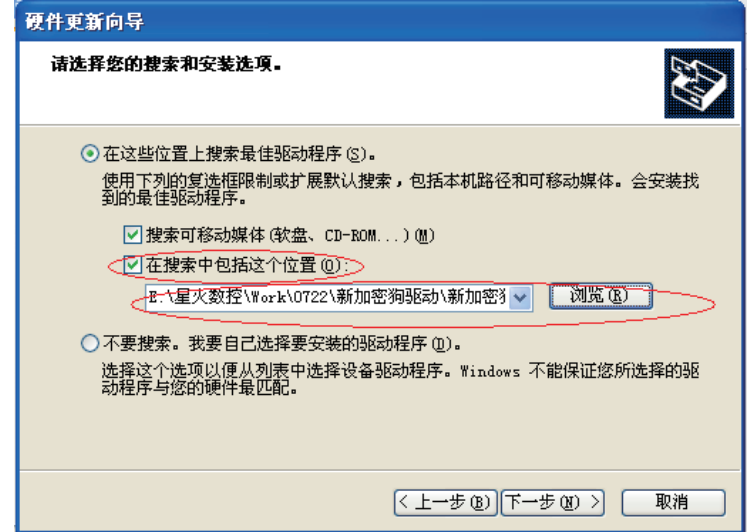

Nhấn vào "Tiếp theo", sẽ nhắc cài đặt

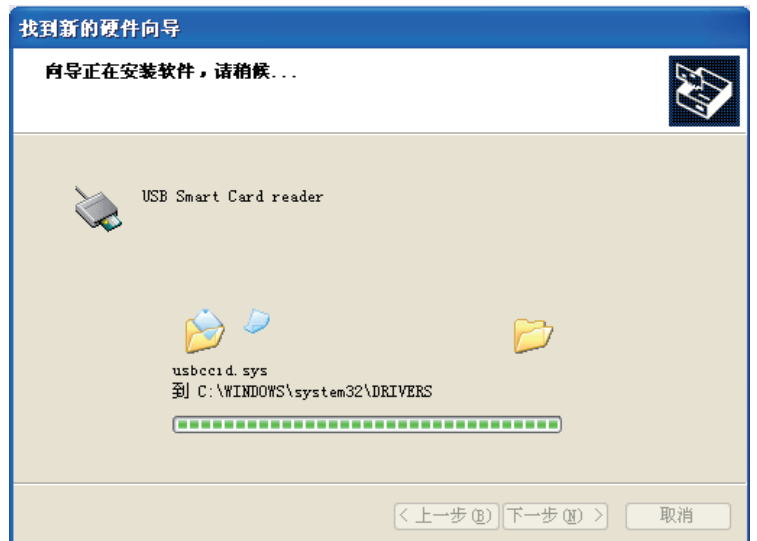

Đợi để việc cài đặt hoàn tất

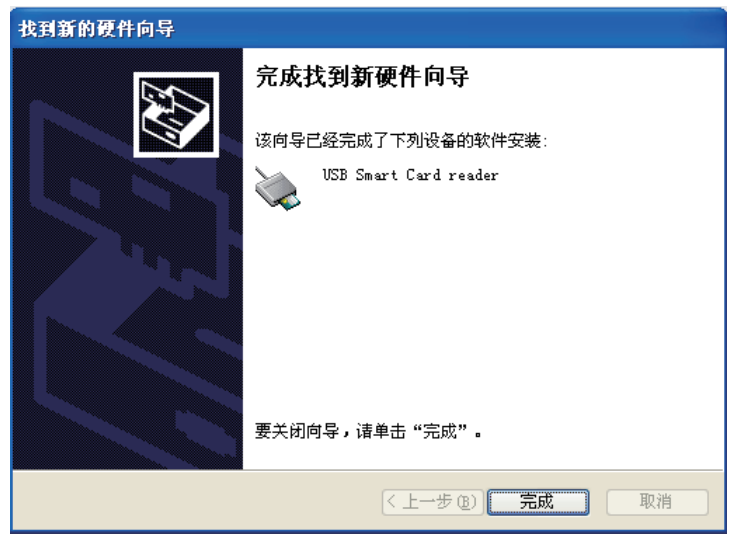

Nhấn "OK" để hoàn tất cài đặt mã hóa.

## <span id="page-7-0"></span>**2.3 Cài đặt cá nhân hóa văn bản, chẳng hạn như Thư mục cài đặt và Thanh tiêu đề giao diện, v.v...**

Nếu bạn cần tùy chỉnh phần mềm, chẳng hạn như thêm tên công ty vào tên thanh tiêu đề trong lúc chạy phần mềm, hoặc thay đổi đề mục của giao diện khác, thì bạn có thể thực hiện các bước sau.

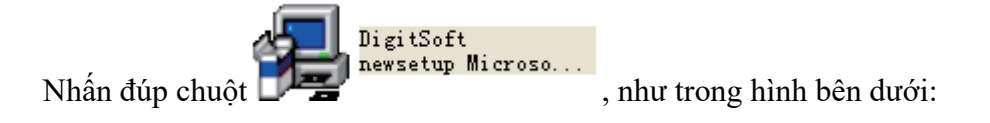

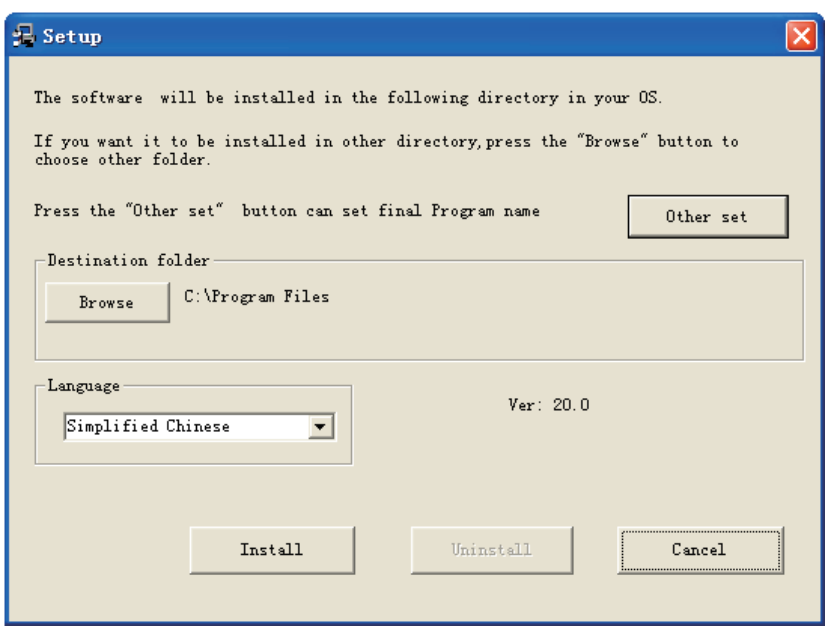

Sử dụng chuột để bấm vào phần trống của hộp thoại "cài đặt", sử dụng bàn phím để nhập "tz0005" như biểu đồ bên dưới:

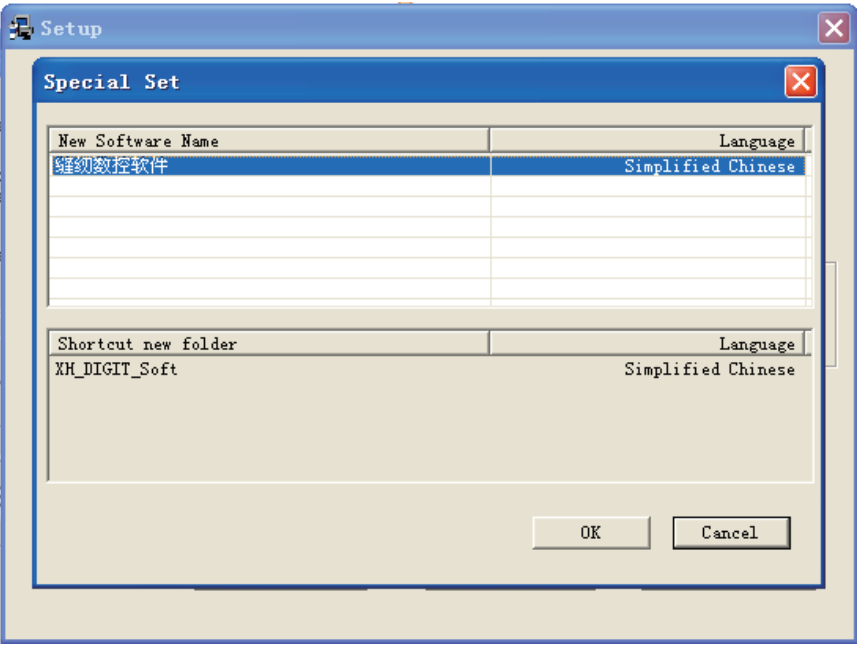

Nhấn đúp vào "Phần mềm CNC may" như các hình ảnh sau:

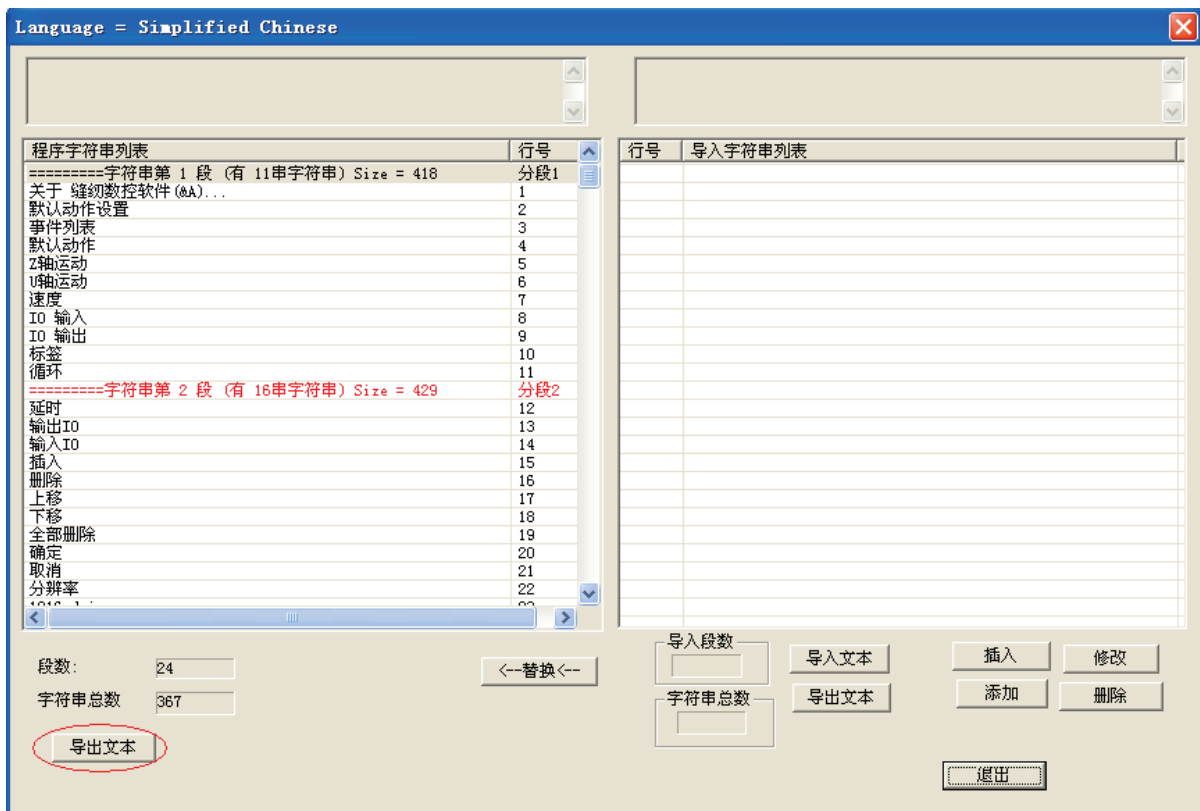

Nhấn vào "xuất văn bản", để lưu tập tin chuỗi ký tự, sau đó nhấn vào "nhập văn bản", để nhập tập tin chuỗi ký tự đã lưu, như trong hình dưới đây:

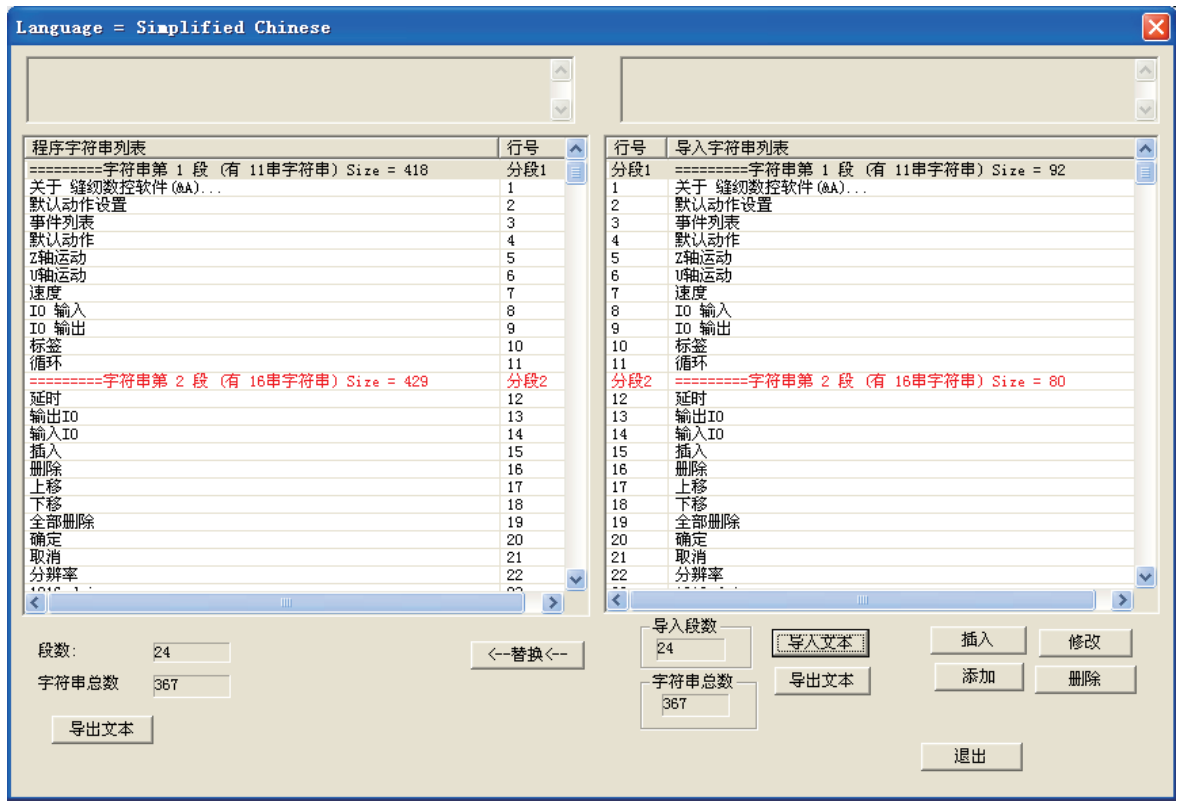

Nhấn đúp vào chuỗi ký tự cần sửa đổi để thay đổi văn bản trong hộp thoại bên phải,

như trong hình dưới đây:

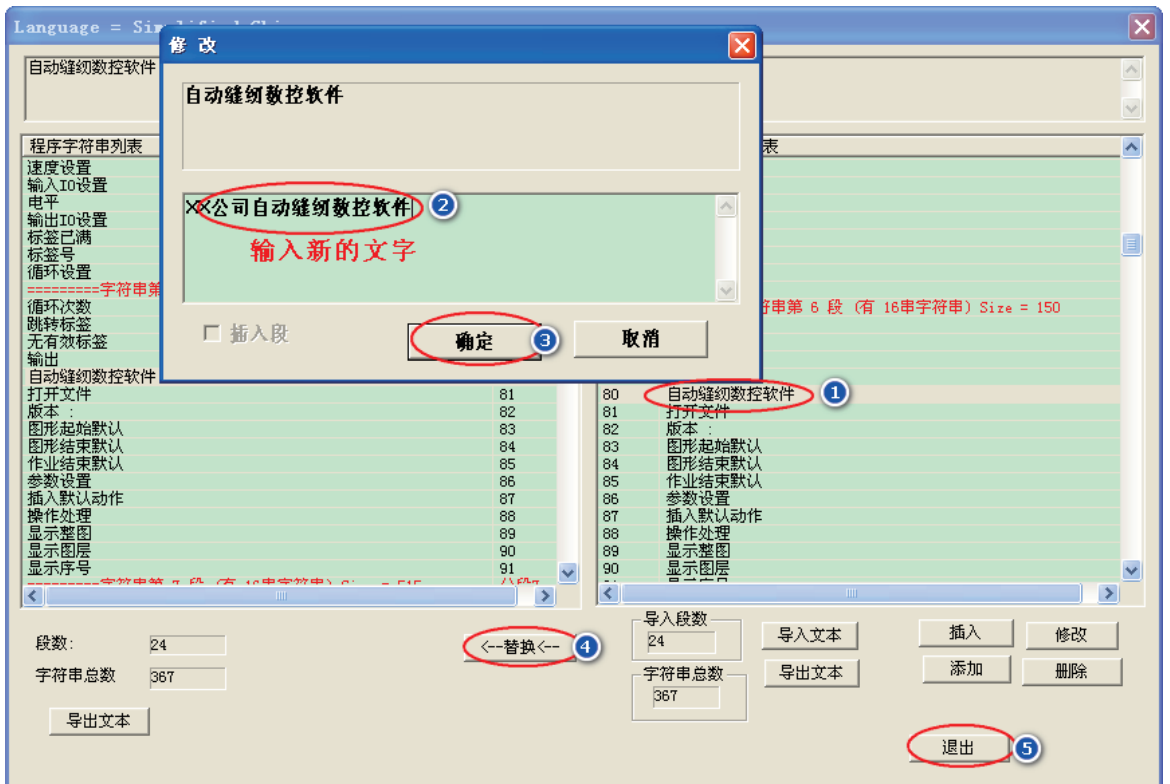

Sau khi nhập văn bản mới, nhấn lần lượt các nút "Ok", "<- thay thế <-", "thoát" và sau đó nhấn vào "Ok" để quay lại hộp thoại này:

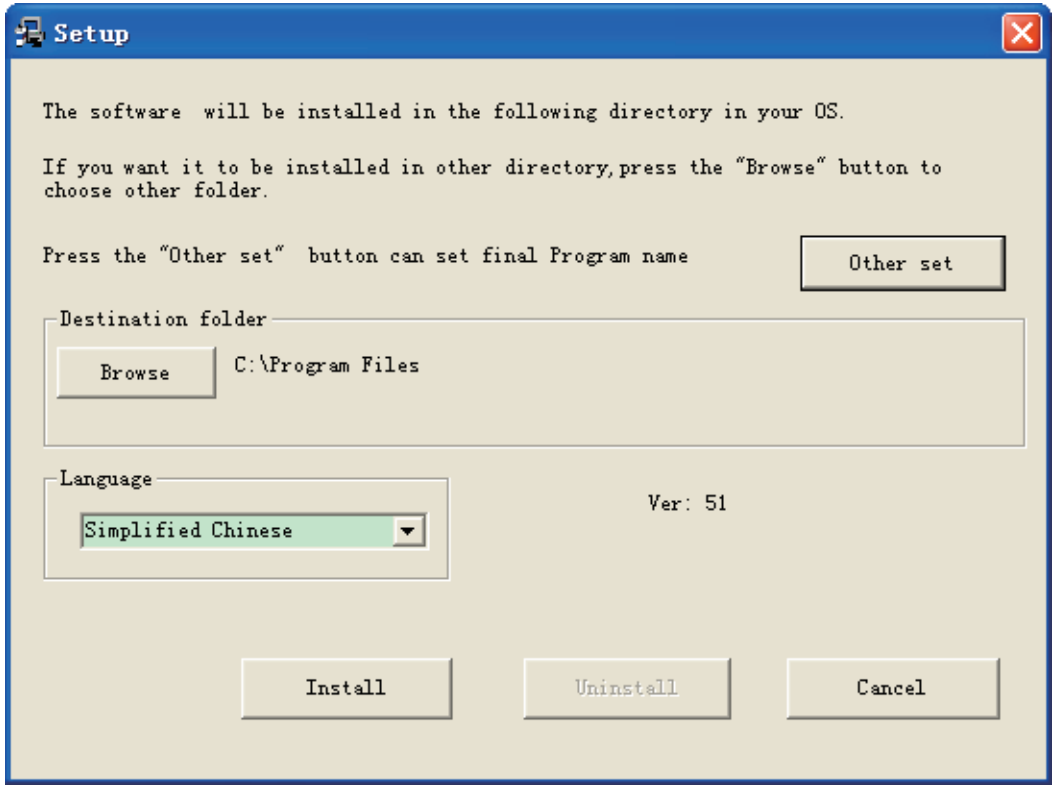

Sử dụng chuột để bấm vào phần trống của hộp thoại "cài đặt", sử dụng bàn phím để

nhập "tz0001" như biểu đồ bên dưới:

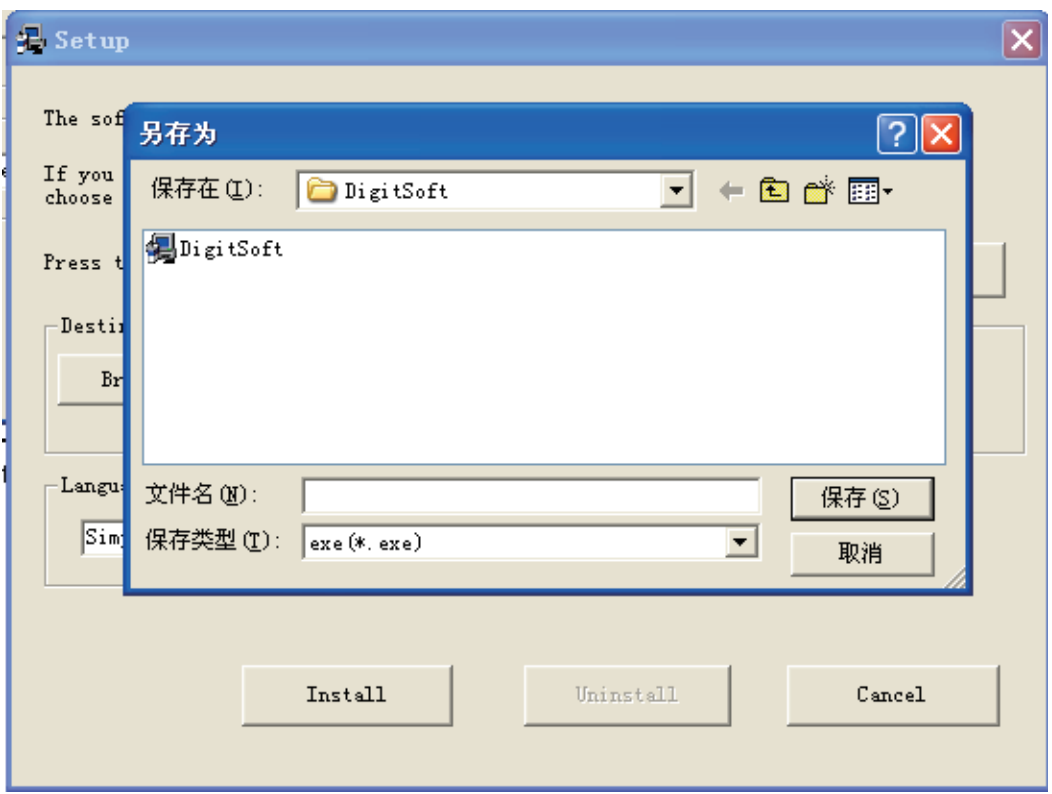

Nhập tên tập tin mới, và nó sẽ tạo một tập tin mã nguồn cài đặt mới.

Sau khi cài đặt tập tin mã nguồn mới này, thanh tiêu đề giao diện đang chạy sẽ hiển thị "Phần mềm CNC may tự động của công ty xx".

## <span id="page-11-0"></span>**Chương III Các hoạt động cơ bản của phần mềm CNC may**

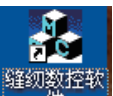

Nhấn đúp vào **để vào độc vào giao diện phần mềm như trong hình:** 

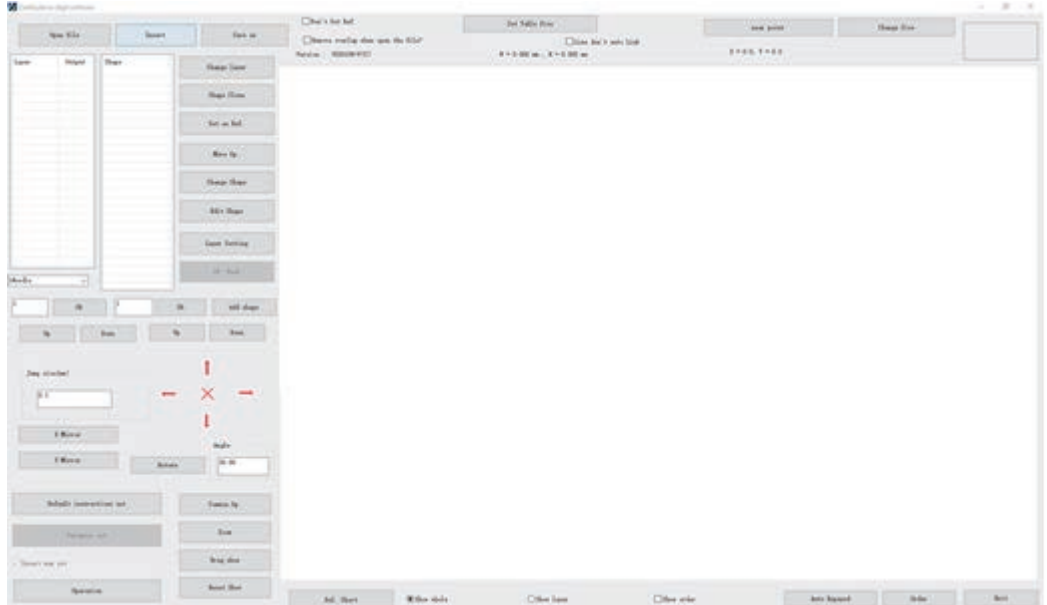

Lưu ý: chiều rộng và chiều cao của đồ họa trong lớp: "chiều rộng" đề cập đến chiều dài theo hướng ngang (trục X) từ điểm cuối bên trái đến điểm cuối bên phải của tất cả đồ họa trong lớp này. "Chiều cao" là chiều dài theo hướng dọc (trục Y) từ điểm cuối trên đến điểm cuối dưới."

"Tọa độ điểm trung tâm của đồ họa đã chọn": tọa độ thực tế của điểm với điểm; tọa độ trung điểm của đường thẳng với đường thẳng; tọa độ trung tâm của hình chữ nhật với hình chữ nhật; tọa độ điểm trung tâm của hình chữ nhật giới hạn với các hình đồ họa khác.

#### <span id="page-12-1"></span><span id="page-12-0"></span>**3.1 Thao tác tập tin**

#### **3.1.1 Mở tập tin**

Nhấn vào nút "mở tập tin" trên thanh công cụ phía trên bên trái của phần mềm, và chọn tập tin để mở, như trong hình bên dưới

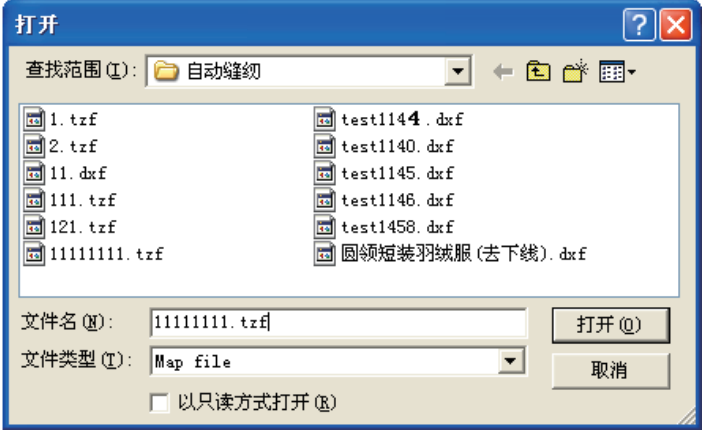

Phần mềm có thể xác định những hình đồ họa được các phần mềm như Autocad, coredraw v.v... tạo ra bao gồm các tập tin ở định dạng dxf, dst, dsb, ai, plt, tzf và các định dạng khác

Khi mở tập tin, bạn có thể chọn xóa đồ họa chồng lấn; nếu có, nó sẽ chỉ giữ một trong số các hình đồ họa chồng lấn và xóa các hình đồ họa khác (hoạt động này không hợp lệ đối với các tập tin ở định dạng tzf)

Ví dụ: mở tập tin test1146.dxf có hình đồ họa chồng lấn (hình 3 đè lên hình 4), không xóa hình đồ họa chồng lấn khi mở tập tin như trong hình bên dưới (số sê-ri của hình 3 và hình 4 đè lên nhau, nó chỉ hiển thị số sê-ri "4"):

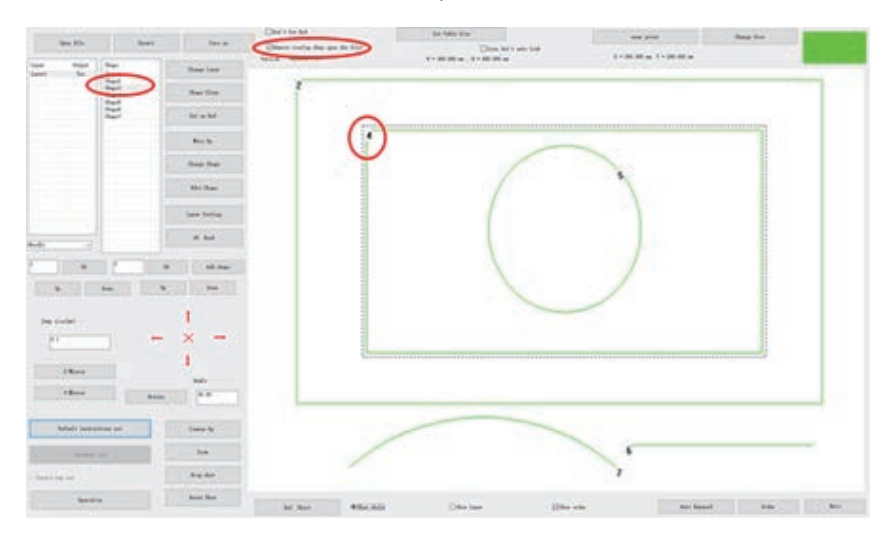

Đánh dấu vào "Xóa các hình đồ họa chồng lấn khi mở tập tin", sau đó mở tập tin, hình đồ họa chồng lấn sẽ bị xóa, như trong hình dưới đây:

Chú ý:

1. Hình đồ họa chồng lấn đề cập đến hình dạng và vị trí của một hình đồ họa (đường thẳng hoặc nhiều đoạn đường hoặc đường cong) hoàn toàn giống với hình đồ họa khác.

2. Các điểm may sẽ được tạo ra miễn là có đồ họa. Nếu có sự chồng lấn trong đồ họa, thì vị trí chồng lấn sẽ được may nhiều lần.

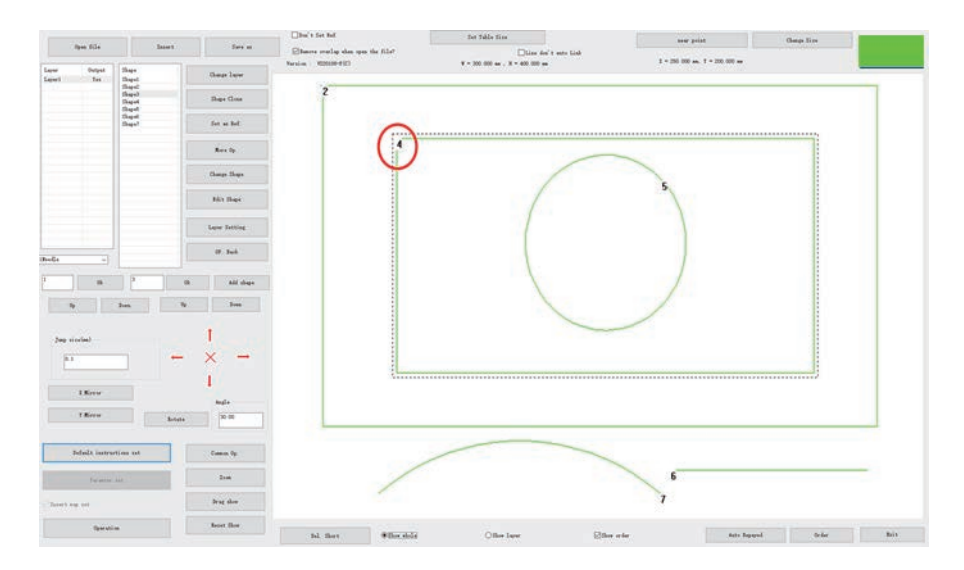

Trang11

#### **3.1.2 Thêm lớp**

<span id="page-14-0"></span>Trên cơ sở tập tin đã mở hiện có, nếu bạn muốn thêm tập tin khác để thêm một lớp mới, thì bạn có thể nhấn vào nút "chèn" trên thanh công cụ phía trên bên trái của phần mềm. Chọn tập tin, như hiển thị, nhấn vào "mở".

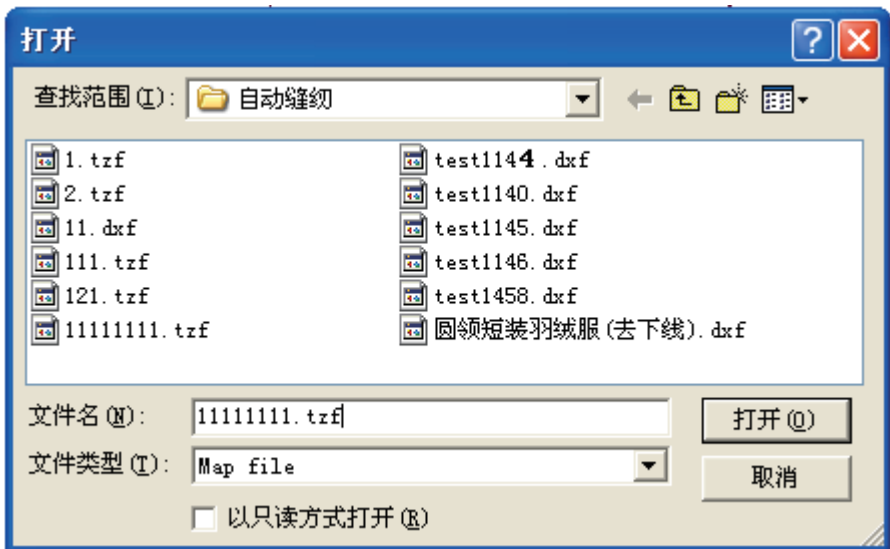

<span id="page-14-1"></span>Lưu ý: nếu đã mở một tập tin đồ họa, và một đồ họa khác được mở bằng cách sử dụng chức năng "mở tập tin", thì tập tin đồ họa đã mở trước đó sẽ đóng lại.

#### **3.1.3 Lưu tập tin**

Nếu bạn cần lưu các tập tin đã sửa đổi hiện đang mở, bạn có thể nhấn vào "lưu thành" ở phía trên bên trái; nó sẽ bật hộp thoại lưu thành, sau khi cài đặt đường dẫn và tên tập tin, nhấn vào "lưu" để lưu tập tin ở định dạng tzf. Như trong hình dưới đây

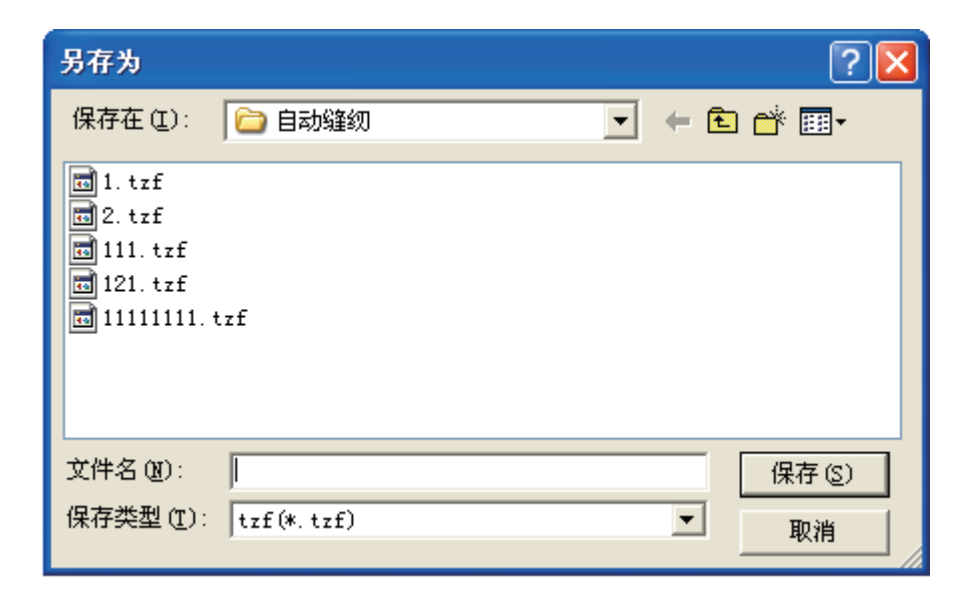

## <span id="page-15-0"></span>**3.2 Hiển thị đồ họa**

Qua thanh công cụ ở dưới cùng của phần mềm, bạn có thể chọn "hiển thị toàn bộ" hoặc "hiển thị từng lớp". "Hiển thị toàn bộ" nghĩa là hiển thị đồ họa tất cả các lớp trong tập tin, và "hiển thị từng lớp" nghĩa là chỉ hiển thị đồ họa của lớp hiện tại.

#### **3.2.1 Chế độ hiển thị**

<span id="page-15-1"></span>Hiển thị tập tin hoặc lớp: chọn "lớp 1", chọn chế độ hiển thị đồ họa là "hiển thị toàn bộ", sau đó đồ họa của tất cả các lớp trong tập tin sẽ được hiển thị trong vùng vẽ, như trong hình bên trái; chọn chế độ hiển thị đồ họa là "hiển thị từng lớp", sau đó đồ họa của lớp hiện tại sẽ được hiển thị trong vùng vẽ, như trong hình bên dưới

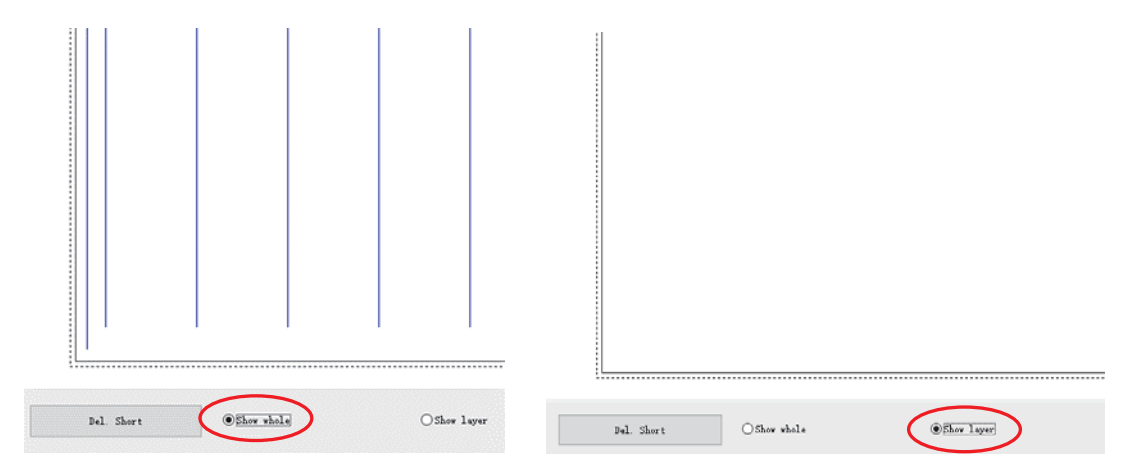

Thứ tự hiển thị: chọn "thứ tự hiển thị", đánh dấu vào ô nhỏ ở phía trước, sau đó trình tự xử lý đồ họa sẽ được hiển thị, như trong hình bên trái phía dưới; bỏ đánh dấu "thứ tự hiển thị", thứ tự đồ họa sẽ không được hiển thị trong vùng vẽ, như trong hình bên dưới.

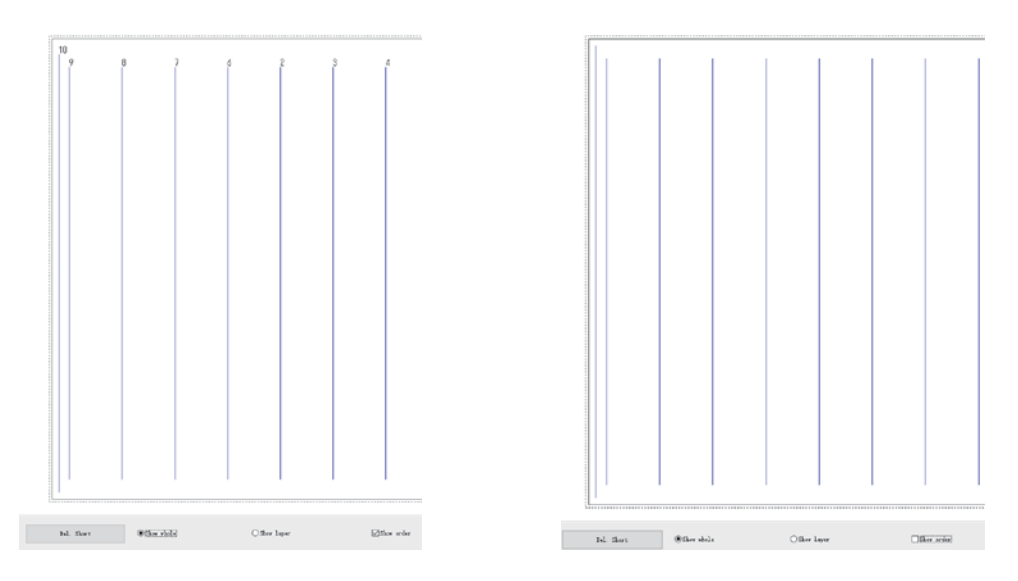

#### <span id="page-16-0"></span>**3.2.2 Phóng to, thu nhỏ, khu vực kéo**

Nếu bạn cần thực hiện các thao tác như Thu nhỏ, Phóng to, Kéo đồ họa, bạn có thể nhấn vào thanh công cụ hiển thị ở bên phải của tập tin hoặc sử dụng nút chuột phải để nhấn vào vùng vẽ; chọn mục trình đơn tượng ứng, hiển thị thanh công cụ (bên trái) và nhấn chuột phải vào mục trình đơn (bên phải), như trong hình bên dưới

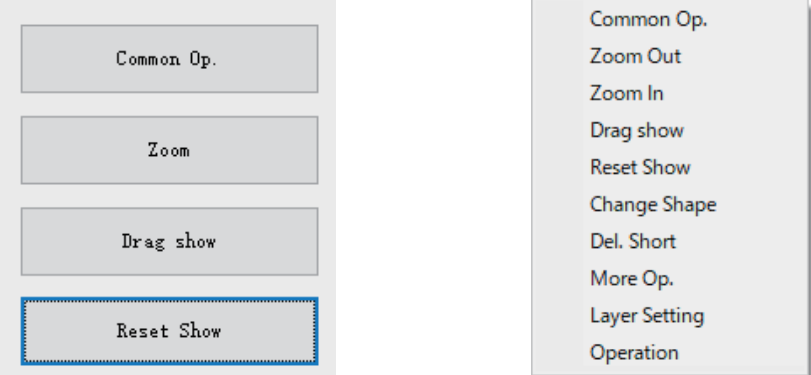

Phóng to: nhấn vào nút "Thu phóng" trên thanh công cụ hoặc vùng vẽ [nhấn chuột phải -> phóng to]; khi chuột biến thành , điều đó có nghĩa là có thể thực hiện thao tác phóng to đồ họa; nhấn chuột một lần trong vùng vẽ, đồ họa sẽ được phóng to.

Thu nhỏ: nhấn vào nút "Thu phóng" trên thanh công cụ hoặc vùng vẽ [nhấn chuột phải -> thu nhỏ]; khi chuột biến thành, diều đó có nghĩa là có thể thực hiện thao tác phóng to đồ họa; nhấn chuột một lần trong vùng vẽ, đồ họa sẽ được thu nhỏ.

Vị trí hiển thị kéo: trong giao diện chính hoặc giao diện sản xuất hàng loạt, nhấn vào nút "hiển thị kéo" trên thanh công cụ hoặc chọn "thao tác kéo" trong các mục trình đơn. Khi chuột biến thành (vh, giữ nút chuột trái để di chuyển vị trí hiển thị đồ họa trong vùng vẽ.

Lưu ý: nó chỉ thay đổi hiển thị đồ họa trong vùng vẽ, và kích thước đồ họa và giá trị tọa độ vẫn giữ nguyên.

#### **3.2.3 Cài đặt lại hiển thị**

<span id="page-16-1"></span>Sau thao tác phóng to, thu nhỏ, kéo đồ họa, nếu bạn muốn khôi phục lại hiển thị đồ họa, nhấn vào nút "Cài đặt lại hiển thị".

#### <span id="page-17-0"></span>**3.3 Vẽ đồ họa**

Trong sản xuất mẫu may, theo nhu cầu, nếu bạn cần thêm đồ họa, bạn có thể nhấn vào nút "thêm đồ họa" để vào hộp thoại thêm đồ họa, như trong hình bên dưới:

Lưu ý: khi bạn nhập điểm tọa độ để thêm đồ họa, nếu đầu vào có tọa độ kiểu trừ, thì sẽ bỏ qua dấu trừ. Ví dụ: nếu giá trị tọa độ đầu vào của điểm thêm là (-100, -100), thì tọa độ của điểm được thêm thực tế là (100, 100).

#### **3.3.1 Thêm điểm**

<span id="page-17-1"></span>Trong hộp thoại thêm đồ họa, đánh dấu vào phía trước "điểm", sau đó nhập tọa độ X và Y của điểm đó, như trong hình bên dưới:

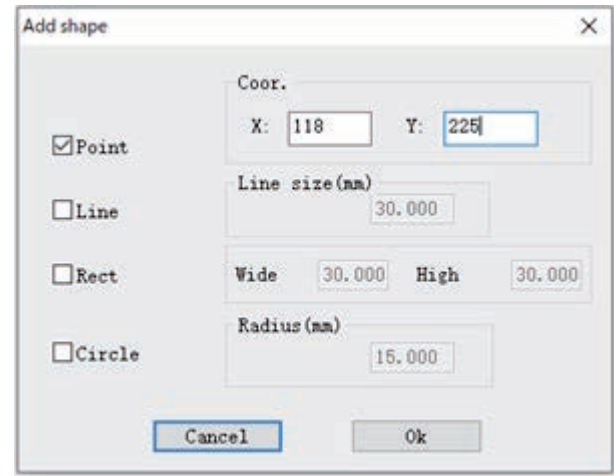

<span id="page-17-2"></span>Nhấn vào nút "Ok" để thêm một điểm có tọa độ (118, 225).

#### **3.3.2 Thêm đoạn thẳng;**

Trong hộp thoại thêm đồ họa, đánh dấu vào phía trước "đường"; nhập tọa độ điểm bắt đầu và chiều dài của đường, như trong hình bên dưới:

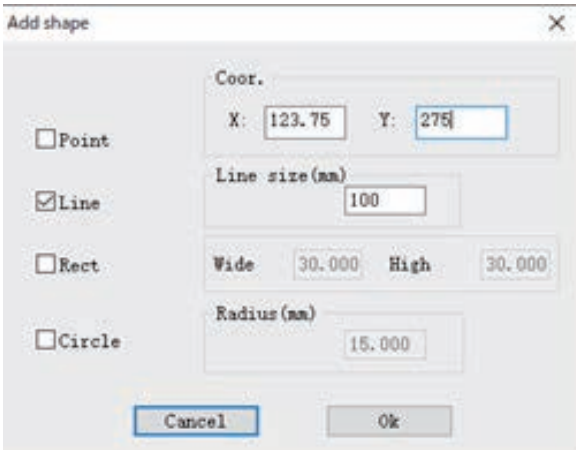

Nhấn vào nút "Ok", bạn có thể thêm một đoạn thẳng có tọa độ điểm bắt đầu là (123,75, 275), dài 100 mm.

#### <span id="page-18-0"></span>**3.3.3 Thêm hình chữ nhật**

Trong hộp thoại thêm đồ họa, đánh dấu vào trước hộp "Hình chữ nhật" và nhập tọa độ điểm bắt đầu, chiều rộng và chiều cao của hình chữ nhật, như trong hình bên dưới:

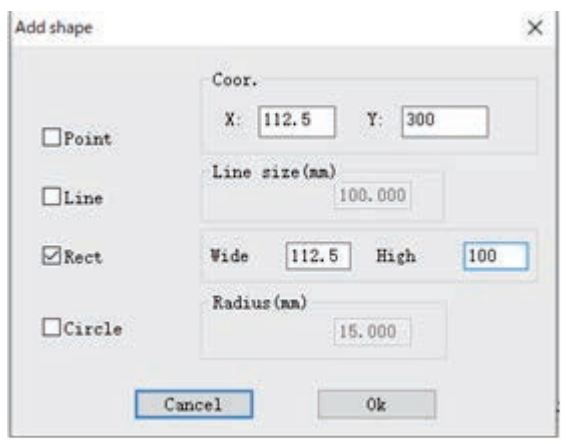

<span id="page-18-1"></span>Nhấn vào nút "Ok", bạn có thể thêm hình chữ nhật với điểm bắt đầu (góc trên bên trái của hình chữ nhật) tọa độ (112,5, 300), rộng 112,5 mm, cao 100 mm.

#### **3.3.4 Thêm hình tròn**

Trong hộp thoại thêm đồ họa, đánh dấu vào phía trước hộp "Hình tròn" và nhập tọa độ và bán kính trung tâm của hình tròn, như trong hình bên dưới:

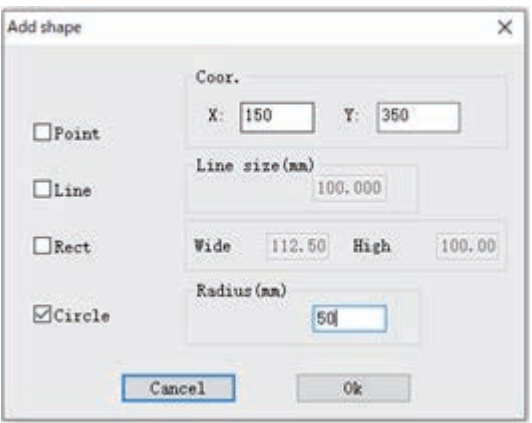

Nhấn vào nút "Ok", bạn có thể thêm một hình tròn có tọa độ trung tâm là (150,350), bán kính là 50 mm.

Lưu ý: nếu tọa độ điểm X hoặc Y được thêm vào nhỏ hơn 0, thì phần mềm sẽ điều chỉnh gốc tọa độ để cho tất cả các tọa độ tự động lớn hơn hoặc bằng 0. Ví dụ: nếu hình tròn được thêm có tọa độ trung tâm là (0, 0), bán kính là 50 mm, sau khi nhấn vào "Ok" để thêm hình tròn, thì phần mềm sẽ điều chỉnh gốc tọa độ mới theo vị trí (-50, -50) so với gốc tọa độ cũ, do đó tọa độ của tâm hình tròn sẽ hiển thị là (50, 50) sau khi thêm nó.

#### <span id="page-19-1"></span><span id="page-19-0"></span>**3.4 Chỉnh sửa đồ họa**

#### **3.4.1 Sao chép**

Để sản xuất hàng loạt đồ họa đã chọn cần sao chép trong giao diện, nhấn vào nút "chọn để sao chép" để chọn cách sao chép của hộp thoại "cách sao chép", và cài đặt giá trị xê dịch. Ví dụ để sao chép hình phản chiếu nằm ngang xê dịch 10 mm, hình ảnh phản chiếu nằm dọc 10 mm, như trong hình dưới đây:

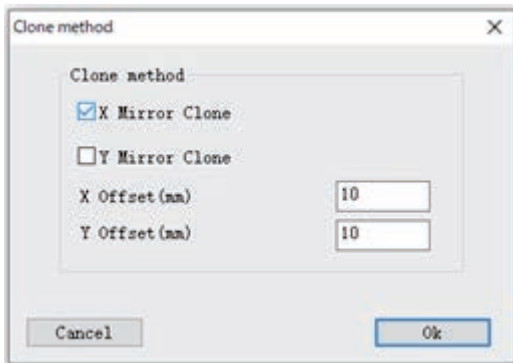

Nhấn vào "Ok" để hoàn thành sao chép đồ hoa.

#### **3.4.2 Cắt**

<span id="page-20-0"></span>Đề cập đến việc cắt và dán đồ họa của lớp này sang lớp khác hiện có hoặc lớp mới được tạo.

Lớp 1 (trái) và lớp 2 (phải) hiện có như trong hình bên dưới, cắt và dán đồ họa 2 ở lớp 1 đến lớp 2, các thao tác như sau:

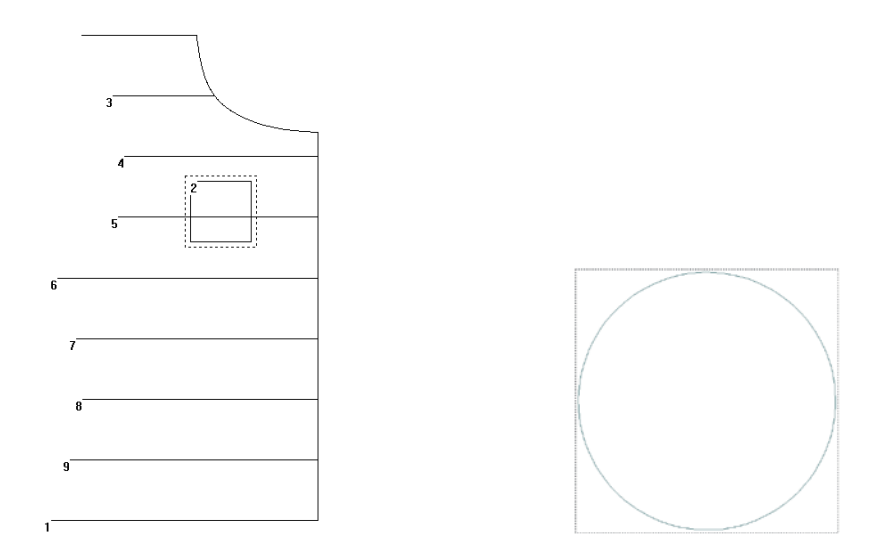

1. Chọn đồ họa 2 trong lớp 1 trong giao diện chính hoặc giao diện sản xuất hàng loạt, nhấn vào nút "Lớp thay đổi hình dạng" trên thanh công cụ

2. Chọn lớp 2 trong danh sách sổ xuống của hộp thoại "lớp thay đổi cho đồ họa hiện tại"

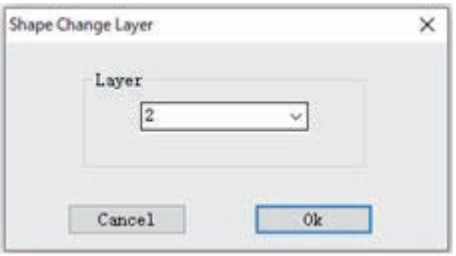

3. Nhấn vào "Ok". Sau khi hoàn thành, "Lớp 2" như hiển thị bên trái phía dưới và "Lớp 1" như hiển thị bên phải phía dưới

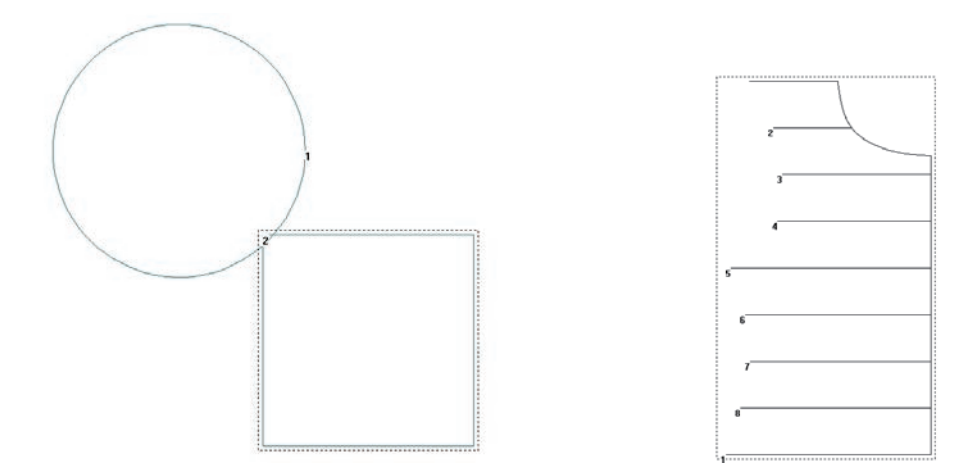

Chú ý: 1. Nếu đồ họa được chọn là tất cả đồ họa của lớp 1, thì nó tương đương với việc hợp nhất lớp 1 và lớp 2.

<span id="page-21-0"></span>2. Nếu chọn "lớp mới" trong hộp thoại "thay đổi lớp cho đồ họa hiện tại", nó sẽ tạo một lớp mới, và cắt đồ họa đã chọn trong "lớp 1" và dán vào lớp mới.

#### **3.4.3 Xóa**

1.Xóa đồ họa đơn lẻ

Chọn đồ họa cần xóa trong giao diện chính, nhấn phím Xoá hoặc nhấn nút  $\times$  trên thanh công cụ để xóa đồ họa đã chọn.

#### 2.Xóa hàng loạt

Nhấn vào "sản xuất hàng loạt" để vào giao diện sản xuất hàng loạt, nhấn (nhấn Ctrl + click hoặc Shift + click để chọn nhiều) hoặc sử dụng nút chuột trái để chọn một hoặc nhiều đồ họa, như trong hình bên dưới.

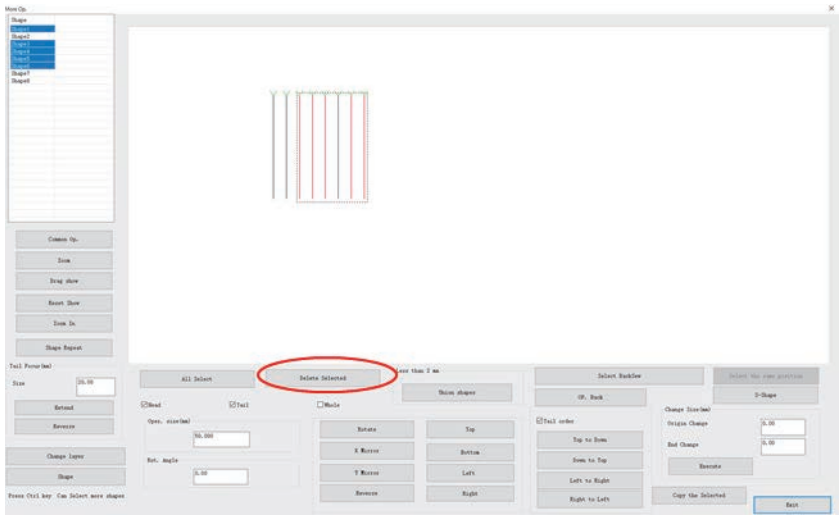

Nhấn vào nút "Xóa lựa chọn" trên thanh công cụ hoặc nhấn nút "Xóa" trên bàn phím để xóa đồ họa đã chọn.

Lưu ý: nếu chọn tất cả đồ họa trong lớp này, nó sẽ xóa lớp hiện tại sau khi nhấn vào "Xóa đã chọn".

3.Xóa đường ngắn

Nhấn vào nút "Xóa ngắn" trên thanh công cụ bên dưới giao diện chính, bật lên hộp thoại xóa đường ngắn, như trong hình bên dưới

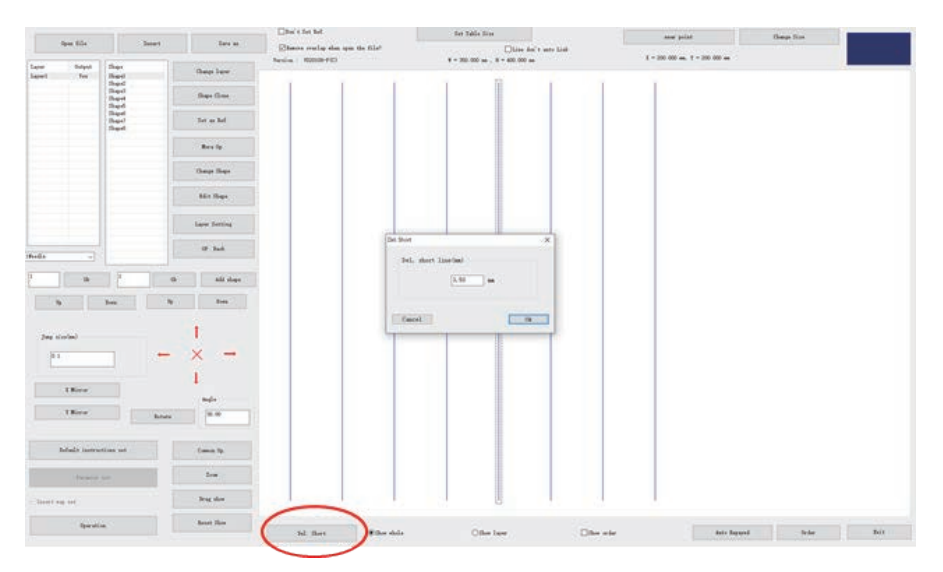

Cài đặt giá trị của đoạn ngắn, nhấn vào "Ok" để xóa các đoạn ngắn nhỏ hơn giá trị cài đặt.

#### **3.4.4 Hủy**

<span id="page-22-0"></span>Nhấn vào nút "Thao tác quay lại" để hủy thao tác gần đây với đồ họa và lớp, hủy tối đa 16 lần liên tục.

## <span id="page-23-0"></span>**3.5 Chuyển đổi đồ họa**

Mở tập tin, như trong hình dưới đây

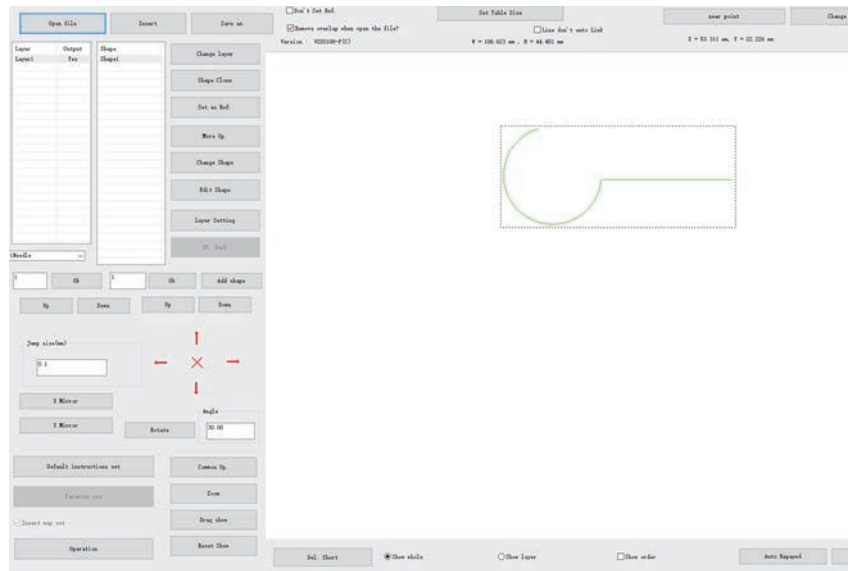

#### <span id="page-23-1"></span>**3.5.1 Chuyển đổi toàn bộ lớp**

(1) Hình ảnh phản chiếu ngang

Trong trang chính, nhấn vào nút "Hình ảnh phản chiếu ngang" trên thanh công cụ để tạo hình ảnh phản chiếu ngang cho tất cả các đồ họa trong tập tin đã mở. Trong hình ảnh phản chiếu ngang, lấy đường trung trực của toàn bộ chiều rộng lớp làm đường tham chiếu, nghĩa là lấy đường tại điểm x=w/2 để tạo hình ảnh phản chiếu ngang. Đồ họa sau hình ảnh phản chiếu ngang như minh họa:

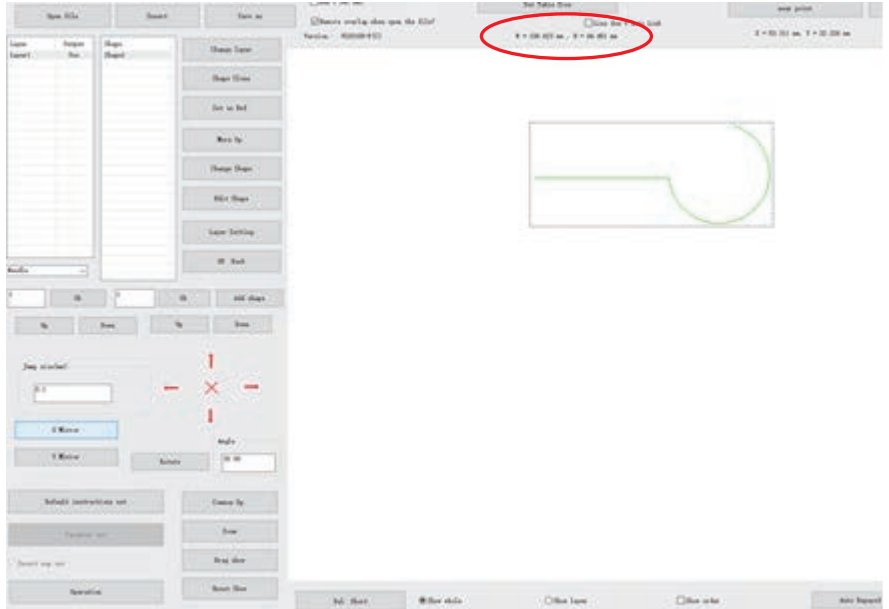

(2) Hình ảnh phản chiếu dọc

Nhấn vào nút "Hình ảnh phản chiếu dọc" trên thanh công cụ để tạo hình ảnh phản chiếu dọc cho tất cả đồ họa trong tập tin đã mở. Đường tham chiếu hình ảnh là đường trung trực của toàn bộ chiều cao của lớp, cụ thể là, Y=H/2. Đồ họa sau phản chiếu dọc như minh họa

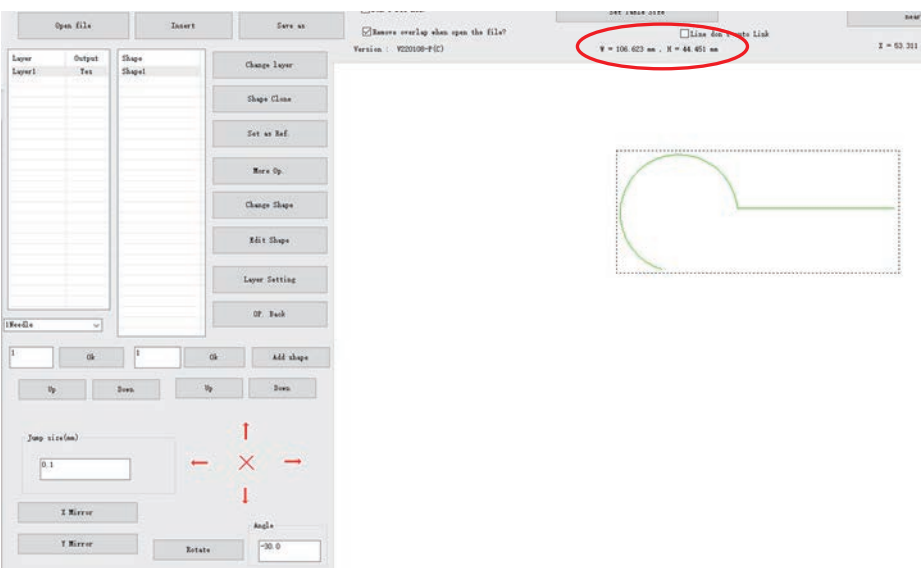

#### (3) Quay

Nhập góc quay trong ô chỉnh sửa, nhấn vào nút "Quay" trên thanh công cụ để quay tất cả đồ họa trong tập tin đã mở; tâm quay là tâm hình chữ nhật (nghĩa là ô dòng tưởng tượng trong hình) được tạo bởi toàn bộ chiều rộng và chiều cao của lớp. Đồ họa sau khi quay như minh hoa:

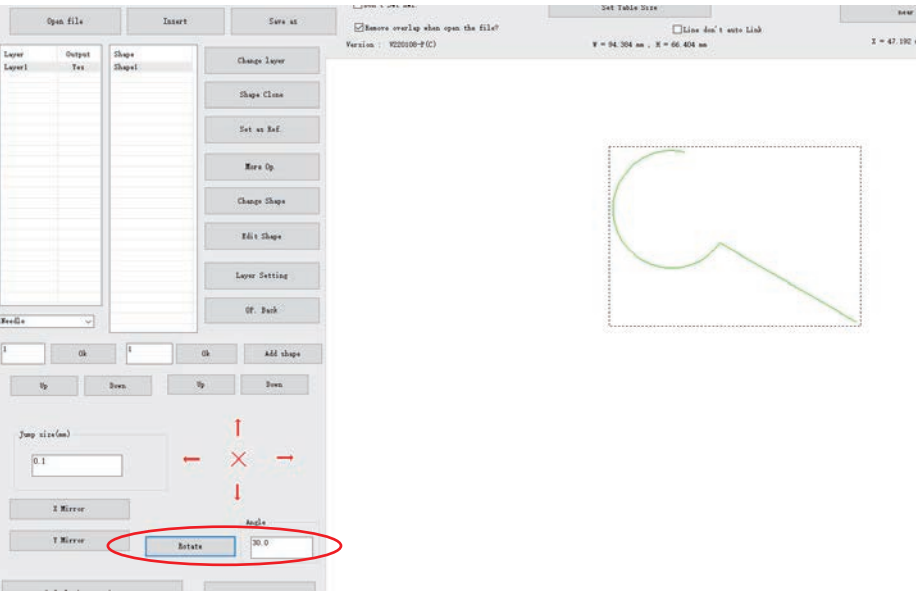

#### **3.5.2 Chuyển đổi đồ họa đơn lẻ**

<span id="page-25-0"></span>(1) Hình ảnh đồ họa và quay

Có hai loại phương thức chuyển đổi để chuyển đổi đồ họa đơn lẻ, và chúng là phương thức chuyển đổi đồ họa lấy tâm của hình chữ nhật giới hạn làm điểm tham chiếu và phương thức chuyển đổi đồ họa lấy điểm đã chọn làm điểm tham chiếu. Chọn đồ họa, nhấn vào nút "chỉnh sửa đồ họa hiện tại" để vào hộp thoại "chỉnh sửa đồ họa hiện tại", thanh công cụ chuyển đổi đồ họa như hình bên dưới

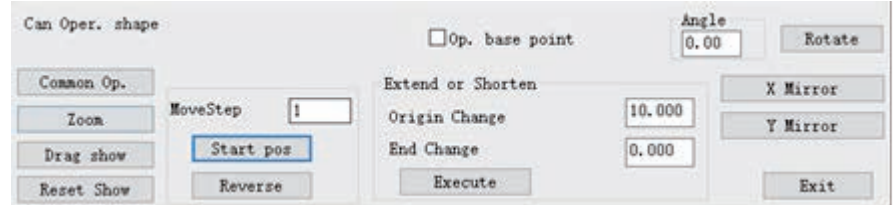

Phương pháp 1: chuyển đổi đồ họa lấy tâm của hình chữ nhật giới hạn làm điểm tham chiếu

Hủy bỏ dấu  $\sqrt{ }$  phía trước "quay và hình ảnh phản chiếu bằng cách sử dụng điểm tham chiếu", sau đó điểm tham chiếu để chuyển đổi đồ họa sẽ là tâm của hình chữ nhật giới hạn; Nhấn vào các nút "hình ảnh phản chiếu ngang", "hình ảnh phản chiếu dọc" và nút "quay" trên thanh công cụ để thực hiện các hoạt động chuyển đổi đồ họa tượng ứng.

Phương pháp 2: chuyển đổi đồ họa lấy điểm đã chọn làm điểm tham chiếu

Nhấn đúp vào nút hình ảnh để chọn điểm tham chiếu, đánh dấu vào ô "quay và hình ảnh phản chiếu bằng cách sử dụng điểm tham chiếu"; đường tham chiếu phản chiếu là đường ngang hoặc dọc đi qua điểm tham chiếu, quay điểm tham chiếu như điểm đã chọn (A), và chỉ thực hiện phản chiếu và quay đồ họa (AB) từ điểm tham chiếu đến điểm cuối B.

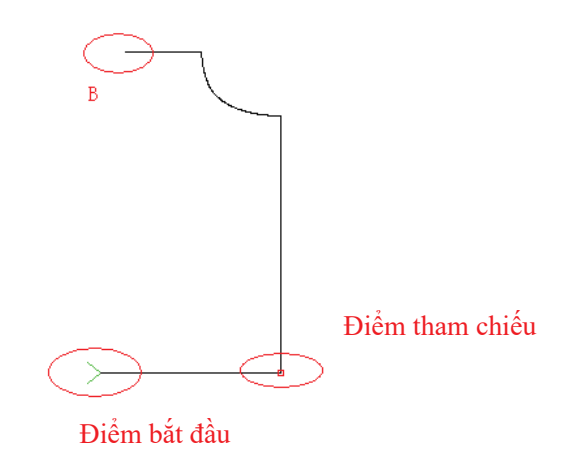

(2) Dịch chuyển đồ họa

Chọn đồ họa (ví dụ: lấy đồ họa đã chọn 1), nhập khoảng cách di chuyển trong ô chỉnh sửa (0 < khoảng cách di chuyển < 100 mm), nhấn các phím điều hướng để thực hiện dịch chuyển đồ họa theo bốn hướng lên, xuống, sang trái, sang phải, thanh công cụ dịch chuyển như trong hình dưới đây:

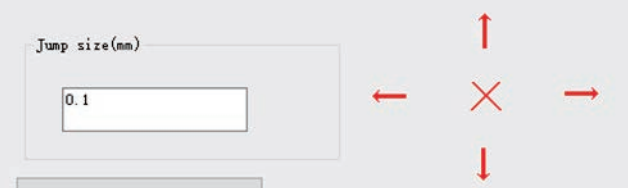

Lưu ý: nếu đồ họa di chuyển sang trái hoặc đi lên, và di chuyển đồ họa với tọa độ nhỏ hơn 0, thì phần mềm sẽ tự động điều chỉnh gốc tọa độ, lấy tọa độ của góc trên hình chữ nhật giới hạn đồ họa tổng thể làm gốc.

#### <span id="page-26-0"></span>**3.5.3 Chuyển đổi cục bộ đồ họa**

Chọn lớp, vào giao diện "sản xuất hàng loạt"; chọn đồ họa cần chuyển đổi đồ họa (ví dụ: chọn một hoặc nhiều lựa chọn, chọn tất cả), nhấn vào nút chuyển đổi đồ họa trên thanh công cụ để chuyển đổi đồ họa, thanh công cụ chuyển đổi đồ họa như sau:

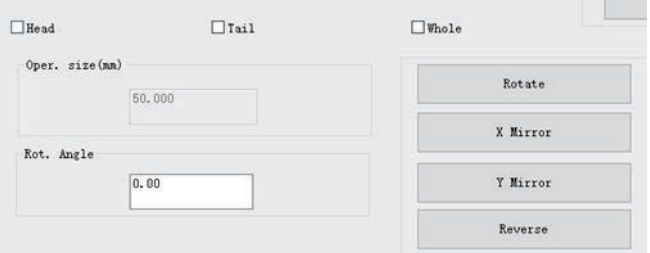

(1) Hình ảnh phản chiếu ngang

Chọn phần phản chiếu (ví dụ chọn đầu và đuôi cùng một lúc), và thiết lập "chiều dài hoạt động đầu và đuôi" là 20 mm, nhấn vào nút "hình ảnh phản chiếu ngang" trên thanh công cụ để thực hiện hình ảnh phản chiếu ngang tới đầu và đuôi của đồ họa. Mỗi phần của đường tham chiếu hình ảnh là đường thẳng đứng của điểm cách đầu hoặc đuôi đồ họa 20 mm. Đồ họa trước hình ảnh phản chiếu ngang được hiển thị trong sơ đồ (bên trái) phía dưới, đồ họa sau hình ảnh phản chiếu ngang được hiển thị trong sơ đồ (bên phải) phía dưới.

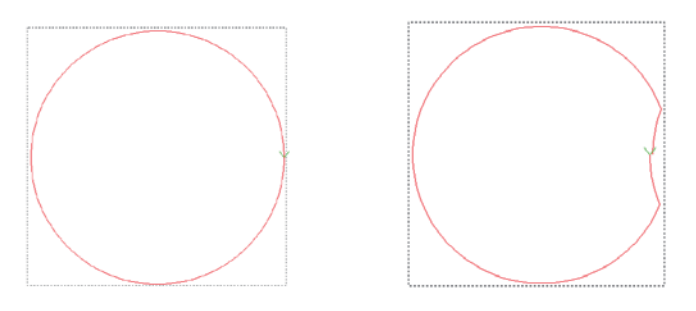

(2) Hình ảnh phản chiếu dọc

Chọn phần phản chiếu (ví dụ chọn đầu và đuôi cùng một lúc), và thiết lập "chiều dài hoạt động đầu và đuôi" là 20 mm, nhấn vào nút "hình ảnh phản chiếu dọc" trên thanh công cụ để thực hiện hình ảnh phản chiếu dọc tới đầu và đuôi của đồ họa. Đồ họa trước hình ảnh phản chiếu dọc được hiển thị trong sơ đồ (bên trái) phía dưới, đồ họa sau hình ảnh phản chiếu dọc được hiển thị trong sơ đồ (bên phải) phía dưới.

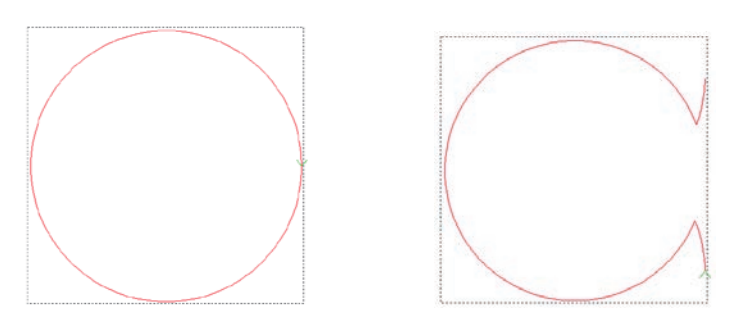

#### (3) Quay

Chọn phần quay (ví dụ chọn đầu và đuôi cùng một lúc) và thiết lập góc quay là  $30^0$ , nhấn vào nút "quay" trên thanh công cụ để quay 30<sup>0</sup> đầu và đuôi đồ họa. Đồ họa trước khi quay được hiển thị trong sơ đồ (bên trái) phía dưới, đồ họa sau khi quay được hiển thị trong sơ đồ (bên phải) phía dưới.

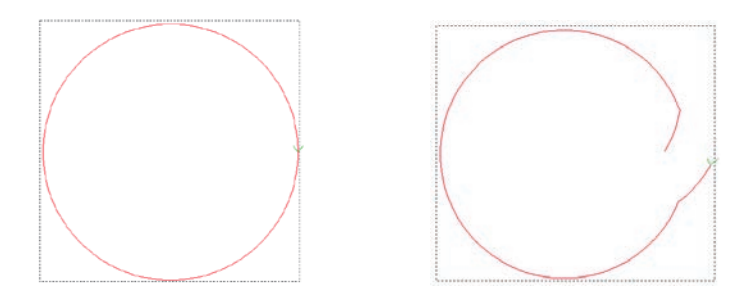

## <span id="page-28-0"></span>**3.6 Chia đồ họa, Mở rộng và Rút ngắn kết nối**

<span id="page-28-1"></span>Trong sản xuất mẫu, theo nhu cầu, bạn có thể kết nối và chia đồ họa.

#### **3.6.1 Chia đồ họa**

Chọn đồ họa cần chia, nhấn vào hộp thoại "Sửa đồ họa hiện tại" để bật lên hộp thoại "Thay đổi hình dạng", chọn vị trí chia và nhấn, như trong hình bên dưới:

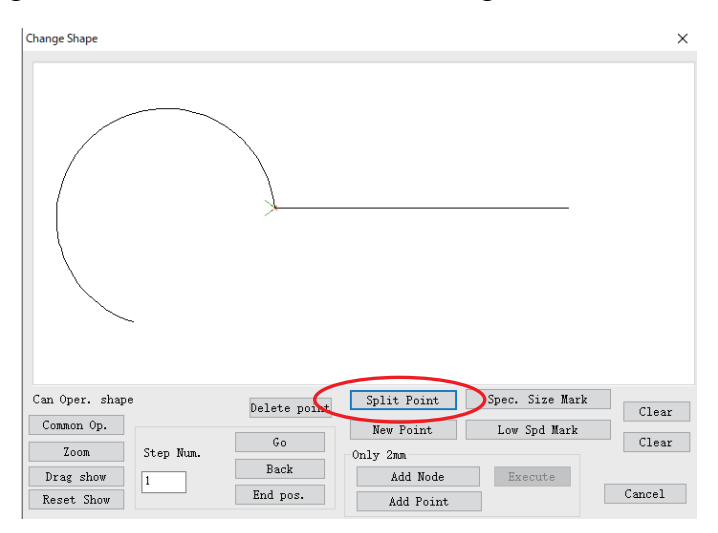

Nhấn vào "điểm chia đồ họa", và đồ họa sẽ được chia thành hai đồ họa từ điểm chia, như trong hình dưới đây:

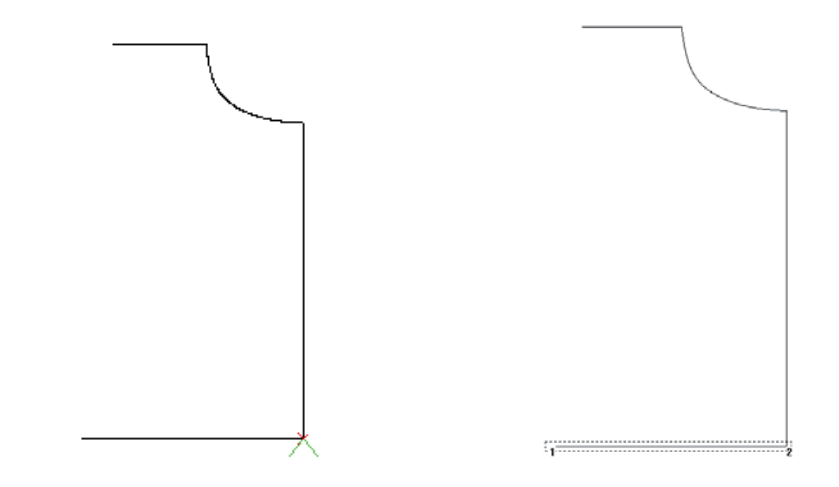

Chú ý:

1. Nếu bạn cần tách một đường thẳng, nhưng một đường thẳng chỉ có hai nút đầu và cuối, thì bạn cần thêm nút trung gian. Phương pháp là: nhấn vào "thêm nút trung gian", sau đó nhấn vào "thực hiện" để thêm các nút trung gian giữa hai nút.

2. Để chọn các nút chia, bạn có thể sử dụng chuột, hoặc "Đi", "Quay lại", "Vị trí kết thúc" để di chuyển  $\overline{\wedge}$  con trỏ để chọn.

## **3.6.2 Kết nối đồ họa**

<span id="page-29-0"></span>Nhấn vào "sản xuất hàng loạt" để vào giao diện "sản xuất hàng loạt", chọn biểu đồ 1 và biểu đồ 2 cần được kết nối (phần cuối của biểu đồ 1 và phần đầu của biểu đồ 2 phải nhỏ hơn 2 mm), nhấn vào "chọn các đường để kết nối", để kết nối biểu đồ 1 và biểu đồ 2.

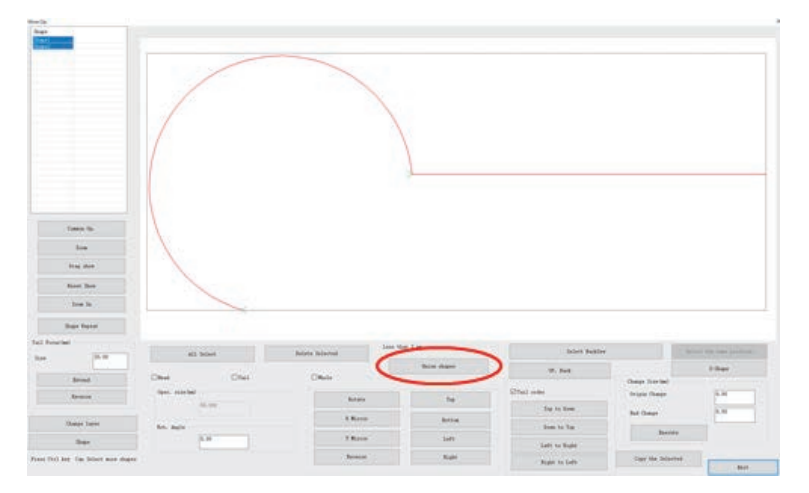

Sau khi kết nối đồ họa, biểu đồ 1 và biểu đồ 2 được kết nối thành một biểu đồ, như trong hình bên dưới

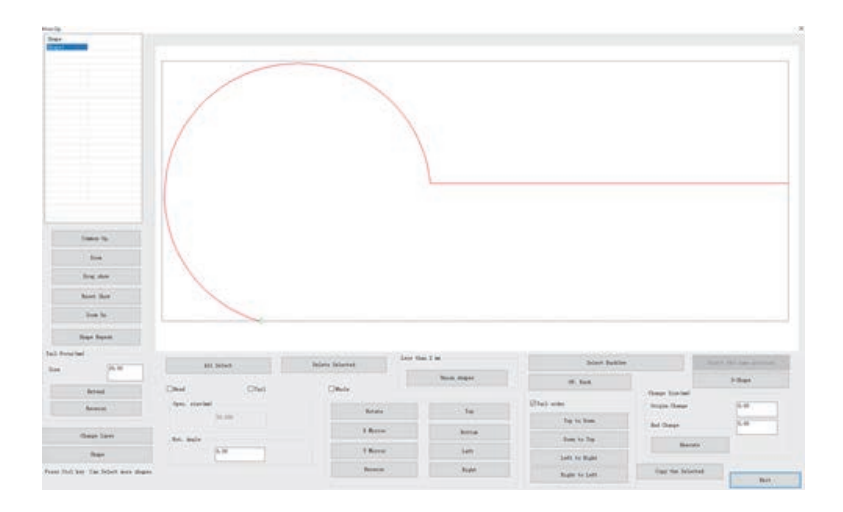

#### <span id="page-30-0"></span>**3.6.3 Mở rộng và rút ngắn đồ họa**

(1) Mở rộng tuyến tính

Phương pháp 1: chọn đồ họa, nhấn vào nút "chỉnh sửa biểu đồ hiện tại" để vào hộp thoại "chỉnh sửa biểu đồ hiện tại"; nhập giá trị trong khu vực mở rộng và rút ngắn, nhấn vào "Thực thi".

Phương pháp 2: thao tác đồ họa đơn lẻ hoặc nhiều. Nhấn vào "sản xuất hàng loạt", như minh họa phía dưới:

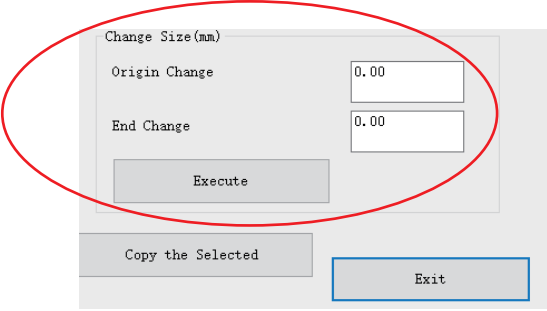

Chọn đồ họa cần được mở rộng hoặc rút ngắn, trong hộp chỉnh sửa "thay đổi chiều dài gốc và kết thúc", nhập các giá trị chiều dài gốc và kết thúc thay đổi; nhấn vào "Thực thi", đồ họa sẽ được mở rộng hoặc rút ngắn.

Lưu ý: 1. giá trị dương là mở rộng, giá trị âm là rút ngắn

2. Nó chỉ là phần mở rộng tuyến tính, như đối với đường cong, nó sẽ được mở rộng dọc theo hướng của điểm đầu hoặc điểm cuối.

#### (2) Mở rộng và mở rộng đảo ngược

Nếu điểm cuối của đồ họa ( $\blacktriangledown$  điểm được đánh dấu là điểm bắt đầu) được kết nối với một đồ họa khác, thì bạn có thể mở rộng cùng với đồ họa kết nối về phía trước (về phía điểm cuối của đồ họa kết nối) hoặc lùi lại (về điểm bắt đầu của đồ họa kết nối) một chiều dài nhất định, để lặp lại may khu vực kết nối. Phương pháp như sau:

Nhấn vào "sản xuất hàng loạt", như minh họa phía dưới:

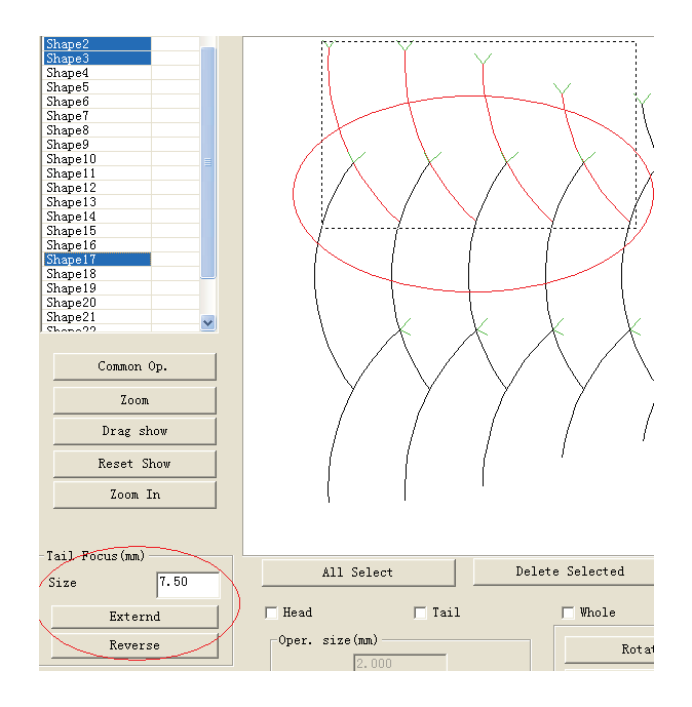

Đánh dấu để chọn đồ họa cần được mở rộng, tại giao điểm "Đuôi", nhập giá trị cần mở rộng, nhấn vào "Mở rộng" hoặc "Đảo ngược", đồ họa sau khi mở rộng như hình dưới đây:

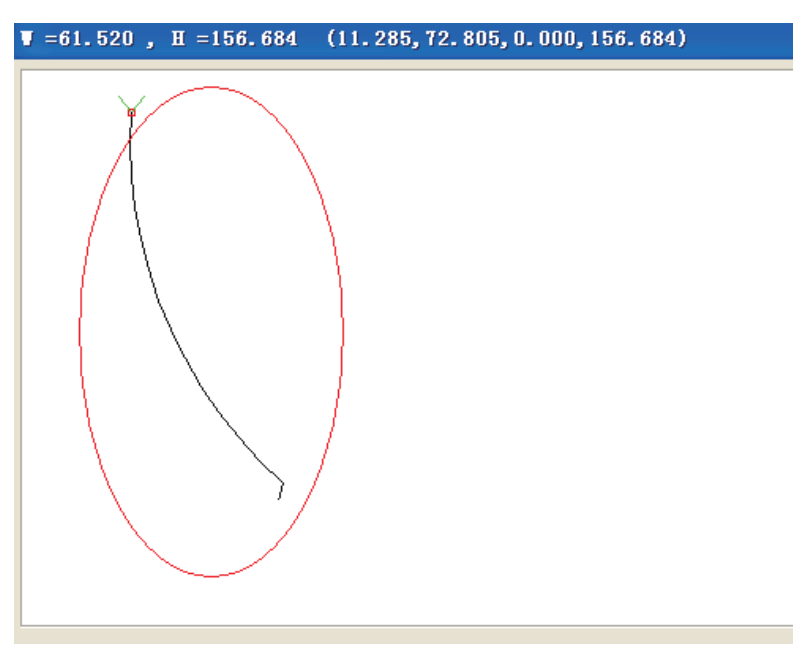

## <span id="page-31-0"></span>**3.7 Sắp xếp lớp và đồ họa**

Khi làm việc, thiết bị sẽ bắt đầu xử lý may từ đồ họa số nhỏ. Đối với một biểu đồ đơn, điểm cuối được đánh dấu với số sê-ri hoặc dấu Y là điểm bắt đầu may. Cài đặt số sê-ri đồ họa và điểm bắt đầu may phù hợp, để rút ngắn đường may nhằm giảm khoảng cách di chuyển trống và cải thiện hiệu quả sản xuất. (Vui lòng tham khảo Mục 3.8 để biết cách cài đặt điểm bắt đầu may)

## **3.7.1 Sắp xếp các lớp**

<span id="page-32-0"></span>Đối với đồ họa nhiều lớp, việc sắp xếp số sê-ri đồ họa sẽ bắt đầu từ lớp có số lớp nhỏ. Khi mở các tập tin có nhiều lớp, bạn có thể sử dụng các nút "lên" và "xuống" để sắp xếp các lớp theo nhu cầu thực tế, để quyết định thứ tự sản xuất hoặc, nhập trực tiếp số lớp trong ô chỉnh sửa, và nhấn nút "Ok" để điều chỉnh thứ tự lớp.

Các thao tác cụ thể như sau:

Phương pháp 1: nhấn chuột để chọn lớp 3, như hiển thị

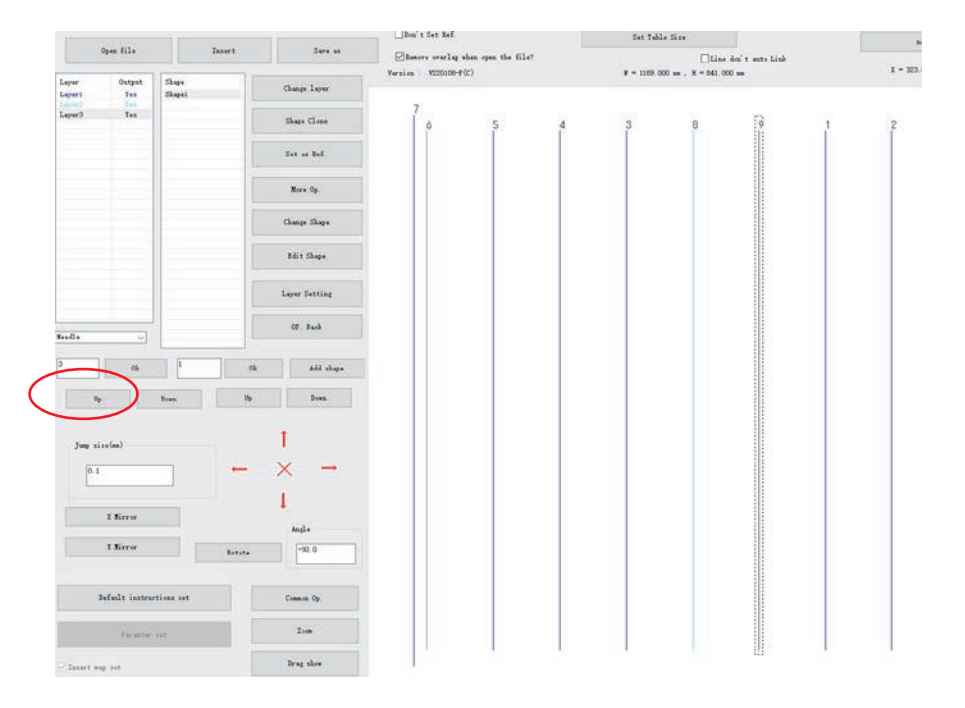

Nhấn nút "lên" một lần, để di chuyển lớp 3 về phía trước 1, đó là lớp 3 thành lớp 2, như hiển thị

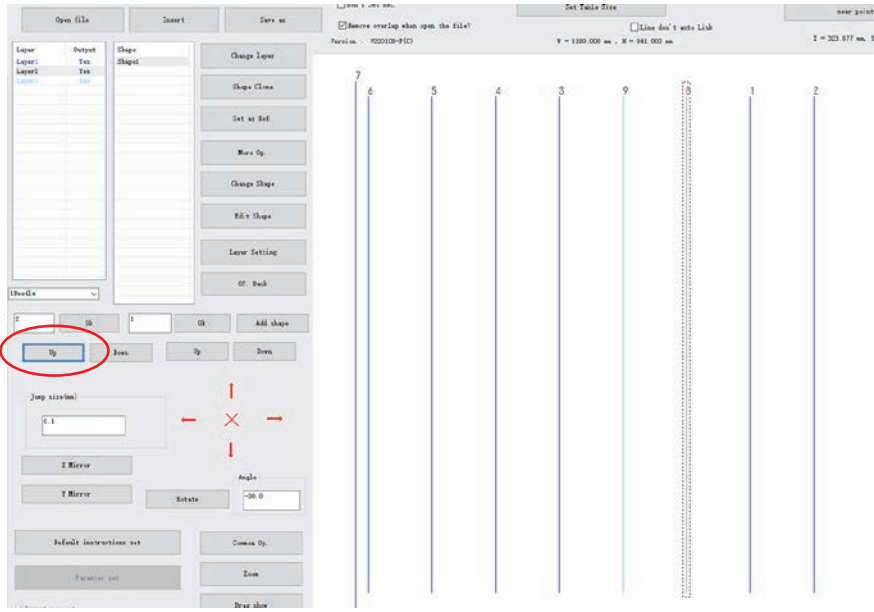

Khi lớp là 1, thì không thể "lên" lớp; khi là lớp cuối, không thể "xuống" lớp.

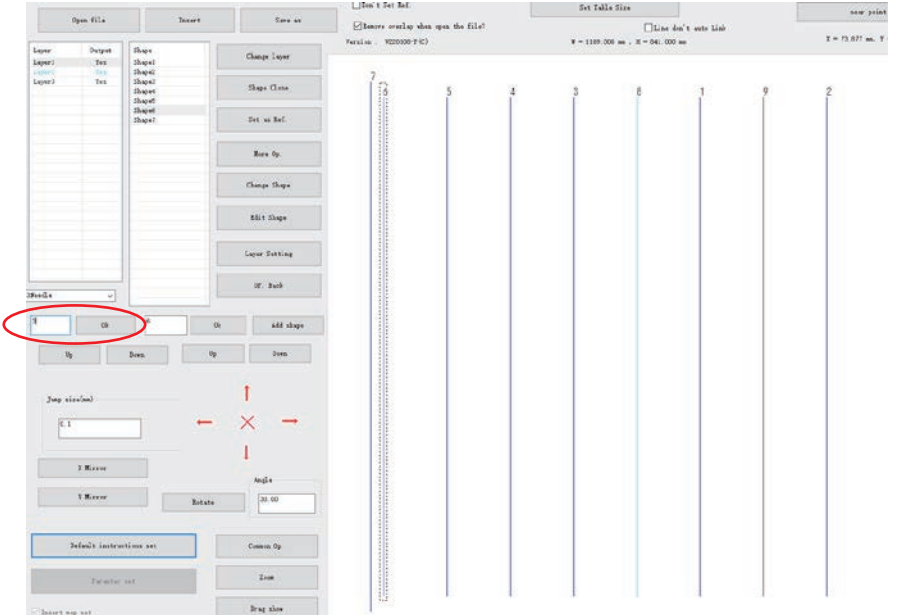

Phương pháp 2: nhấn chuột để chọn lớp 3, như hiển thị

Thay đổi số 3 trong ô chỉnh sửa thành số 1, nhấn vào "Ok", để biến lớp 3 thành lớp 1, như trong hình bên dưới.

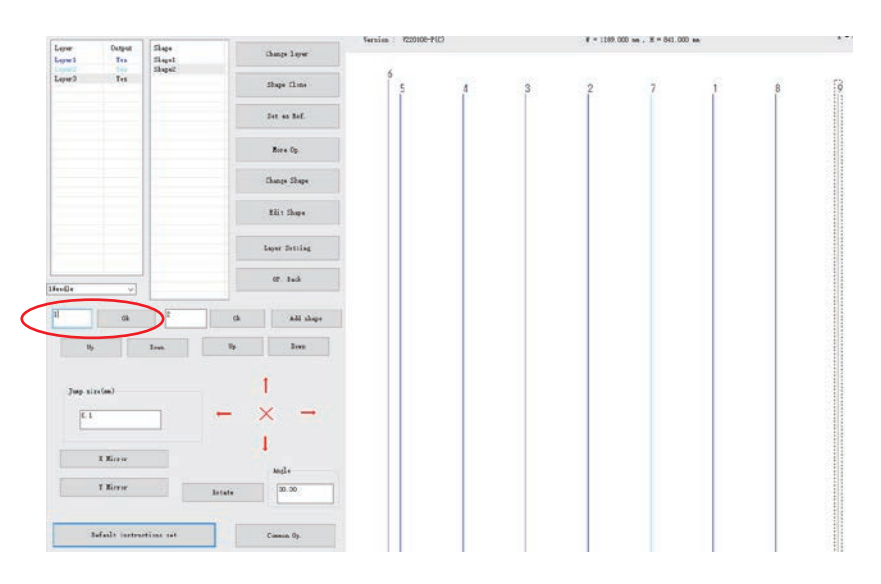

## **3.7.2 Sắp xếp đồ họa**

<span id="page-33-0"></span>Các phương pháp sắp xếp đồ họa như sau

Phương pháp 1:

Để sắp xếp đồ họa thông thường, như trong hình dưới đây:

$$
\left\langle \left\langle \left\langle \left\langle \left\langle \left\langle \right\rangle \right\rangle \right\rangle \right\rangle \right\rangle \right\rangle
$$

Nhấn vào "sản xuất hàng loạt" để vào giao diện "sản xuất hàng loạt". Chọn các đồ họa cần sắp xếp hàng loạt, sử dụng chuột để nhấn vào một trong số các đồ họa; nhấn phím "Ctrl", sau đó nhấn vào đồ họa mà cũng cần thêm hoặc đánh dấu một vài đồ họa, như trong hình dưới đây:

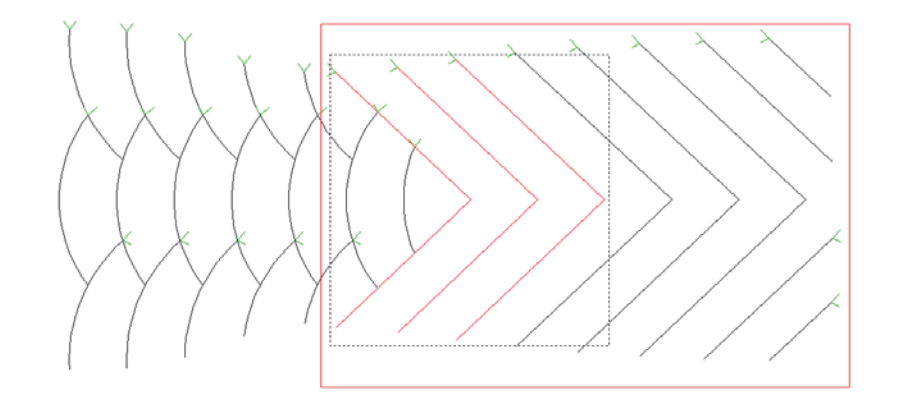

Chọn tiêu chí sắp xếp và cách sắp xếp (ví dụ: lấy điểm đầu tiên, sắp xếp từ trái sang phải), như trong hình bên dưới:

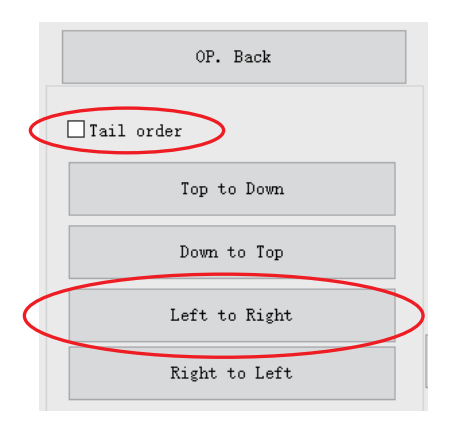

Nhấn vào "Từ trái sang phải", đồ họa được chọn sẽ theo tọa độ của điểm đầu tiên (trong đồ họa, điểm có dấu Y là điểm đầu tiên, đầu kia là điểm cuối), được đánh số từ trái sang phải.

Phương pháp 2:

Như trong hình dưới đây:

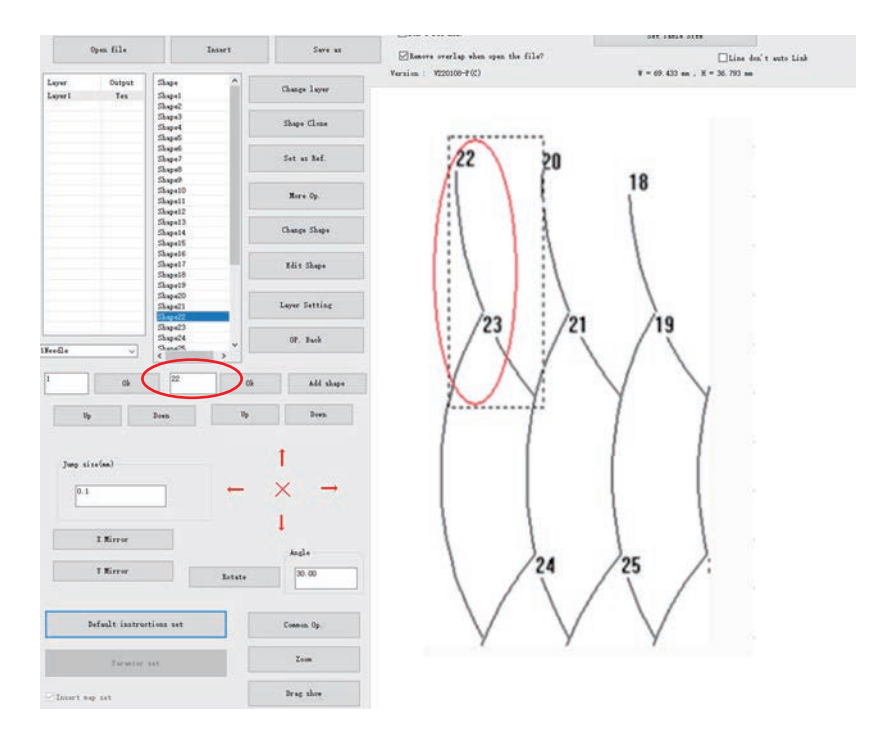

Chọn "đồ họa 22", thay đổi "22" thành "1" trong ô nhập ở bên trái, nhấn vào nút "Ok", đồ họa 22 sẽ trở thành đồ họa 1, như trong hình bên dưới:

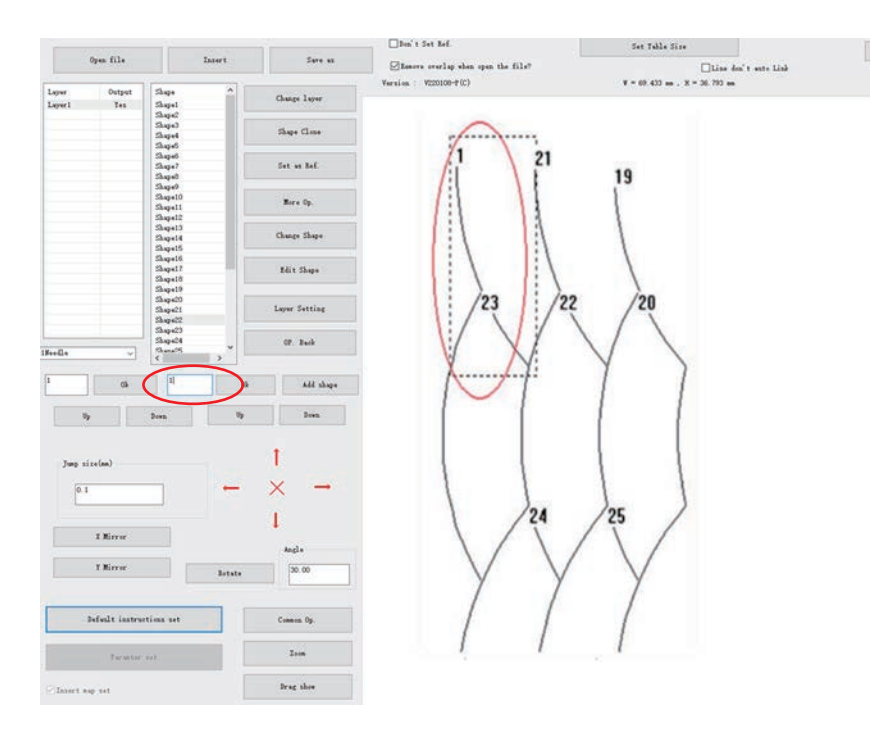

Sau đó nhấn và giữ phím "Ctrl", sử dụng chuột để nhấn vào "đồ họa 21" trong vùng vẽ, sau đó "đồ họa 21" sẽ trở thành "đồ họa 2", v.v...

Như trong hình dưới đây:

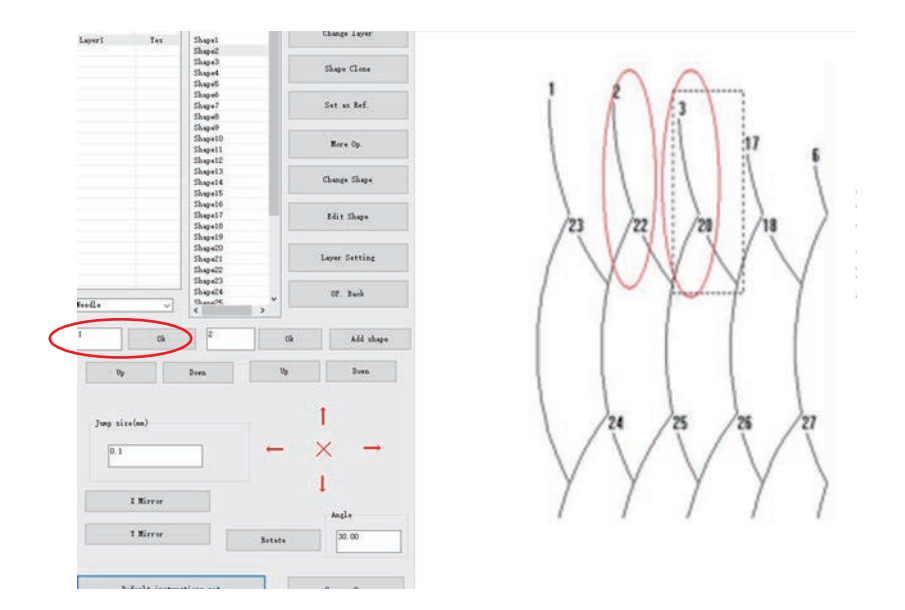

## <span id="page-36-0"></span>**3.8 Thiết lập điểm bắt đầu may đồ họa**

(1) Cài đặt hàng loạt

Nhấn vào "sản xuất hàng loạt" trong giao diện chính để vào giao diện "sản xuất hàng loạt", chọn một hoặc nhiều đồ họa; đồ họa được chọn như trong hình sau đây (bên trái), nhấn vào nút trong thanh công cụ cài đặt bắt đầu để cài đặt vị trí bắt đầu đồ họa, thanh công cụ cài đặt điểm bắt đầu như trong hình (bên phải) phía dưới.

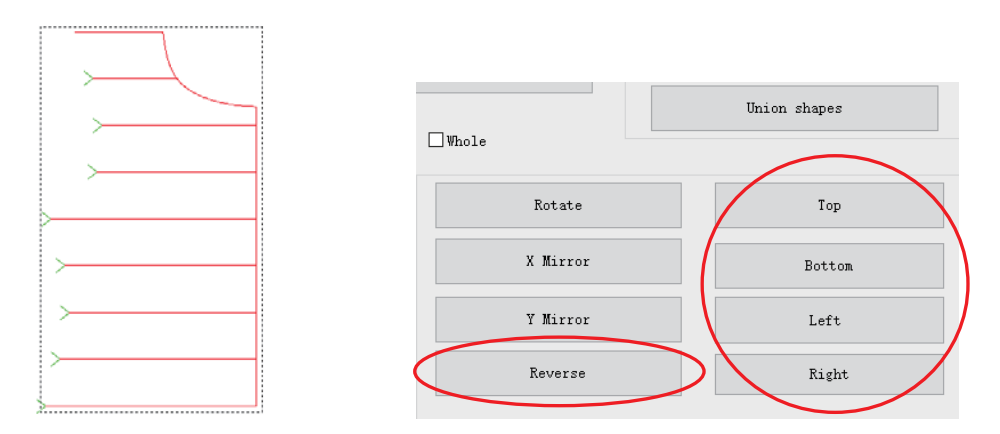

Nhấn vào nút "Đảo ngược" để đảo ngược điểm bắt đầu của đồ họa đã chọn, theo đó điểm bắt đầu và điểm kết thúc sẽ được đổi, đồ họa sau khi đổi hiển thị như trong hình (bên trái) phía dưới.

Nhấn vào nút "Trên cùng" để cài đặt điểm bắt đầu của đồ họa ở trên cùng của biểu đồ, đồ họa sau khi đổi hiển thị như trong hình (bên phải) phía dưới.

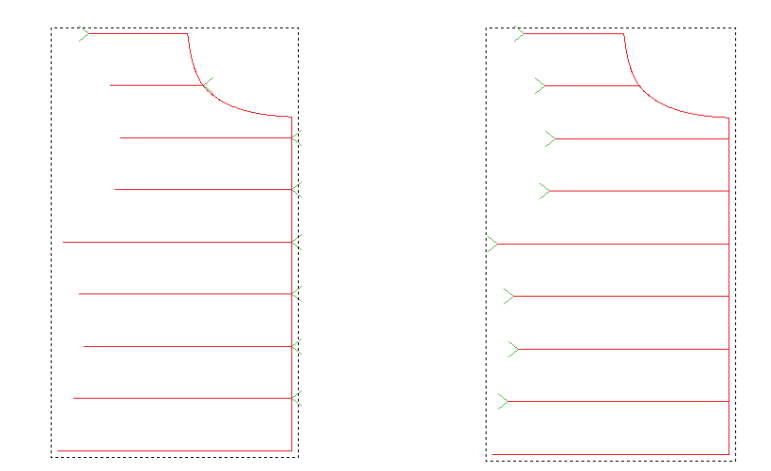

(2) Cài đặt đồ họa đơn

Có thể thực hiện cài đặt đồ họa đơn trong phần cài đặt đồ họa lựa chọn đơn trong giao diện "sản xuất hàng loạt" (như trên), và bạn cũng có thể chọn đồ họa cần cài đặt, nhấn vào "chỉnh sửa biểu đồ hiện tại" trên thanh công cụ để vào phần cài đặt trang chỉnh sửa đồ họa.

Biểu đồ hở: chỉ có hai nút (điểm bắt đầu và điểm giữa) sau khi vào trang chỉnh sửa đồ họa, bạn chỉ có thể nhấn vào nút "Đảo ngược" để đổi điểm bắt đầu và kết thúc của đồ họa.

Biểu đồ đóng: vào trang chỉnh sửa đồ họa như trong hình phía dưới, bạn có thể nhấn vào nút "Đảo ngược" để đổi điểm đầu và điểm cuối của đồ họa, đồng thời sử dụng chuột để nhấn vào nút đồ họa để xác định vị trí của nó làm điểm bắt đầu của đồ họa, hoặc thay đổi vị trí bắt đầu bằng cách cài đặt bước di chuyển và nhấn vào "may điểm bắt đầu".

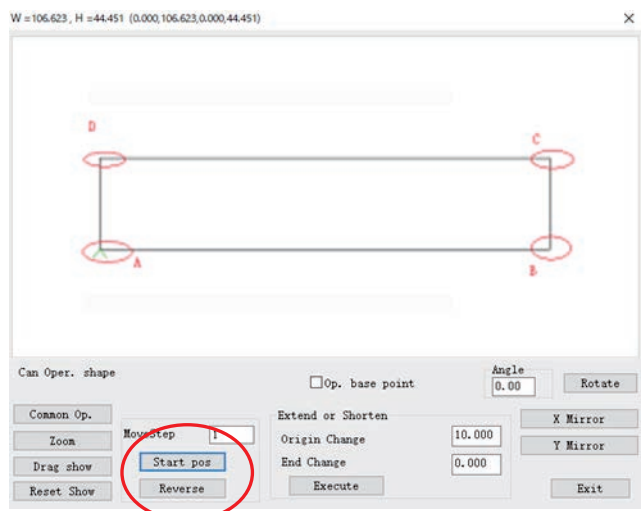

Như hình trên, điểm bắt đầu của đồ họa là vị trí A

Phương pháp 1: sau khi nhấn vào nút "Đảo ngược", đổi điểm bắt đầu và điểm kết thúc, điểm bắt đầu của đồ họa trở thành vị trí D.

Phương pháp 2: sử dụng chuột để nhấn trực tiếp vào vị trí nút đồ họa B, sau đó vị trí bắt đầu của đồ họa trở thành vị trí B.

Phương pháp 3: thiết lập bước di động thành 1, nhấn vào "Vị trí bắt đầu", sau đó điểm bắt đầu sẽ di chuyển trở lại một nút, và điểm bắt đầu của đồ họa trở thành vị trí B.

#### **Chương IV Hoạt động may**

## <span id="page-38-1"></span><span id="page-38-0"></span>**4.1 Đồ họa chuyển đổi thành đường sản xuất**

Khởi động phần mềm, sử dụng chức năng "mở tập tin" để mở tập như hiển thị

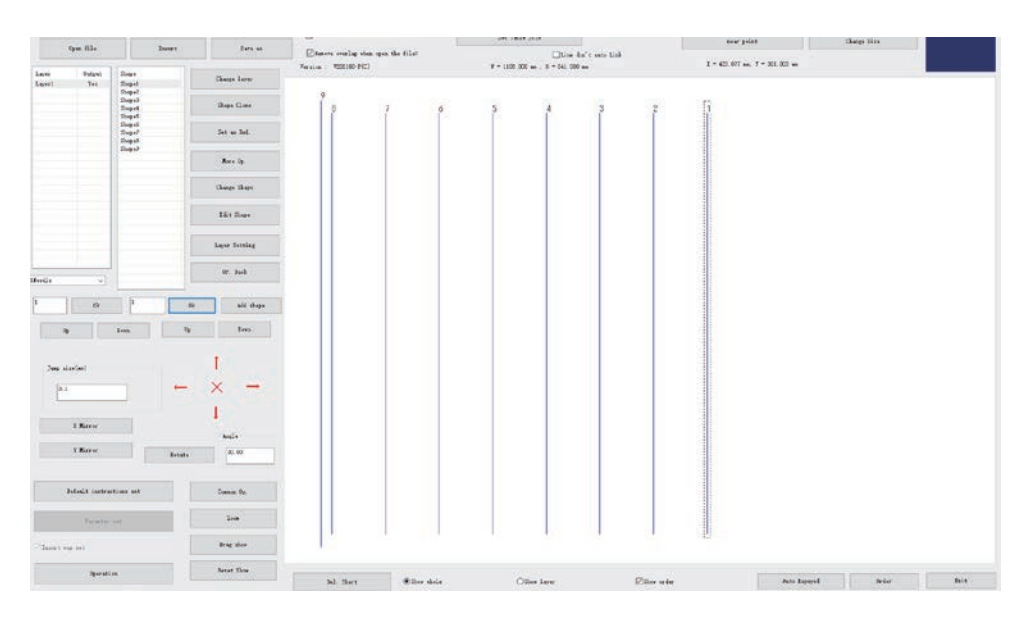

## <span id="page-38-2"></span>**4.1.1 Cài đặt tham số lớp**

Nhấn đúp vào "lớp 1", hoặc nhấn nút "Cài đặt lớp" sau khi chọn lớp 1, hoặc nhấn chuột phải để chọn "Cài đặt lớp" trong vùng vẽ, nó sẽ bật lên hộp thoại "cài đặt tham số lớp", như hiển thị trong hình dưới đây:

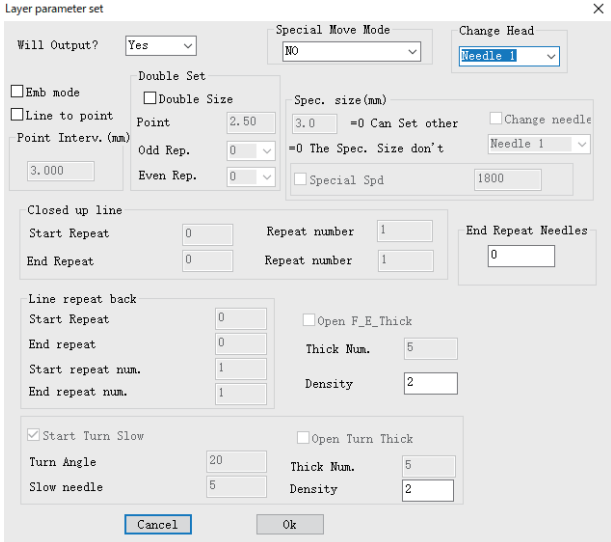

Các tùy chọn liên quan được giới thiệu như sau:

[Có xuất ra không]: Có - có sản xuất và xuất dữ liệu trong "hoạt động sản xuất" khi chon "Có".

[Thay đổi đầu]: đầu may 1 - cài đặt đầu tương ứng với thao tác may. Một phần máy mở rộng có các đầu khác, chẳng hạn như đầu cọ sau khi may, hoặc đầu mở mẫu.

[Mẫu may]: Đánh dấu - có thể cài đặt may co và chức năng giảm điểm uốn sau khi đánh dấu.

[Điểm chuyển đường]: Đánh dấu - có thể cài đặt các chức năng may khác sau khi đánh dấu.

[Giãn cách điểm (mm)]: 3.000 - cài đặt mũi may khi may, giá trị tối thiểu không thể là 0,5 mm, nếu không sẽ không thể tạo các tập tin sản xuất

[May đặc biệt (mm)] - được sử dụng để cài đặt tốc độ và mũi may khác nhau được sử dụng trong một phần của đồ họa mà cần cài đặt nhãn may đặc biệt trước khi có hiệu lực. Tham khảo mục 4.3 của chương này để biết chi tiết

[Gia cố đồ thị kín] - chỉ được sử dụng để cài đặt gia cố đồ thị kín. Gia cố kín là để tiếp tục may số lượng chỉ xác định phía trước sau khi may đến điểm cuối (nghĩa là điểm bắt đầu của kim), sau đó quay trở lại điểm bắt đầu kim, thực hiện gia cố chồng lấn giữa hai điểm.

[Đường may đảo ngược đầu và đuôi của đường hở] - được sử dụng để cài đặt đường may đảo ngược đầu và đuôi của đồ họa hở (nghĩa là gia cố tiến và lùi), có thể cài đặt số lượng may gia cố đầu và đuôi và số lượng chỉ.

[Cho phép may co rút đầu và đuôi] - được sử dụng để cài đặt có thu hẹp đường may ở đầu và cuối đồ họa không. Khi cài đặt "giãn cách điểm 3 mm", "điểm may co: 5", "may co nhiều: 2" nghĩa là sử dụng mũi may  $3/2=1.5$  mm trong phạm vi mỗi  $3 * 5 = 15$  mm của mỗi 5 mũi may về phía trước và phía sau đầu và đuôi.

[Cho phép giảm tốc điểm chuyển] - được sử dụng để cài đặt nếu góc điểm chuyển nhỏ hơn giá trị cài đặt, thực hiện may giảm tốc ở số lượng chỉ xác định ở cả hai phía của điểm chuyển.

[Cho phép may co rút điểm chuyển] - được sử dụng để cài đặt nếu góc điểm chuyển nhỏ hơn giá trị cài đặt, thu hẹp mũi may tại các điểm chuyển.

Nếu cần chuyển đổi đồ họa "lớp 1" thành các điểm may, có thể cài đặt như trong hình dưới đây:

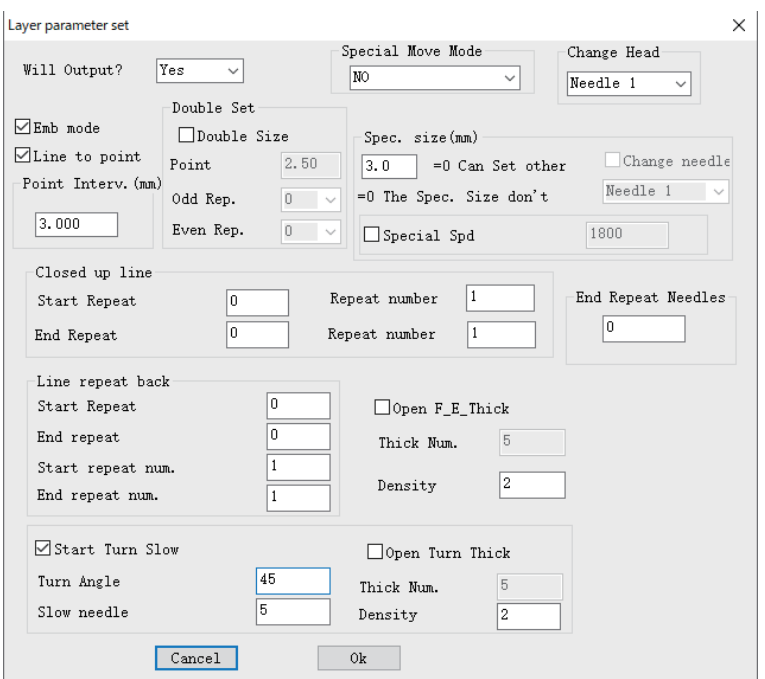

Nhấn "Ok" như trong hình dưới đây.

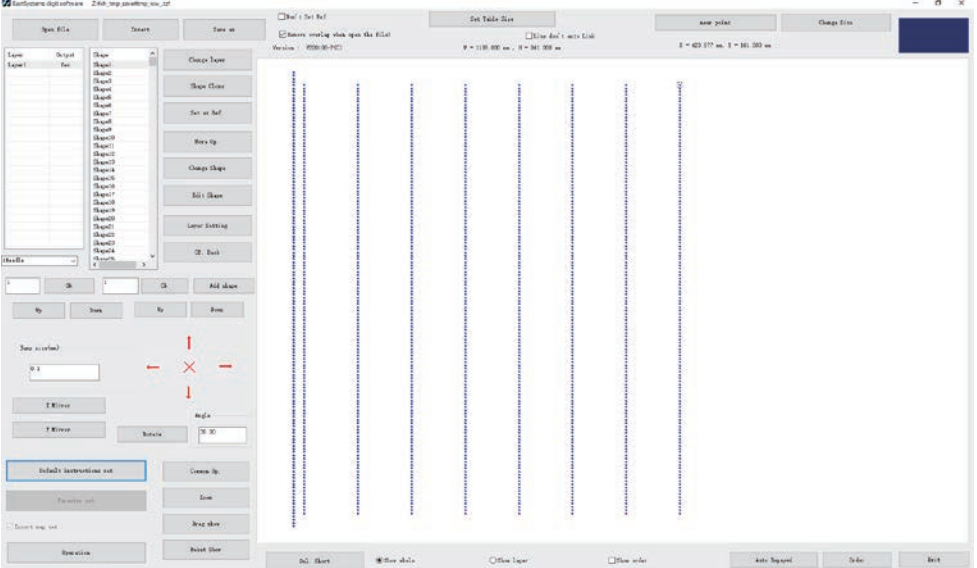

## <span id="page-40-0"></span>**4.1.2 Hoạt động sản xuất**

Sử dụng "cài đặt tham số lớp", sau khi chuyển đổi đồ họa thành điểm may, bạn có thể nhấn vào các tập tin sản xuất đầu ra "hoạt động sản xuất". Nhấn vào "hoạt động sản xuất", bật ra hộp thoại "đầu ra" như dưới đây:

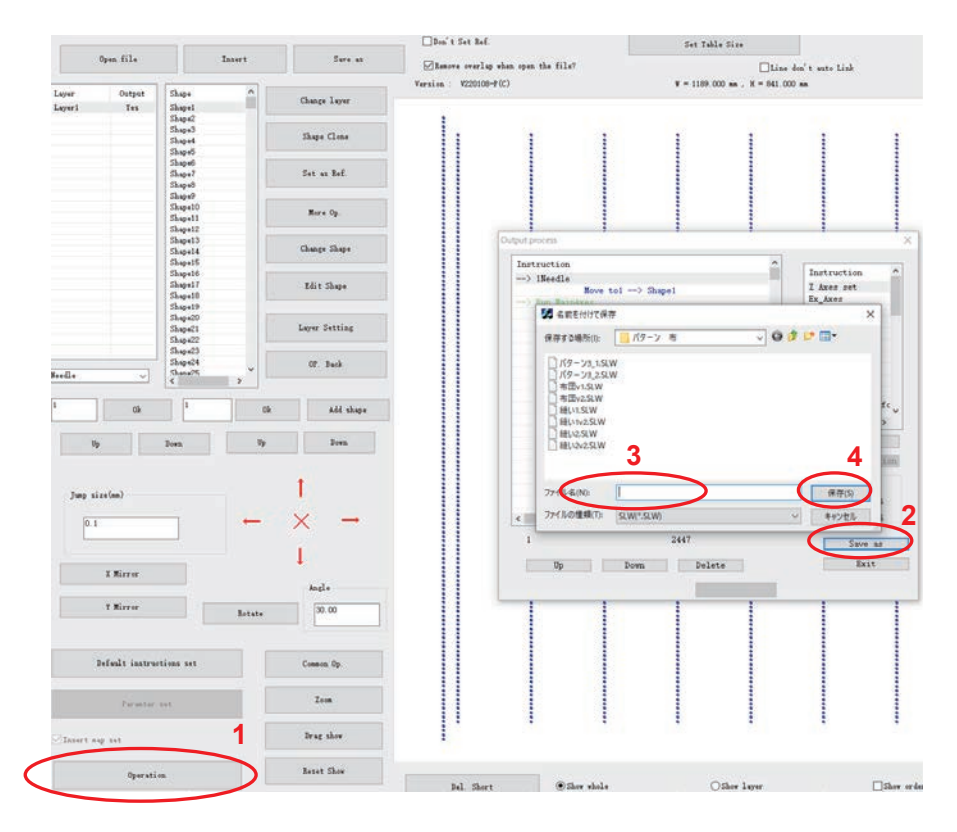

Danh sách lệnh bên trái là lệnh sản xuất cuối cùng, bạn có thể thêm lệnh điều khiển ở bên phải, và cũng có thể thực hiện thao tác "lên", "xuống", "xóa" cho các lệnh.

Nếu bạn cần thu phóng các tập tin đồ họa, bạn có thể đánh dấu vào chức năng "Bật kích thước tỷ lệ", và nhập tỷ lệ theo hướng X, Y. Ví dụ: kích thước tổng thể của tập tin gốc là  $X =$ 1000, Y = 500, giãn cách điểm là 3 mm, cài đặt tỷ lê  $X = 50\%$ , Y = 50%, sau đó kích thước tổng thể của tập tin sản xuất có kết quả là  $X = 500$ ,  $Y = 250$ , giãn cách điểm với tỷ lê giảm là 1,5 mm.

Nhấn vào "tập tin đầu ra", chọn đường dẫn lưu và nhập tên tập tin sản xuất yêu cầu, nhấn vào "lưu", có thể tạo ra tập tin sản xuất ở định dạng .HLW.

## <span id="page-41-0"></span>**4.2 Cài đặt điểm tham chiếu**

Sau khi chỉnh sửa đồ họa may và tạo điểm may, và trước khi xuất ra tập tin, thì bạn có thể cài đặt điểm tham chiếu kép cho đồ họa.

Trong trường hợp chung, bất kỳ hai điểm nào cũng có thể là điểm tham chiếu, và bạn có thể chọn hai điểm ở góc đối diện của hình chữ nhật giới hạn, hoặc hai điểm dễ kiểm tra mẫu cho các điểm tham chiếu.

Nếu không cài đặt các điểm tham chiếu kép, thì trong lần sản xuất đầu tiên, đồ họa sẽ sử dụng điểm may trong "hình 1" làm điểm tham chiếu 1 để khớp điểm tham chiếu theo mặc định. (Lưu ý: tham khảo giao diện máy thủ công để biết cài đặt điểm tham chiếu)

#### <span id="page-42-0"></span>**4.2.1 Cài đặt các điểm tham chiếu kép**

(1) Các bước thiết lập điểm tham chiếu kép như sau:

1.Cài đặt điểm tham chiếu 1

Sau khi sử dụng chuột để chọn "điểm may 1", nhấn vào "cài đặt làm điểm tham chiếu", đánh dấu vào hộp thoại "Cài đặt đồ họa hiện tại làm điểm tham chiếu 1" trong hộp thoại "Cài đặt đồ họa hiện tại làm điểm tham chiếu" và nhấn "Ok". Như trong hình dưới đây:

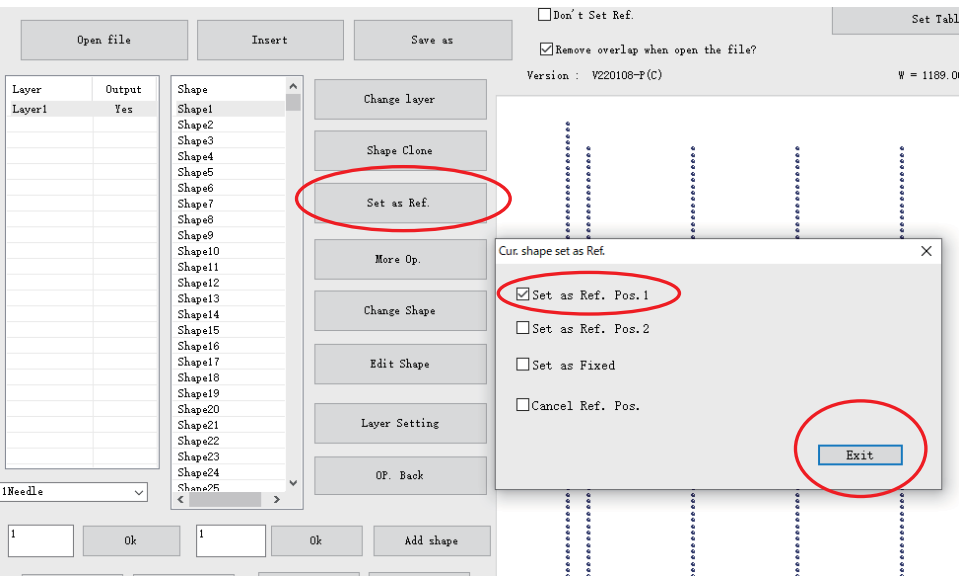

2. Cài đặt điểm tham chiếu 2

Sau khi sử dụng chuột để chọn "điểm may 2", nhấn vào "cài đặt làm điểm tham chiếu", đánh dấu vào hộp thoại "Cài đặt đồ họa hiện tại làm điểm tham chiếu 2" trong hộp thoại "Cài đặt đồ họa hiện tại làm điểm tham chiếu" và nhấn "Ok".

Sau khi cài đặt điểm tham chiếu thành công, thì điểm tham chiếu trở thành  $\pm$ , như hiển thị.

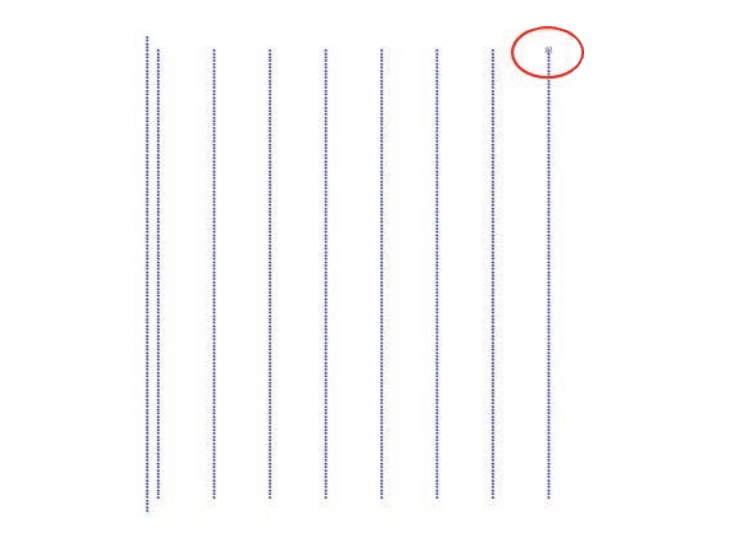

Trang40

Nó sẽ thêm các lệnh điểm tham chiếu trong "sản xuất đầu ra", như trong hình dưới đây:

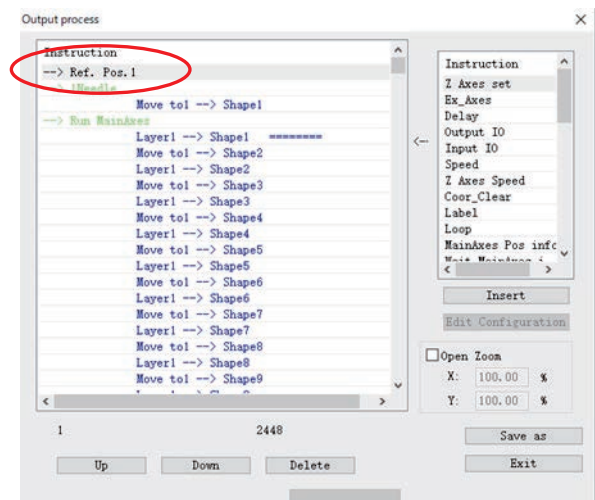

#### (2) Hủy cài đặt điểm tham chiếu

Phương pháp là: chọn điểm tham chiếu, nhấn vào "cài đặt làm điểm tham chiếu" trên thanh công cụ, và bỏ đánh dấu "Cài đặt đồ họa hiện tại làm điểm tham chiếu 1" trong hộp thoại bật lên để hủy điểm tham chiếu 1. Hoặc đánh dấu vào "Hủy vị trí tham chiếu" để hủy tất cả các điểm tham chiếu, như hiển thị.

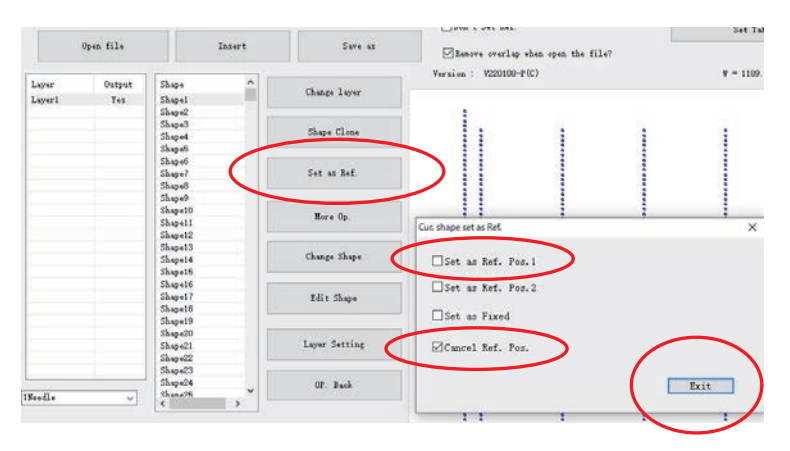

#### <span id="page-43-0"></span>**4.2.2 Cài đặt dấu đăng ký**

Nếu bạn không muốn cân chỉnh điểm tham chiếu trong đồ họa sản xuất của thiết bị lần đầu tiên, thì bạn có thể sử dụng các phương pháp sau để tránh cân chỉnh hoạt động của điểm tham chiếu:

(1) Tham số vị trí của mẫu và kim máy đã được cài đặt trong máy (tham khảo ý kiến nhà máy xem chúng có cần được cài đặt không)

(2) Mẫu cắt như hình bên dưới, đo khoảng cách A, B của đường viền phác thảo mẫu và mẫu sản xuất.

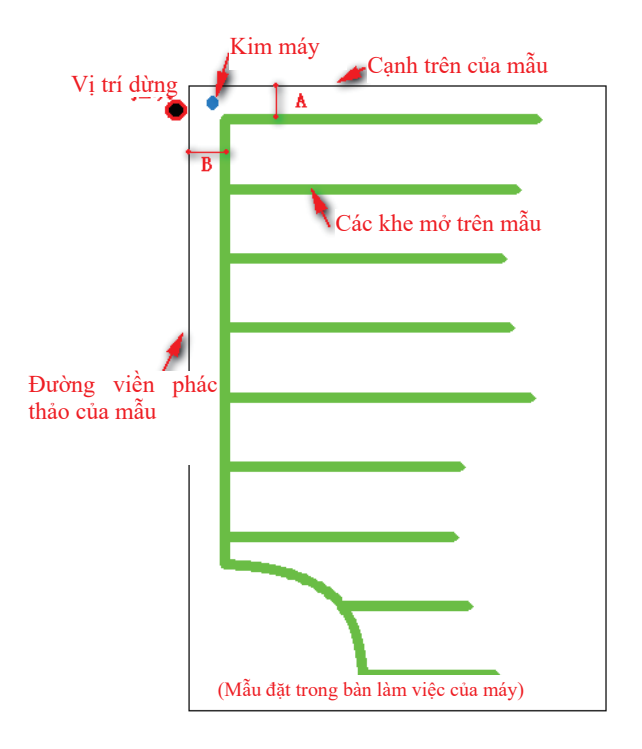

(3) Sau khi sử dụng phần mềm để nhập mẫu sản xuất làm lớp 1, hãy nhập lớp 2 khác (dưới dạng sơ đồ khối mẫu),

(4) Di chuyển các vị trí để cho khoảng cách của hai lớp giống với vị trí của thiết kế mẫu cắt.

(5) Chuyển đổi hai lớp thành các điểm may.

(6) Cài đặt bất kỳ điểm nào của sơ đồ viền phác thảo mẫu làm dấu đăng ký. Nhấn vào "cài đặt làm điểm tham chiếu", đánh dấu vào "cài đặt làm dấu đăng ký". Như trong hình dưới đây

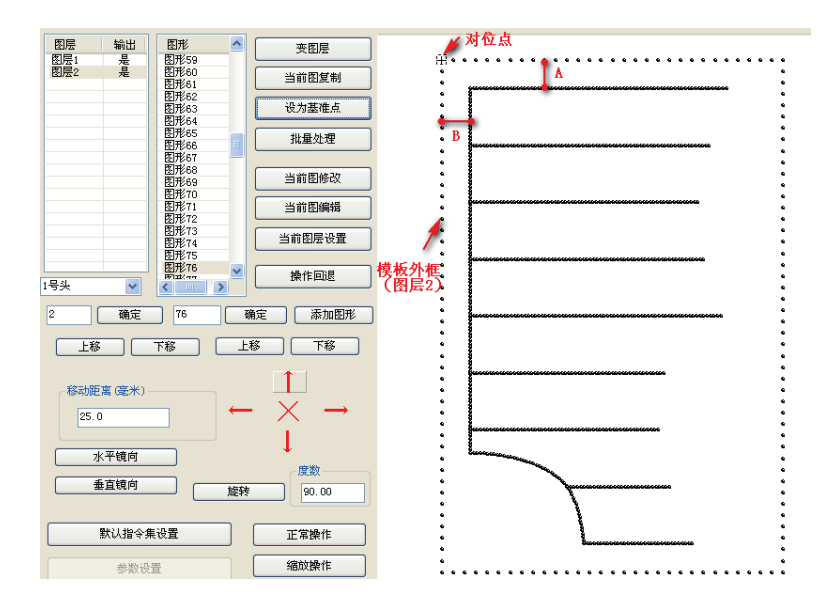

(7) Nhấn vào "hoạt động sản xuất" để xem lệnh "cài đặt dấu đăng ký" đã chèn, và chỉ

có lớp 1 có các lệnh sản phẩm đầu ra.

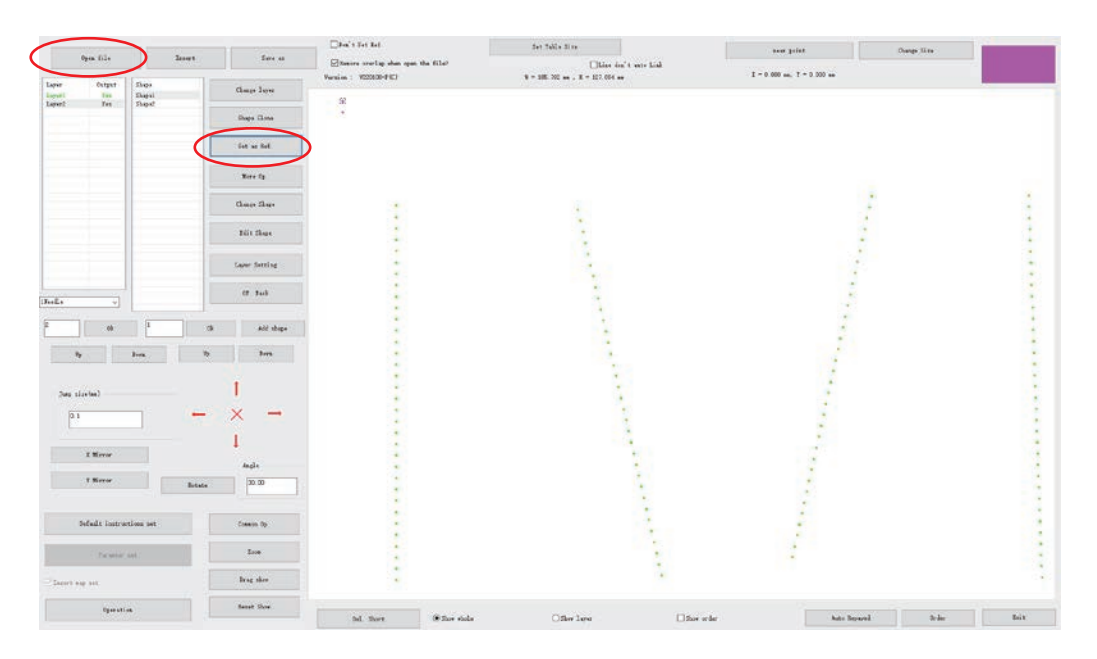

#### Chú ý:

1. Theo (1) - (4), thì phím là để đảm bảo vị trí của khung và thiết kế trong phần mềm phù hợp với các vị trí của thiết kế khung mẫu thực tế.

2. Nếu khe mẫu nhỏ, và lỗi khớp sản xuất mẫu lớn, để cân chỉnh các vị trí nhưng không cân chỉnh các điểm tham chiếu kép có thể khiến kim máy tiếp xúc với mẫu dẫn đến việc may bất thường khi làm việc.

#### <span id="page-45-0"></span>**4.3 Thêm các nút vào phần cài đặt đường thẳng và mũi may đặc**

#### <span id="page-45-1"></span>**biệt**

#### **4.3.1 Thêm các nút mới vào đường thẳng**

Trong sản xuất mẫu may, theo nhu cầu, bạn có thể thêm các nút trung gian cho đường thẳng, được sử dụng cho nhãn may đặc biệt, v.v...

Các bước như sau:

1. Nhấn vào "Sửa đổi đồ họa hiện tại" để bật hộp thoại thay đổi đồ họa. Hoặc nhấn vào "sản xuất hàng loạt" - "sửa đồ họa đơn"

2. Nhấn vào "tiến" liên tục, biểu tượng ">" sẽ di chuyển nút về phía trước, và theo mặc định đường thẳng chỉ có nút A, B.

3. Nhấn vào "thêm nút trung gian", nó sẽ xuất hiện ở giữa AB

4. Nhấn vào "thực thi" để tạo một nút mới tại "C".

5. Nhấn vào "tiến" nhiều lần để biết rằng một nút mới được tạo thành công.

Như trong hình dưới đây. Thực hiện bước 3,4 nhiều lần, bạn có thể thêm nhiều nút.

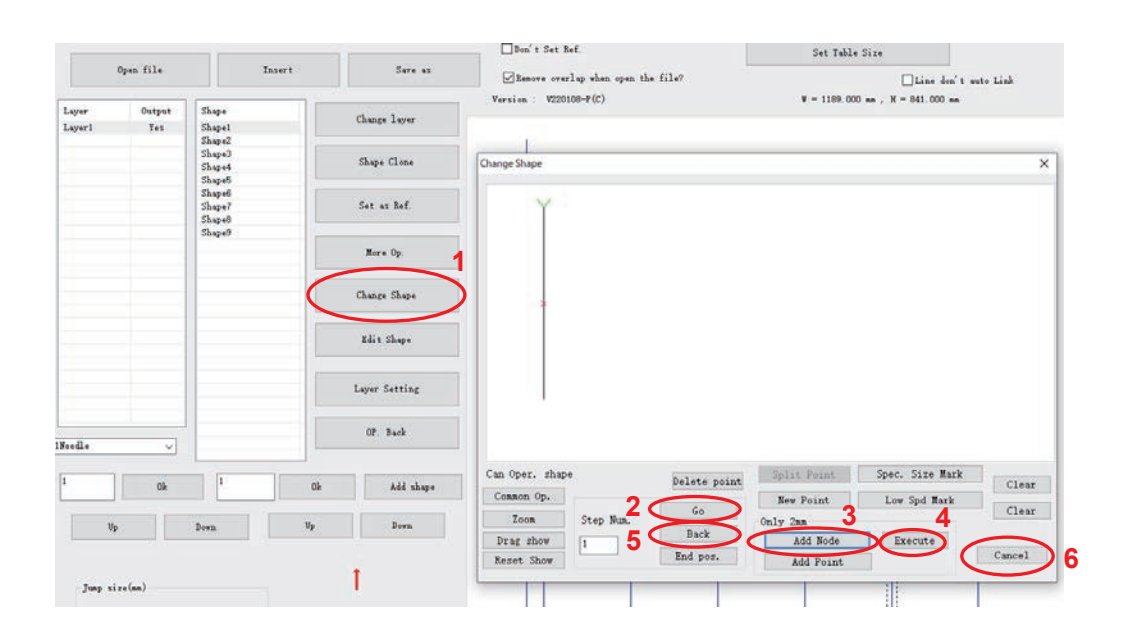

#### <span id="page-46-0"></span>**4.3.2 Cài đặt mũi may đặc biệt**

Trong sản xuất mẫu may, theo nhu cầu, bạn có thể cài đặt một mũi may đặc biệt trong phạm vi đồ họa.

Quy trình thao tác như sau:

1. Nhấn vào "sản xuất hàng loạt", chọn đồ họa, nhấn vào "sửa một đồ họa đơn" như hình dưới đây:

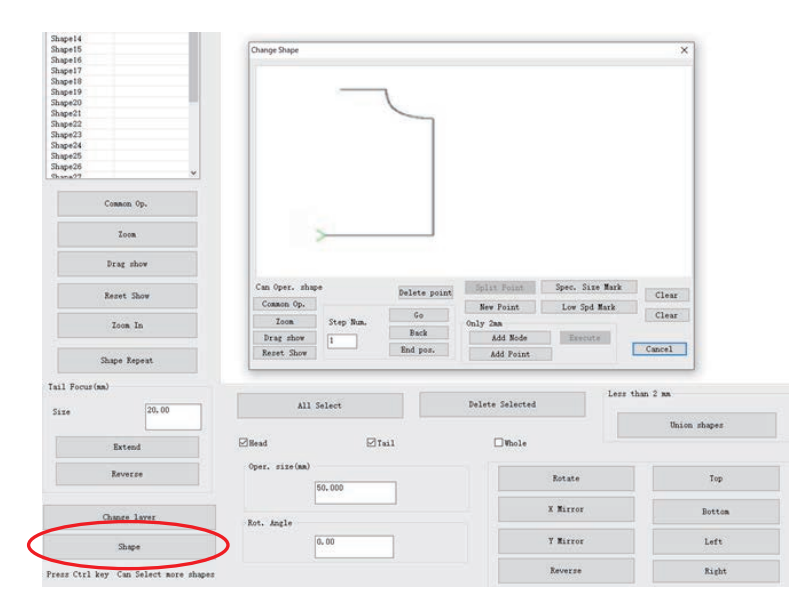

2. Di chuyển chuột để nhấn đúp vào điểm "A", di chuyển mũi tên màu xanh đến điểm "A" và nhấn vào "dấu may đặc biệt", sau đó đánh dấu mũi may đặc biệt (dày hơn) từ điểm "A" đến cuối đồ họa được tạo ra, như trong hình dưới đây:

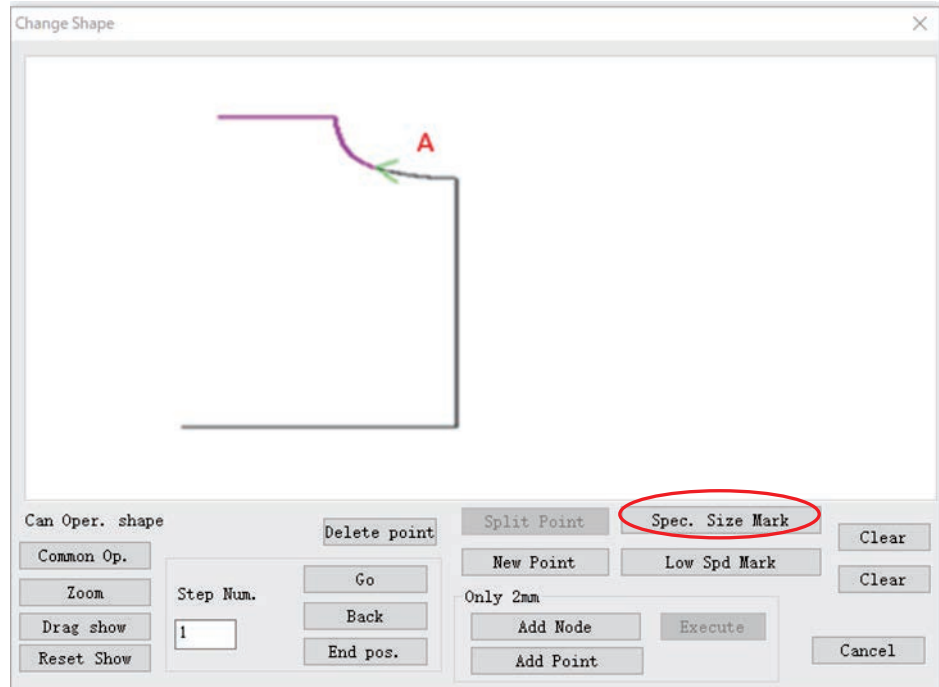

3. Di chuyển chuột đến điểm "B" và nhấn đúp chuột (nếu không có nút nào tại điểm B, hãy thêm một nút trước), nhấn vào "dấu may đặc biệt", dấu mũi may đặc biệt (dày hơn) từ điểm A đến điểm B được tạo ra, như trong hình dưới đây:

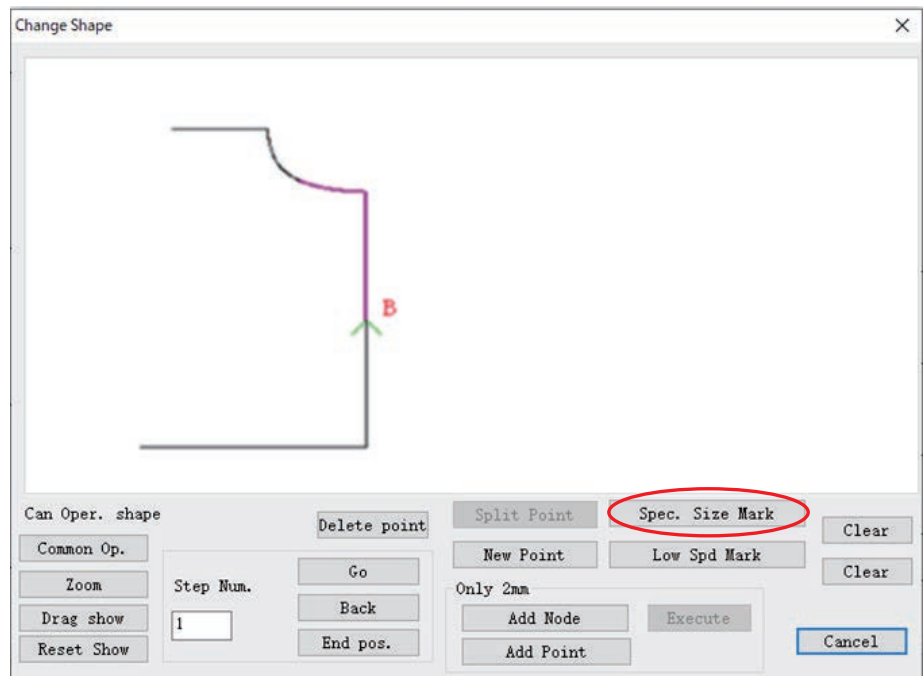

4. Nhấn vào "Cài đặt lớp" như trong hình dưới đây:

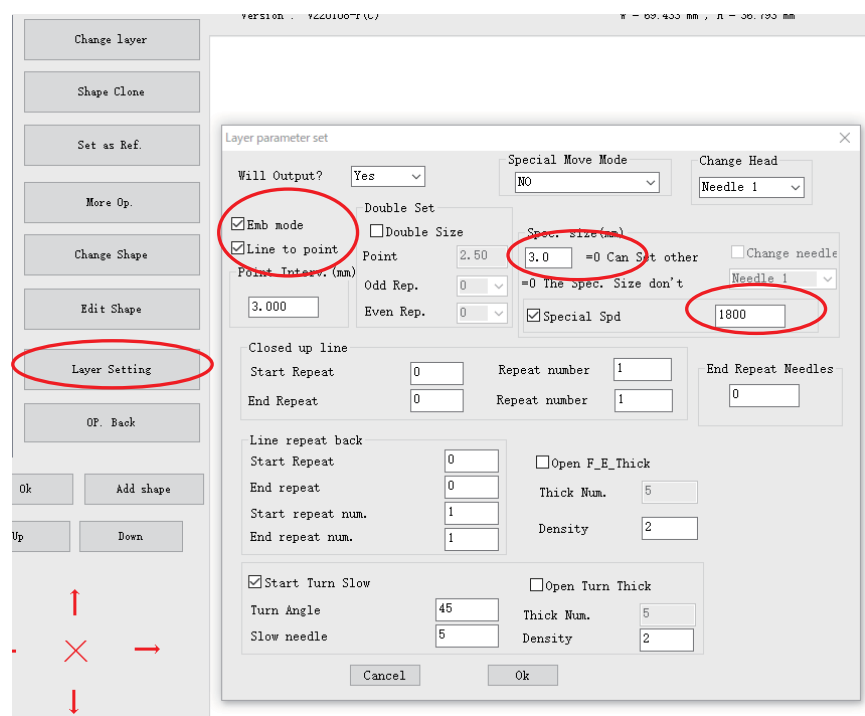

5. Nhập chiều dài mũi may yêu cầu tại khoảng trống "may đặc biệt", hoặc chọn "tốc độ đặc biệt" để nhập tốc độ yêu cầu.

\* Đặt chế độ Nhúng và điểm chuyển dòng thành BẬT.

## <span id="page-48-0"></span>**4.4 Vị trí tương tự được chọn và chọn Cài đặt may đặc biệt**

Sau khi hoàn tất chỉnh sửa đồ họa may, nếu cần cài đặt may đặc biệt trong phạm vi đồ họa, hãy vào giao diện sản xuất hàng loạt, như hình dưới đây:

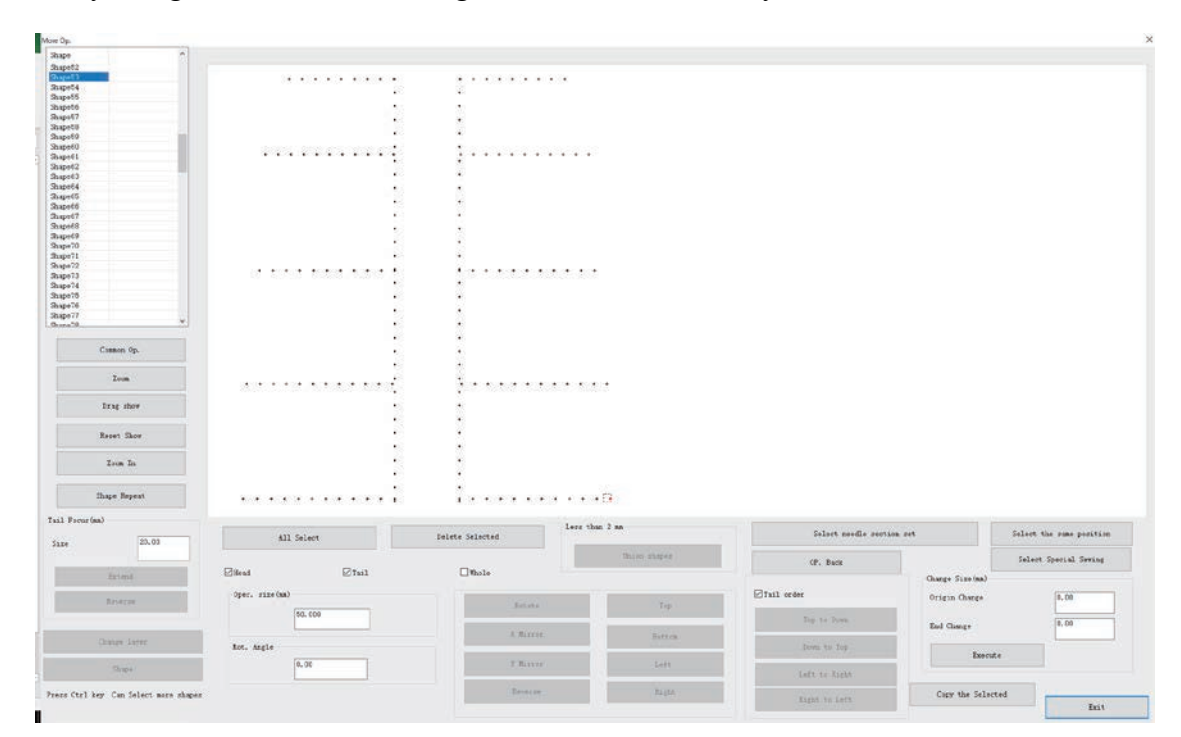

## **4.4.1 Vị trí tương tự được chọn**

<span id="page-49-0"></span>Nhấn giữ phím "Shift" và nhấn vào "Hình 44" và "Hình 53" cho nhiều lựa chọn hoặc đánh dấu trực tiếp vào đồ họa trong danh sách, và các điểm được chọn trở thành màu đỏ, như hình bên dưới

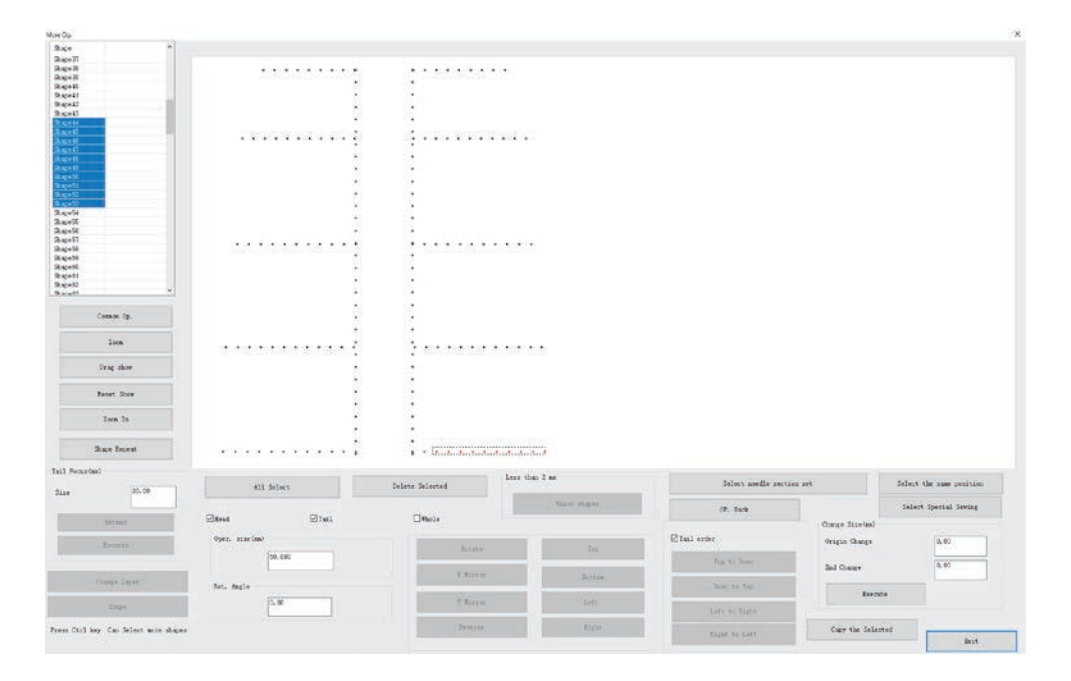

Nhấn nút "Vị trí tương tự được chọn" để chọn điểm đối xứng dọc của các điểm đã chọn, như hình bên dưới

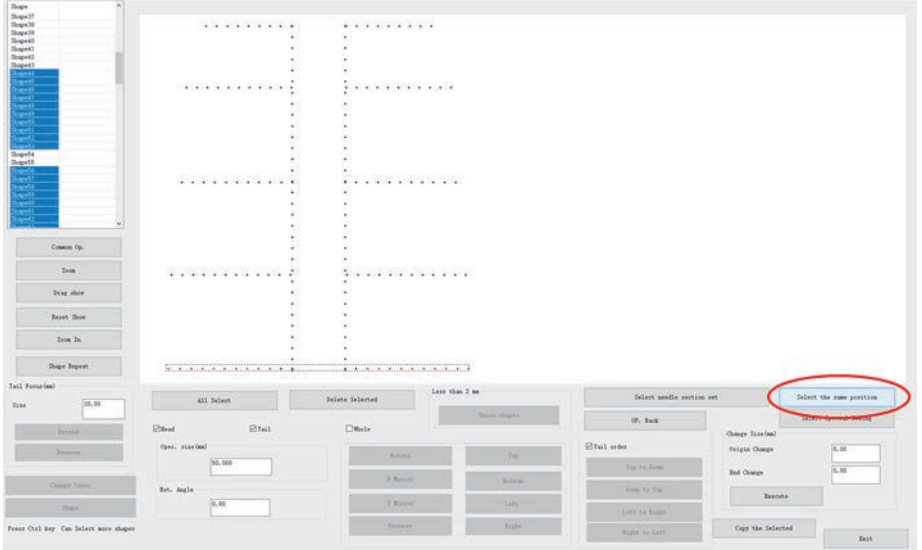

Lưu ý: chỉ có thể kiểm soát đồ thị không đối xứng với cùng một vị trí được chọn.

## **4.4.2 Cài đặt may đặc biệt**

<span id="page-50-0"></span>Nhấn vào "chọn may đặc biệt" để vào hộp thoại chế độ may tăng cường của kim đã chọn, như trong hình bên dưới

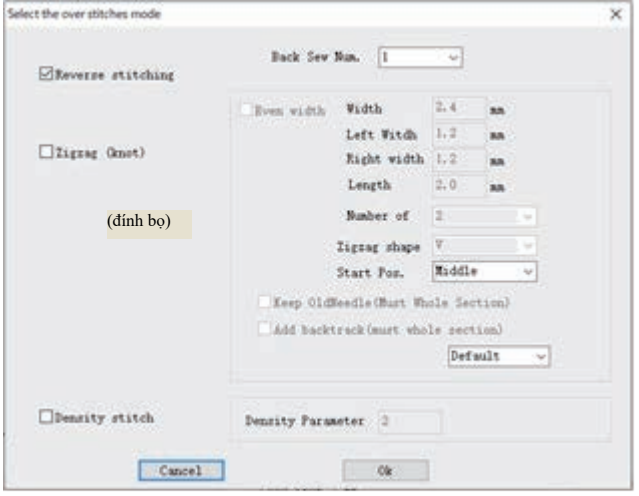

Có ba loại mẫu may gia cố, tương ứng:

(1) Đường may đảo ngược

Đánh dấu vào phía trước ô "Đường may đảo ngược", và sau đó nó sẽ thực hiện hai thao tác may ngược cho các điểm đã chọn. Khác với đường may đảo ngược của phần "Cài đặt tham số lớp" trong mục 4.1.2 của chương này, đường may đảo ngược ở đây không giới hạn đối với đầu và đuôi, nó dành cho mọi điểm. Trong khi đường may đảo ngược "Cài đặt tham số lớp" có thể cài đặt đường may đảo ngược cho loạt đầu và đuôi của tất cả đồ họa.

(2) Zíc zắc (đính bọ)

Đánh dấu vào phía trước ô "zíc zắc", nó sẽ thực hiện đường may zíc zắc (đính bọ) cho các điểm đã chọn, nhiều đường may.

(3) Mật độ đường may

Đánh dấu vào phía trước "Mật độ đường may", nó sẽ thực hiện may mũi may rút gọn cho các điểm đã chon.

Chi tiết đường may zíc zắc như sau:

Đánh dấu vào ô nhỏ phía trước của đường may zíc zắc, cài đặt thuộc tính đường may zíc zắc, như hình bên dưới

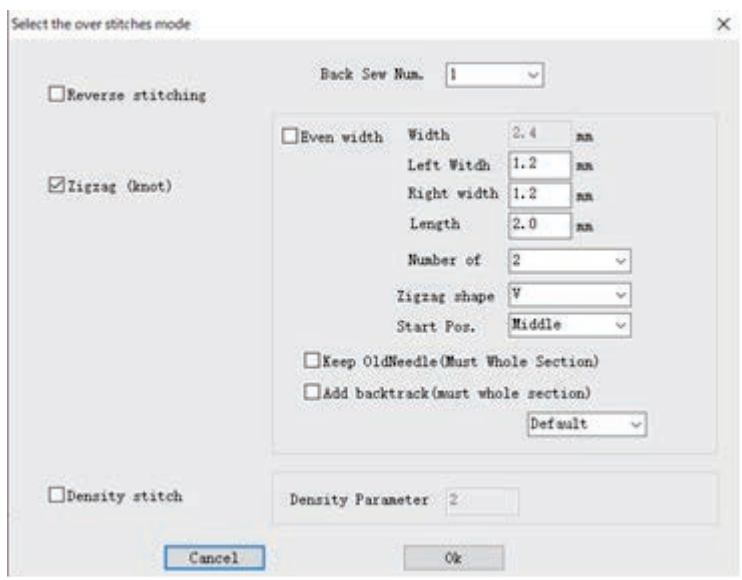

[Cân bằng]: đánh dấu vào ô nhỏ ở phía trước tùy chọn, bạn có thể cài đặt chiều dài mũi may nằm ngang của đường may zíc zắc là cân bằng. Hoặc bỏ đánh dấu ở phía trước tùy chọn này để cài đặt giá trị chiều rộng bên trái và bên phải.

[Chiều rộng]: chiều dài mũi may nằm ngang, khi cài đặt đường may zíc zắc thành cân bằng, cài đặt chiều rộng của đường may zíc zắc. Phạm vi giá trị là từ 0,5 mm đến 20 mm (đơn vị tăng là 0,1 mm)

[Chiều rộng bên trái]: chiều dài mũi may nằm ngang bên trái, khi không cài đặt đường may zíc zắc thành cân bằng, cài đặt chiều rộng bên trái. Phạm vi là 0,5 - 20 mm.

[Chiều rộng bên phải]: chiều dài mũi may nằm ngang bên phải, khi không cài đặt đường may zíc zắc thành cân bằng, cài đặt chiều rộng bên phải. Phạm vi là 0,5 - 20 mm.

[Khẩu độ]: được sử dụng để cài đặt khẩu độ của đường may zíc zắc. Phạm vi nhập là 0,1 mm đến 10 mm (đơn vị tăng là 0,1 mm), và phạm vi hiệu quả thực tế là khoảng cách chiều dài mũi may từ 0,1 mm đến điểm. Khi khẩu độ nhỏ hơn chiều dài mũi may, nó sẽ thêm điểm kim.

[Số điểm đường may]: cài đặt số lượng chỉ từ một đầu đến đầu tiếp theo của đường may zíc zắc, các giá trị là 2, 3 và 4.

[Hình dạng của đường may zíc zắc]: được sử dụng để tạo dữ liệu mũi may. Chon hình dạng của đường may zíc zắc.

Hình chữ N: tạo đường may zíc zắc hình chữ N, chẳng hạn may nhiều  $\equiv$ 

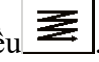

Hình chữ V: tạo đường may zíc zắc hình chữ V, chẳng hạn đường may zíc zắc (đính bọ) .

Cài đặt các tham số ở trên, nhấn vào "Ok" để hoàn thành cài đặt đường may zíc zắc cho các mũi may đã chọn, các mũi may sau khi cài đặt như trong hình bên dưới

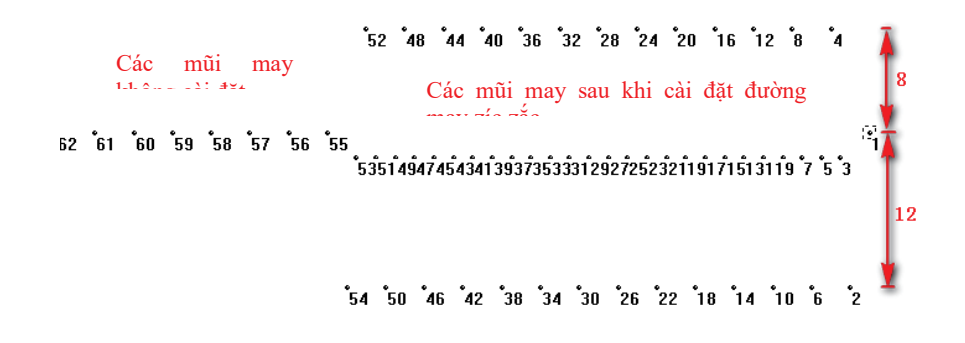

## <span id="page-52-0"></span>**4.5 Cài đặt giảm tốc độ tới điểm thủ công**

Trong quá trình may, nếu có nhu cầu chạy chậm một điểm đồ họa cụ thể, như trong hình dưới đây:

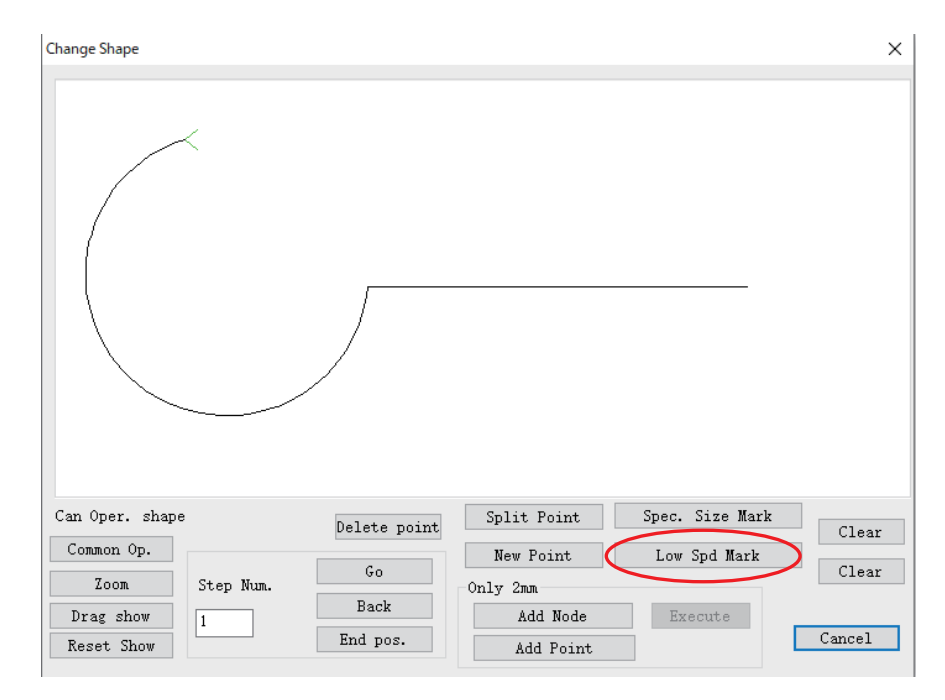

Nhấn đúp vào "chạy chậm điểm 1" trên đồ họa bằng chuột, nhấn vào "nhận dạng vị trí chạy chậm thủ công", như trong hình dưới đây:

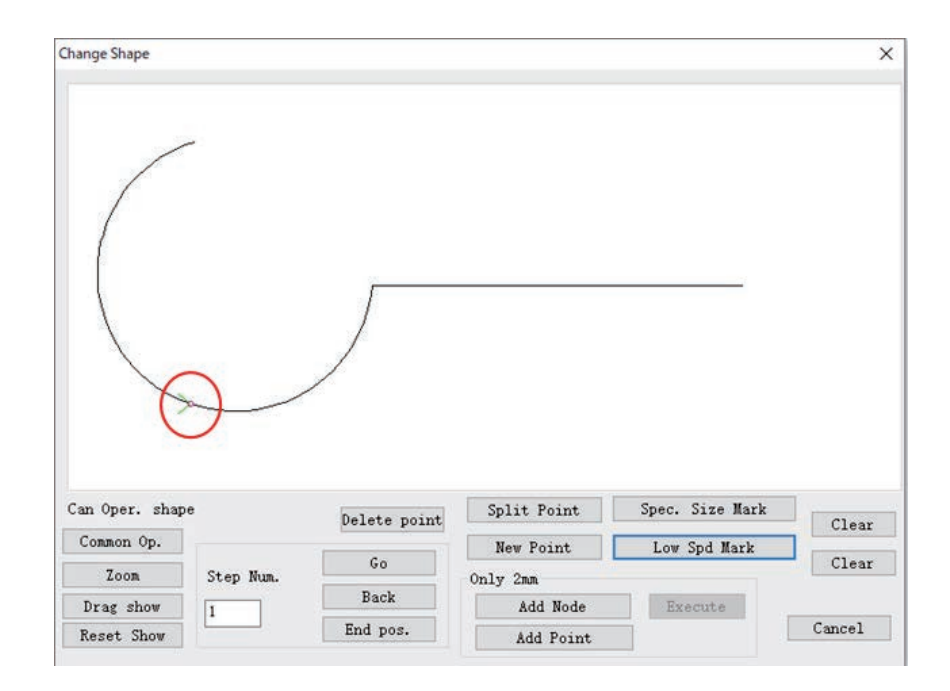

Sau khi cài đặt, bạn có thể nhìn thấy trong "lệnh đầu ra", khi gần với vị trí giảm tốc độ thủ công, sẽ có "giảm điểm quay trước" - "vị trí điểm quay" - "hoàn thành tăng tốc sau điểm quay".

Lưu ý: không thể cài đặt điểm bắt đầu của đồ họa thành điểm chạy chậm.

## <span id="page-53-0"></span>**4.6 Quy trình hoạt động của nhiều quá trình vận hành liên tục**

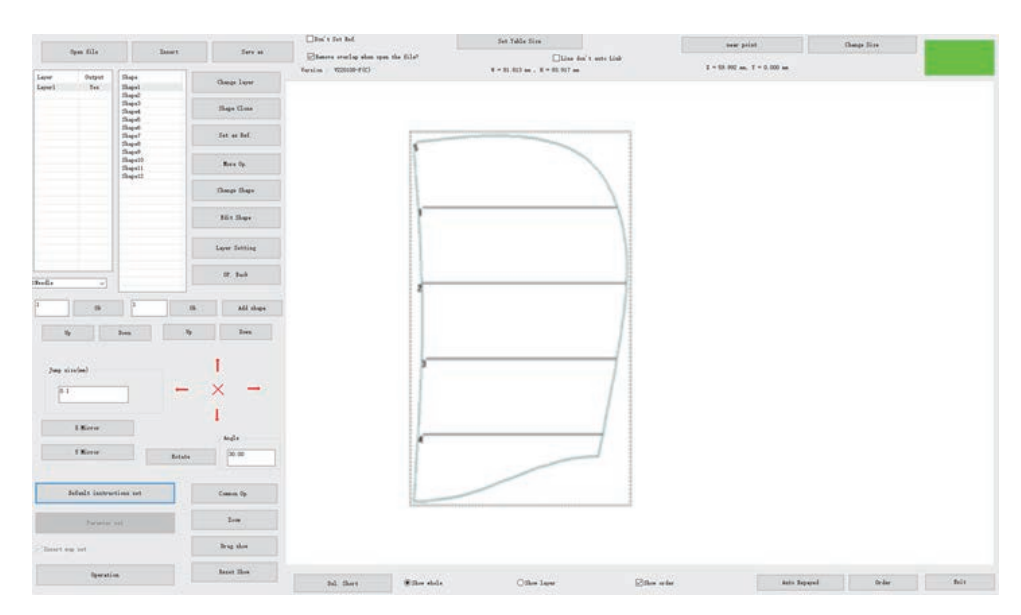

Như trong hình dưới đây:

## **4.6.1 May - thay đổi mẫu - may mẫu**

<span id="page-54-0"></span>Theo yêu cầu công nghệ, may lớp 1 trước, bỏ mẫu để tải lại các bộ phận cắt; và sau đó may lớp 2, để thực hiện yêu cầu sản xuất, có thể thực hiện các bước sau đây:

1. Nhấn vào "Cài đặt lớp", chỉnh sửa đồ họa thành các lệnh may, như trong hình bên dưới:

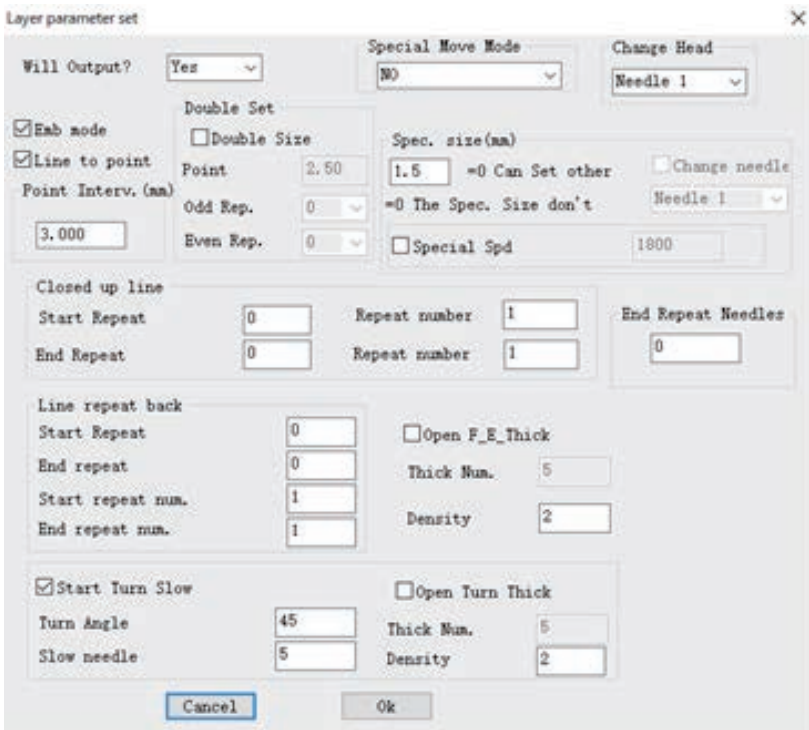

Chuyển điểm quay của hai lớp để lần lượt tạo các lệnh may.

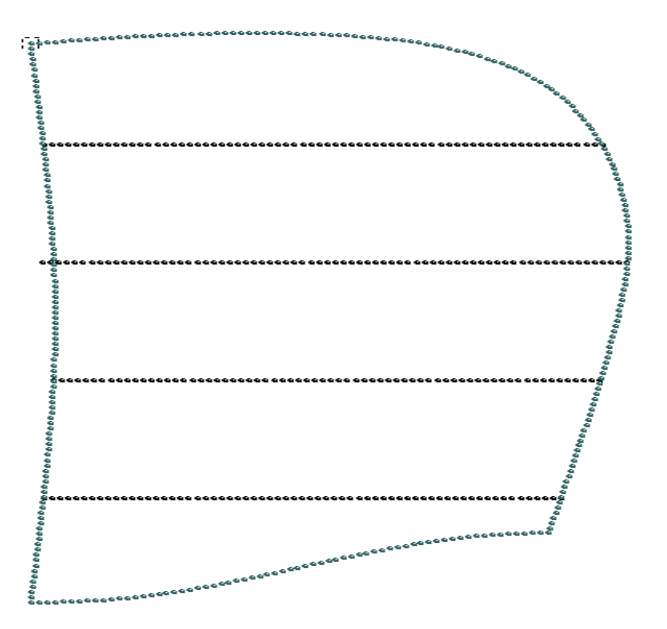

2. Nhấn vào phần xử lý hoạt động để vào giao diện "sản xuất đầu ra", như trong hình dưới đây:

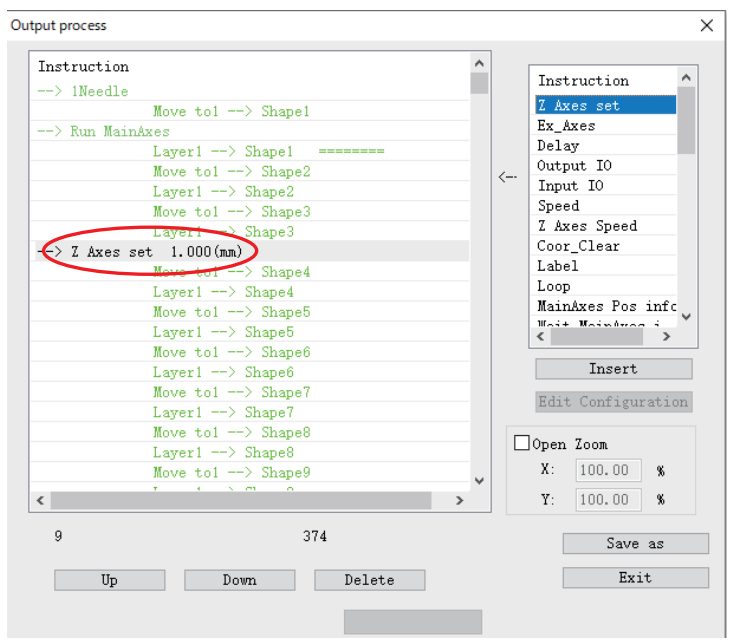

3. Di chuyển chuột đến vị trí kết thúc may của lớp đầu tiên (vị trí lệnh dừng trục chính), và chọn đúng lệnh - "Trì hoãn" "Hồi quy gốc" và "Tạm dừng", chọn "Chèn" hoặc nhấn đúp vào lệnh để thêm vào. Như trong hình dưới đây:

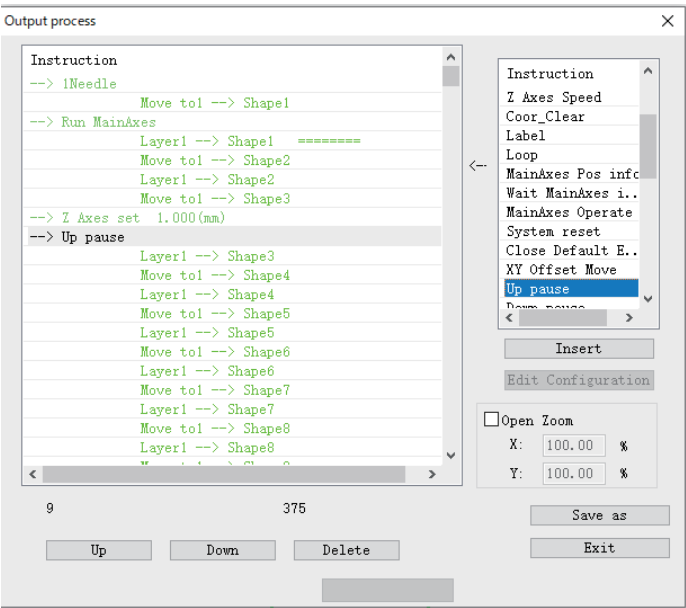

4. Nhấn vào "tập tin đầu ra", và nhập tên tập tin sản xuất để lưu.

Khi tập tin trên được sản xuất vào cuối lớp đầu tiên, nó sẽ trở về gốc sau khoảng 100 mili-giây; có thể thực hiện chuẩn bị quy trình làm việc tiếp theo, và nhấn phím tạm dừng sau khi hoàn thành để tiến hành việc sản xuất lớp thứ hai.

Lưu ý: khi chèn các lệnh trong bước 3, nếu không có lệnh bắt buộc trong "thanh lệnh" ở cột bên phải:

Sử dụng chuột để nhấn vào "chỉnh sửa cấu hình", nhập "tz0001" bằng bàn phím. Phần "Chỉnh sửa cấu hình" chuyển từ màu xám sang màu đen, sau đó nhấn chuột lần nữa, bật lên hộp thoại "cài đặt cấu hình", như hình bên dưới:

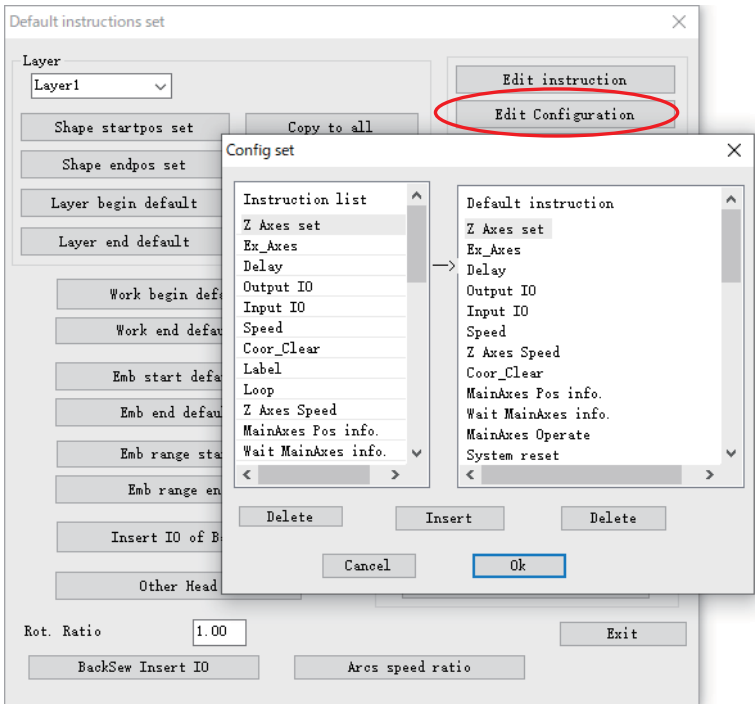

<span id="page-56-0"></span>Chọn các lệnh yêu cầu ở phía bên trái và nhấn vào "Chèn".

## **4.6.2 Mẫu cọ sau khi may**

Theo yêu cầu về công nghệ, may vải trước, sau đó tiến hành vẽ các đường, bắt đầu như sau:

- 1. Cài đặt mẫu may là lớp 1, đồ họa vẽ đường là lớp 2.
- 2. Đối với lớp 1, nhấn vào "cài đặt tham số lớp", chọn sử dụng "đầu may số 1", đánh dấu "điểm quay hàng" để tạo các điểm may, như phần 4.4.1 thể hiện trong hình 2.
- 3. Đối với lớp 2, nhấn vào "cài đặt tham số lớp", chọn sử dụng "đầu cọ số 2", bỏ đánh dấu "điểm quay hàng", nhấn Ok.
- 4. Bạn có thể thấy các lệnh cọ được tạo ra trong danh sách lệnh "hoạt động sản xuất". Nhấn vào "tập tin đầu ra" để lưu.

## <span id="page-57-0"></span>**4.7 Giới thiệu cài đặt tập hợp lệnh mặc định**

Khi sử dụng phần mềm này, người dùng không cần cài đặt tập hợp các lệnh mặc định.

"Cài đặt tập hợp lệnh mặc định" được sử dụng để cài đặt ở đầu và cuối đồ họa, lớp, hoạt động và may, chèn tất cả các loại lệnh điều khiển trục chính hoặc các hành động khác, để thực hiện các yêu cầu sử dụng linh hoạt và đa dạng.

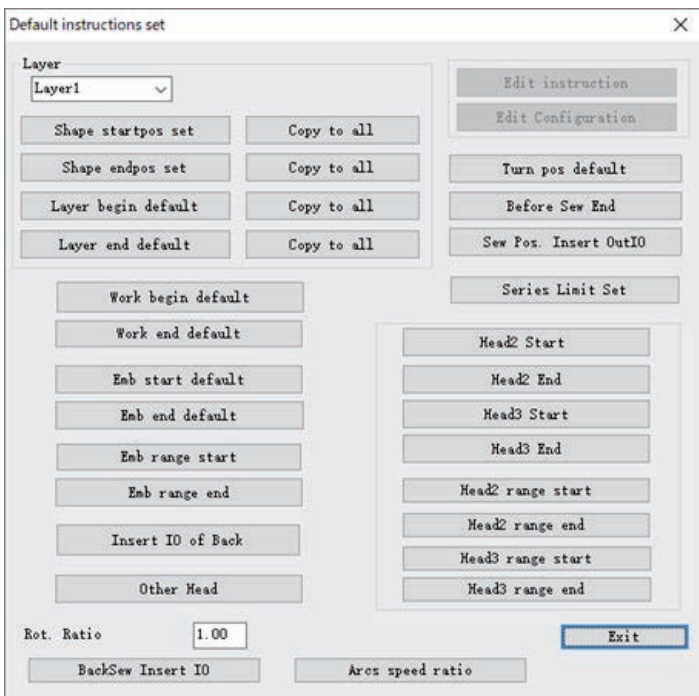

Nhấn vào "Cài đặt tập hợp lệnh mặc định", như trong hình bên dưới:

[Tập hợp vị trí bắt đầu hình dạng]: nhắm vào lớp đã chọn, cần thực hiện các lệnh trước khi thực hiện mỗi đồ họa

[Tập hợp vị trí kết thúc hình dạng]: nhắm vào lớp đã chọn, cần thực hiện các lệnh sau khi thực hiện mỗi đồ họa

[Bắt đầu lớp mặc định]: nhắm vào lớp đã chọn, cần thực hiện các lệnh trước khi thực hiện

[Kết thúc lớp mặc định]: nhắm vào lớp đã chọn, cần thực hiện các lệnh sau khi thực hiện

[Bắt đầu mặc định]: cài đặt các lệnh cần được thực hiện trước khi thao tác toàn bộ tập tin

[Tập hợp kết thúc mặc định]: cài đặt các lệnh cần được thực hiện sau khi thao tác toàn bộ tập tin

Tại chỗ trống của hộp thoại "Cài đặt tập hợp lệnh mặc định", sử dụng chuột để nhấn, sau đó nhập "tz0001" bằng bàn phím, để kích hoạt các chức năng "Chỉnh sửa lệnh" và "Chỉnh sửa cấu hình", như trong hình bên dưới:

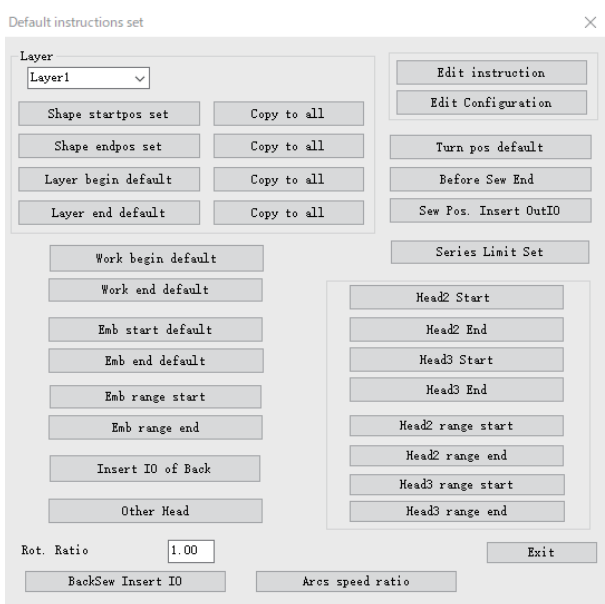

[Chỉnh sửa lệnh]: nó có thể kết hợp các lệnh của một danh sách trường hợp thành một lệnh mới.

[Chỉnh sửa cấu hình]: thêm hoặc xóa các lệnh trong "danh sách lệnh" bên trái của phần "cài đặt hoạt động mặc định".

(1) Ví dụ 1: cần mở và dừng trục chính lúc bắt đầu và sau khi kết thúc may, do đó, cần cài đặt các chuyển động của trục chính lúc bắt đầu và kết thúc may theo mặc định. (Phần mềm đã được thiết lập sau khi cài đặt, chỉ dành cho chức năng trình diễn tại đây)

Ví dụ, để cài đặt trục chính mở tại điểm bắt đầu may, thì có các bước như sau:

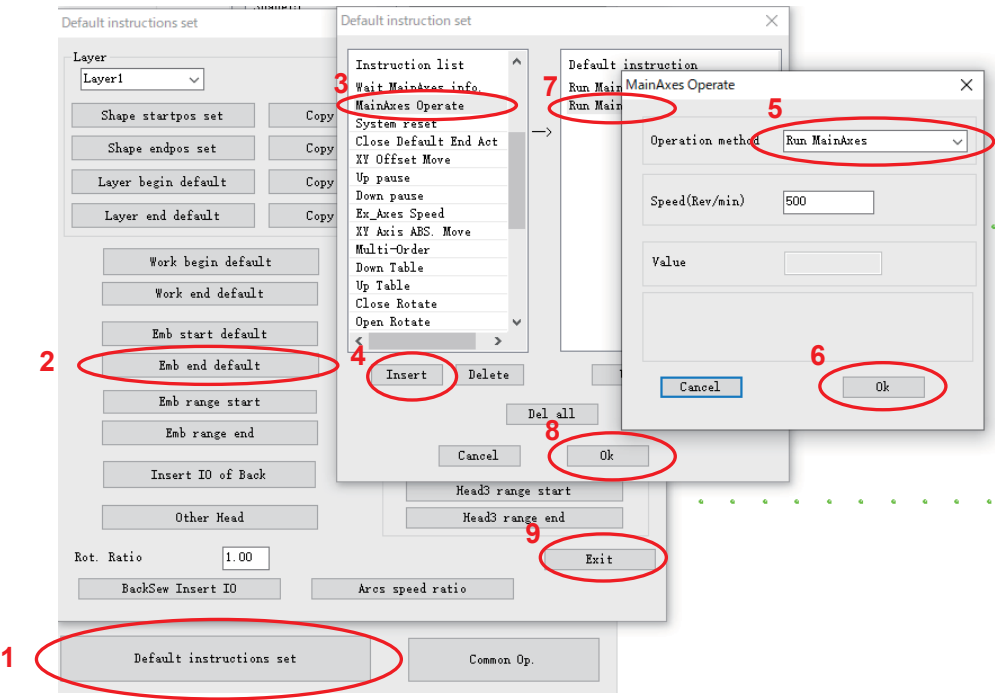

1. Nhấn vào "Cài đặt tập hợp lệnh mặc định".

2. Nhấn vào "điểm bắt đầu may mặc định".

3-4. Nhấn vào "hoạt động trục chính" trong "danh sách lệnh", và sau đó nhấn vào "chèn"; Hoặc nhấn đúp vào "hoạt đông trục chính".

5-6. Cài đặt thành "khởi động trục chính", nhấn "Ok".

7-8. Lệnh "khởi động trục chính" sẽ được thêm vào danh sách "hoạt động mặc định", nhấn vào "Ok" và hoàn tất thao tác.

(2) Ví dụ 2: giả sử rằng bộ rung được kết nối với đầu ra của bảng mạch thiết bị (đầu ra IO8 ở chế độ chờ của đầu máy), hi vọng rằng bộ rung sẽ kêu trong một giây mỗi lẫn sau khi may, các thao tác như sau:

(Lưu ý: đây chỉ là giả định để giới thiệu cách sử dụng các lệnh tùy chỉnh. Có thể cắm các mạch IO8 thực tế vào các thiết bị khác vì vậy không sử dụng nó như thế này! Nếu không, nó có thể gây ra các hậu quả khác!)

- 1) Thêm lệnh "Cảnh báo hoàn thành"
	- 1. Theo các lệnh ở trên, kích hoạt chức năng "chỉnh sửa lệnh". Nhấn vào "chỉnh sửa lệnh" để bật lên "tập hợp lệnh mặc định"
	- 2. Trong "danh sách lệnh" phía bên phải, nhấn đúp vào lệnh "Đầu ra IO", cài đặt "cụm IO" là 8, "mức" cao, nhấn Ok. Nhấn đúp vào lệnh "trì hoãn". Cài đặt "độ trễ (mili-giây) là 1000, nhấn Ok. Thêm đầu ra IO8 thấp, lệnh trì hoãn 50 mili-giây như thế này.
	- 3. Nhấn "Ok", nhập "Cảnh báo hoàn thành" trong phần "vui lòng nhập lệnh tự xác định", như trong hình bên dưới.

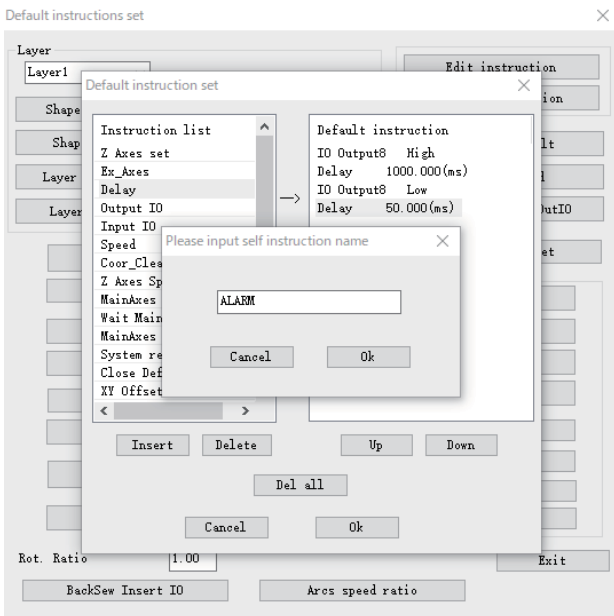

4. Nhấn vào "Ok" để hoàn thành thêm lệnh tùy chỉnh.

2) Cấu hình lệnh mới cho tập hợp các lệnh mặc định.

Nhấn vào "Chỉnh sửa cấu hình", nhấn vào lệnh "Cảnh báo hoàn thành" mới được thêm vào trong "Danh sách lệnh" ở bên trái của hộp thoại "Tập hợp cấu hình" bật lên, sau đó nhấn vào "Chèn" để thêm vào các hoạt động mặc định. Nhấn vào "Ok".

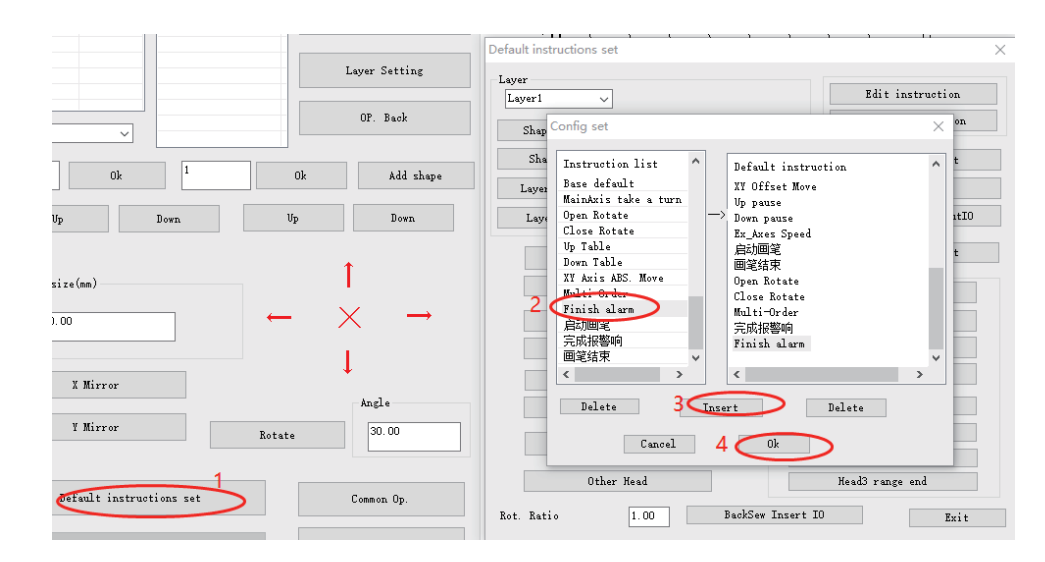

3) Thêm lệnh "Cảnh báo hoàn thành" trong "kết thúc may mặc định"

Nhấn vào "kết thúc may mặc định", nhấn đúp vào lệnh "Cảnh báo hoàn thành" trong "Danh sách lệnh" ở bên trái của hộp thoại "cài đặt hoạt động mặc định" bật lên, nhấn vào "Ok" để hoàn thành.

Lúc này, bạn có thể nhấn vào phần "hoạt động sản xuất", ở cuối lệnh "sản xuất đầu ra", và bạn có thể thấy lệnh tùy chỉnh "Cảnh báo hoàn thành" mới được thêm vào, như trong hình bên dưới.

| Instruction                   |                                     | ۸             |     |                                       |  |
|-------------------------------|-------------------------------------|---------------|-----|---------------------------------------|--|
|                               | Move to $1 - \rightarrow$ Shape 166 |               |     | Instruction                           |  |
|                               | Layer1 $\rightarrow$ Shape166       |               |     | Z Axes set                            |  |
|                               | Move to $1$ --> Shape167            |               |     | Ex Axes                               |  |
|                               | Laver1 $\rightarrow$ Shape167       |               |     | Delay                                 |  |
|                               | Move to $1 - \rightarrow$ Shape 168 |               | <-- | Output IO<br>Input I0<br>Speed        |  |
|                               | Laver1 $\rightarrow$ Shape168       |               |     |                                       |  |
|                               | Move to $1$ --> Shape 169           |               |     |                                       |  |
|                               | Laver1 $\rightarrow$ Shape169       |               |     | Z Axes Speed                          |  |
|                               | Move to $1$ --> Shape 170           |               |     | Coor Clear<br>Label<br>Loop           |  |
|                               | Layer1 --> Shape170                 |               |     |                                       |  |
|                               | Move to $1$ --> Shape171            |               |     |                                       |  |
|                               | Layer1 $\rightarrow$ Shape171       |               |     | MainAxes Pos info                     |  |
|                               | Move to $1 - \rightarrow$ Shape 172 |               |     | Wait Mainbrooki<br>$\rightarrow$<br>⋖ |  |
|                               | Layer1 $\rightarrow$ Shape172       |               |     |                                       |  |
|                               | Move to $1 - \rightarrow$ Shape 173 |               |     | Insert                                |  |
|                               | Layer1 $\rightarrow$ Shape173       |               |     | Edit Configuration                    |  |
|                               | Move to $1 - \rightarrow$ Shape 174 |               |     |                                       |  |
| Layer1 $\rightarrow$ Shape174 |                                     |               |     | $\Box$ Open Zoom                      |  |
|                               | --> Stop MainAxes 0(Stop pos.)      |               |     |                                       |  |
| $\rightarrow$ ALARM           |                                     |               |     | X:<br>100.00<br>$\%$                  |  |
| $\langle$                     |                                     | $\rightarrow$ |     | Y:<br>100.00<br>%                     |  |
| 1                             | 385                                 |               |     | Save as                               |  |
| Up                            | Delete<br>Down                      |               |     | Exit                                  |  |

Trang58

## <span id="page-61-0"></span>**Phụ lục I: Mô tả danh sách các lệnh sự kiện**

Chuyển động trục Z: Trục Z di chuyển một khoảng cách xác định

Chuyển động trục U: Trục U di chuyển một khoảng cách xác định

Trì hoãn: thiết bị bị treo, độ trễ xác định theo mili-giây

Đầu ra IO: cổng IO đầu ra dự phòng của thiết bị xác định xuất ra mức cao hoặc thấp

IO đầu vào: cổng IO đầu vào dự phòng của thiết bị xác định phát hiện mức cao hoặc thấp

Tốc độ trục Z: cài đặt tốc độ làm việc của trục Z

Tốc độ: cài đặt tốc độ trục chính

Cài đặt lại tọa độ: cài đặt tọa độ bên trong của hệ trục X/Y/Z/U thành 0

Thẻ: sau khi chèn các thẻ, có thể cài đặt nhảy chu kỳ cho các thẻ

Chu kỳ: cài đặt số lượng chu kỳ và thẻ nhảy, sau đó bắt đầu chu kỳ làm việc từ các thẻ Thông báo vị trí trục chính:

Chờ thông báo trục chính:

Hoạt động của trục chính: mở, dừng và cài đặt tốc độ của trục chính

Cài đặt lại thiết bị: thiết bị trở về cài đặt gốc

Chế độ hoạt động:

Chế độ tốc độ: cài đặt chế độ may tốc độ và chế độ may thông thường

Chuyển động tương đối trục XY:

Treo trên: kim máy bị treo ở trên lúc kết thúc may

Treo dưới: kim máy bị treo ở dưới lúc kết thúc may

## **Phụ lục II: Giới thiệu sử dụng nhanh**

<span id="page-62-0"></span>Quy trình sử dụng cơ bản của phần mềm này như sau:

(1) Khởi động phần mềm

Thêm mã hóa, cài đặt trình điều khiển mã hóa (Windows 7 không cần cài đặt); sau khi cài đặt phần mềm, mở phần mềm. Xem Chương I, II.

(2) Mở tập tin

Nhấn vào nút "Mở tập tin" ở góc trên cùng bên phải của phần mềm, chọn để mở tập tin do phần mềm Autocad và phần mềm khác vẽ để sản xuất, hỗ trợ các định dạng như dxf, dst, dsb, ai, plt, tzf, v.v...

(3) Chỉnh sửa và sắp xếp đồ họa

Có thể bỏ qua bước này. Nếu bạn cần chỉnh sửa đồ họa, hãy tham khảo Chương III của Hướng dẫn này; nếu bạn cần tối ưu đường dẫn sản xuất để giảm khoảng cách di chuyển trống, hoặc sắp xếp đồ họa, hãy tham khảo Mục 3.7 và 3.8.

(4) Cài đặt lớp hiện tại

Nhấn vào "Cài đặt lớp" để vào hộp thoại "cài đặt tham số lớp", cài đặt các tham số như ảnh thứ hai trong Mục 4.4.1, nhấn vào "Ok". Biểu đồ trong vùng vẽ sẽ được chuyển đổi thành các điểm mũi may. Tham khảo Mục 4.1.1 để biết chi tiết.

(5) Cài đặt điểm tham chiếu

Có thể bỏ qua bước này. Tham khảo Mục 4.2 để biết chi tiết.

(6) Hoạt động sản xuất

Nhấn vào "Hoạt động sản xuất" để vào hộp thoại "Sản xuất đầu ra", có rất nhiều lệnh sản xuất nằm ở bên trái của hộp thoại. Nhấn vào "Tập tin xuất ra" để nhập tên tập tin trong hộp thoại bật lên, nhấn vào "Lưu".

(7) Sao chép các tập tin có hậu tố .HLW đã lưu vào đĩa U, sau đó sao chép chúng vào thiết bị cần xử lý.